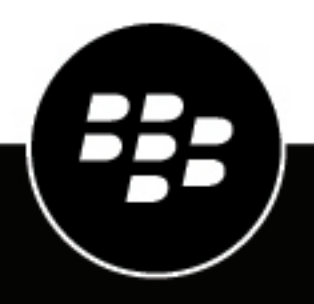

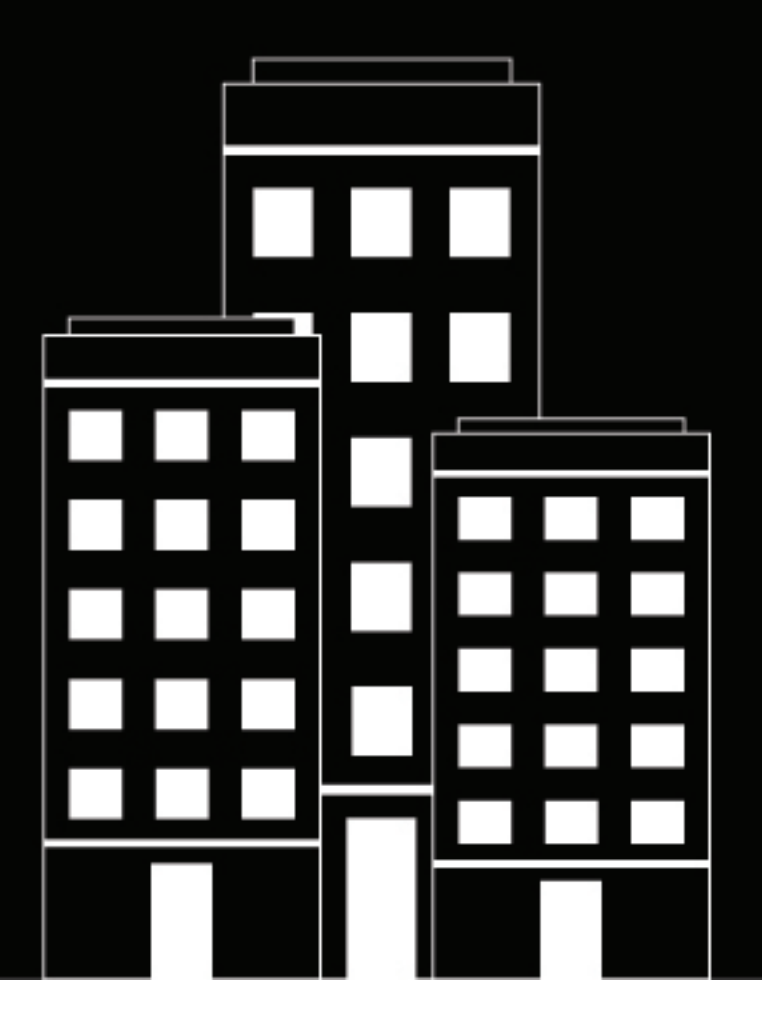

# **BlackBerry UEM Activación de dispositivos**

Administration

12.16

2022-06-06Z

## **Contents**

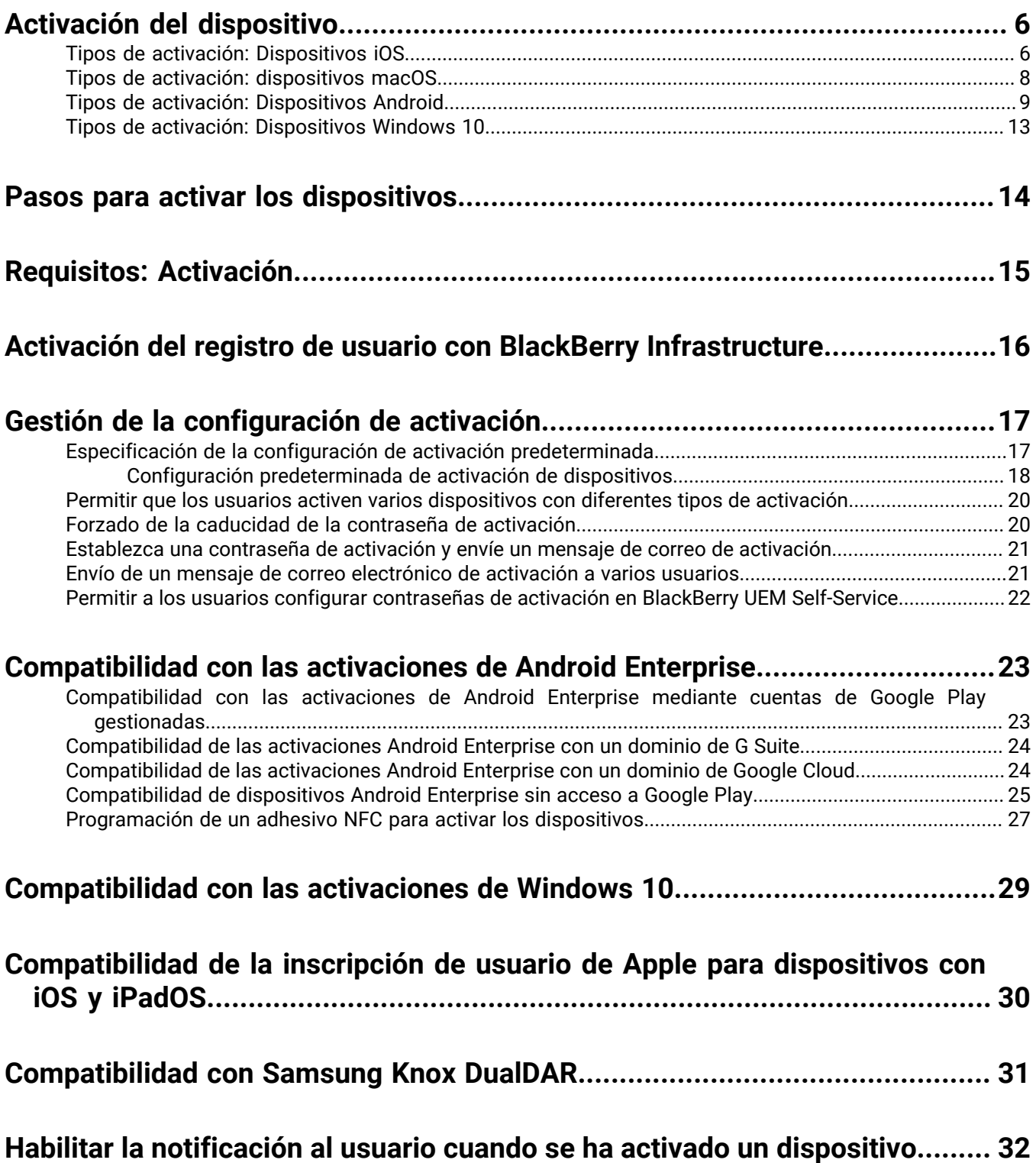

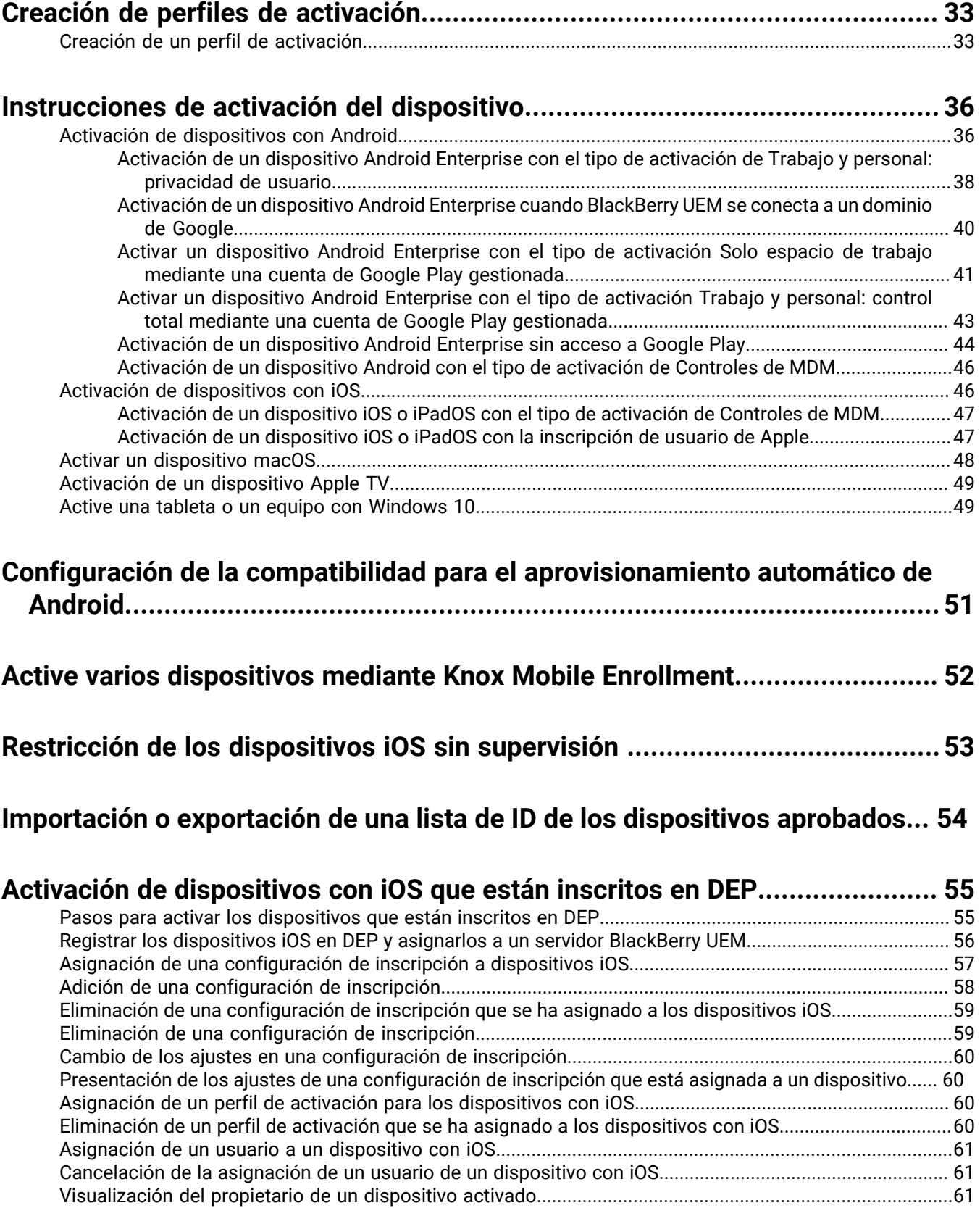

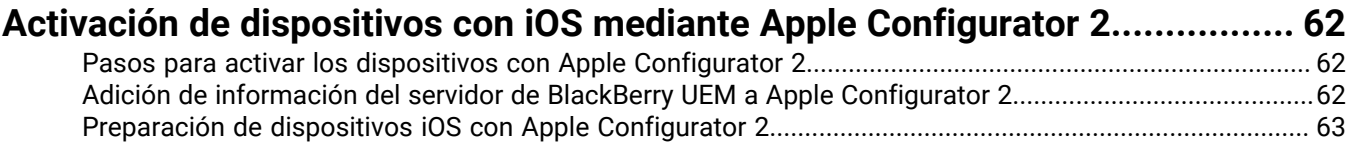

### **[Sugerencias para la resolución de problemas de la activación del](#page-63-0)**

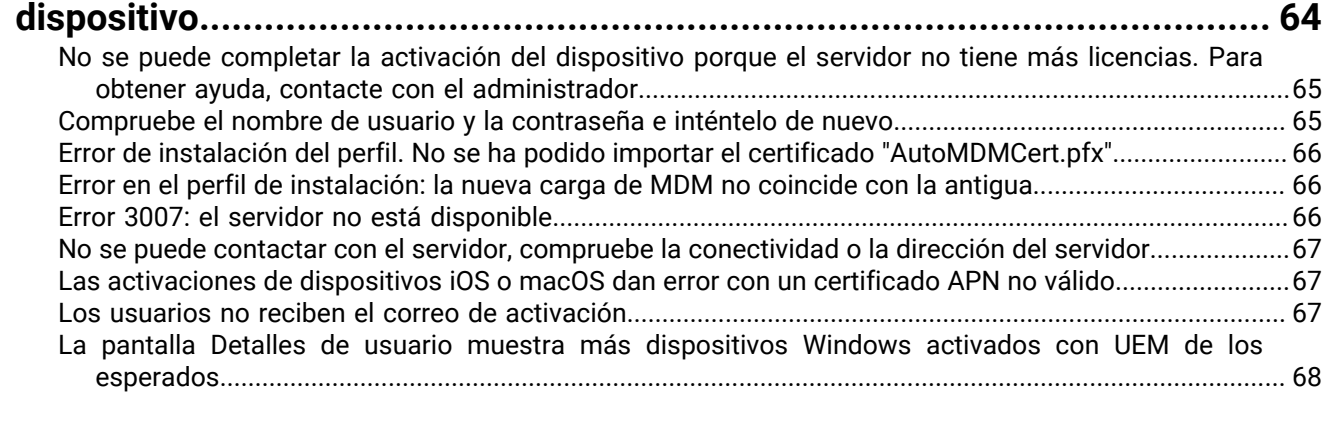

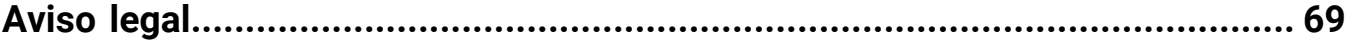

# <span id="page-5-0"></span>**Activación del dispositivo**

Cuando usted o un usuario activa un dispositivo, el dispositivo se asocia con BlackBerry UEM para que pueda administrar dispositivos y que los usuarios puedan acceder a los datos de trabajo desde sus dispositivos.

Al activar un dispositivo, puede enviar las políticas de TI y los perfiles para controlar las características disponibles y administrar la seguridad de los datos de trabajo. También puede asignar aplicaciones para que el usuario las instale. En función del nivel de control que el tipo de activación seleccionado permita, también podrá proteger el dispositivo mediante la restricción del acceso a determinados datos, la configuración de contraseñas de forma remota, el bloqueo del dispositivo o la eliminación de datos.

Puede asignar distintos tipos de activación para adaptarse a los requisitos de los dispositivos que son propiedad de la empresa y los dispositivos que son propiedad de los usuarios. Los distintos tipos de activación le ofrecen distintos grados de control sobre los datos de trabajo y los datos personales en los dispositivos, que van desde el total control sobre todos los datos al control específico únicamente de los datos de trabajo.

## <span id="page-5-1"></span>**Tipos de activación: Dispositivos iOS**

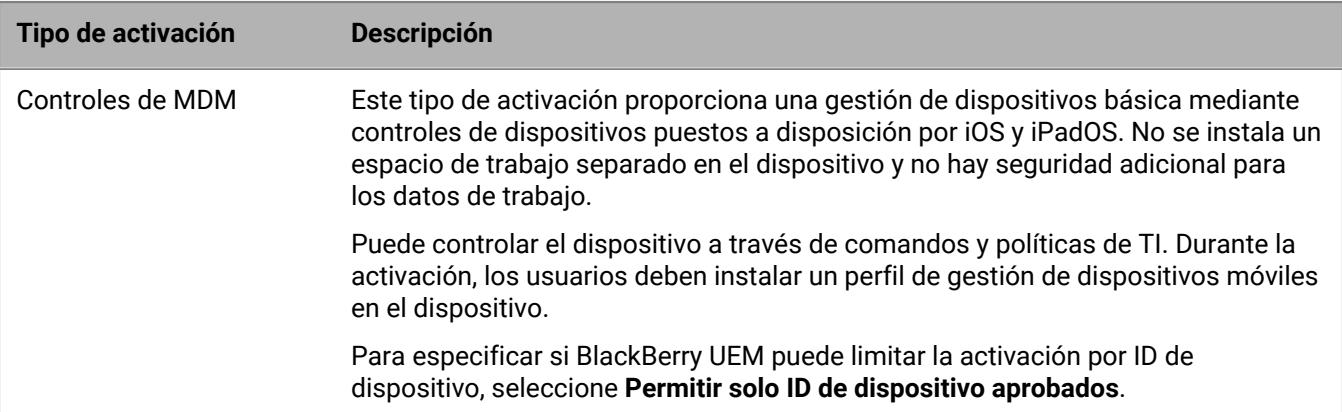

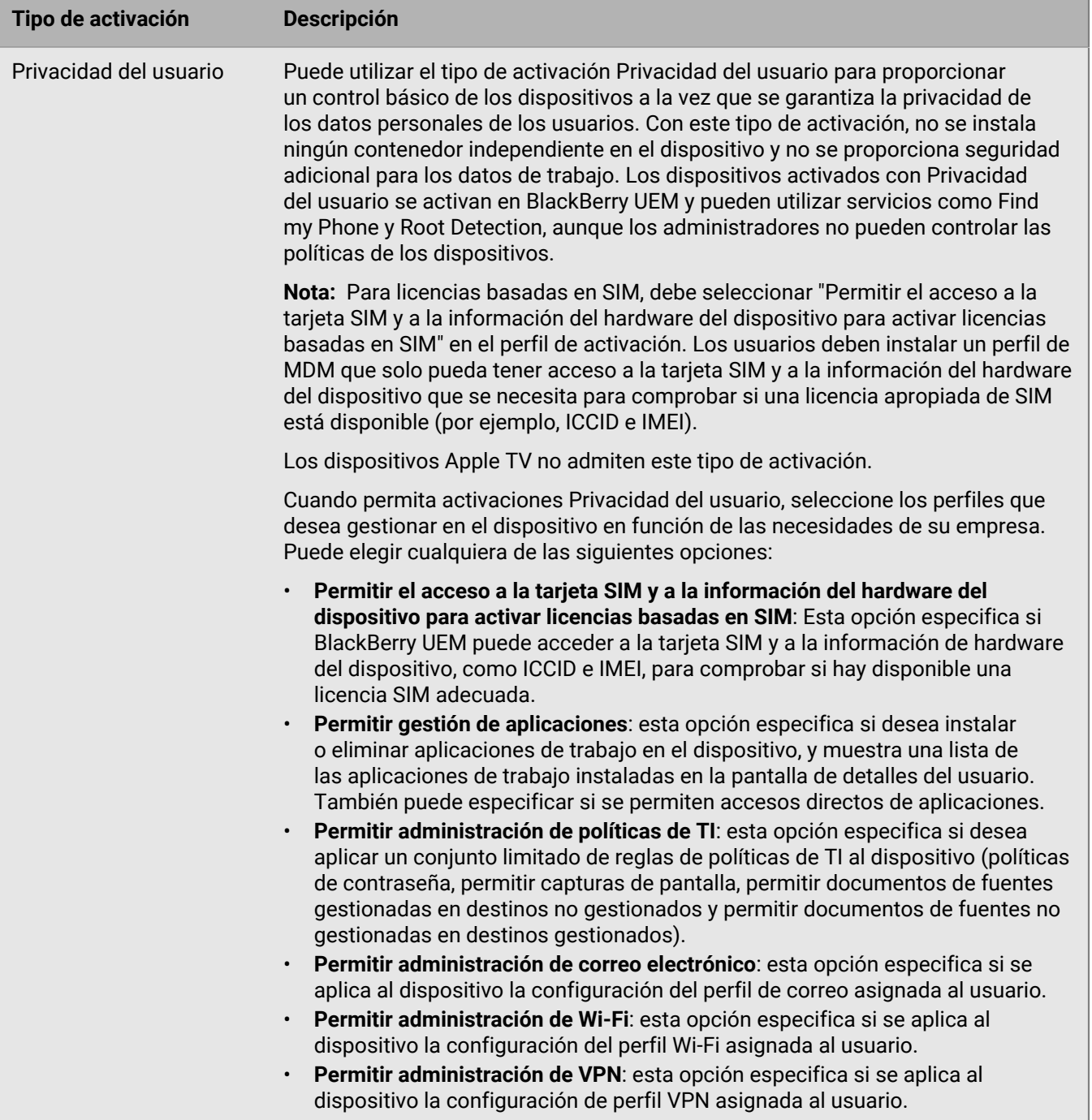

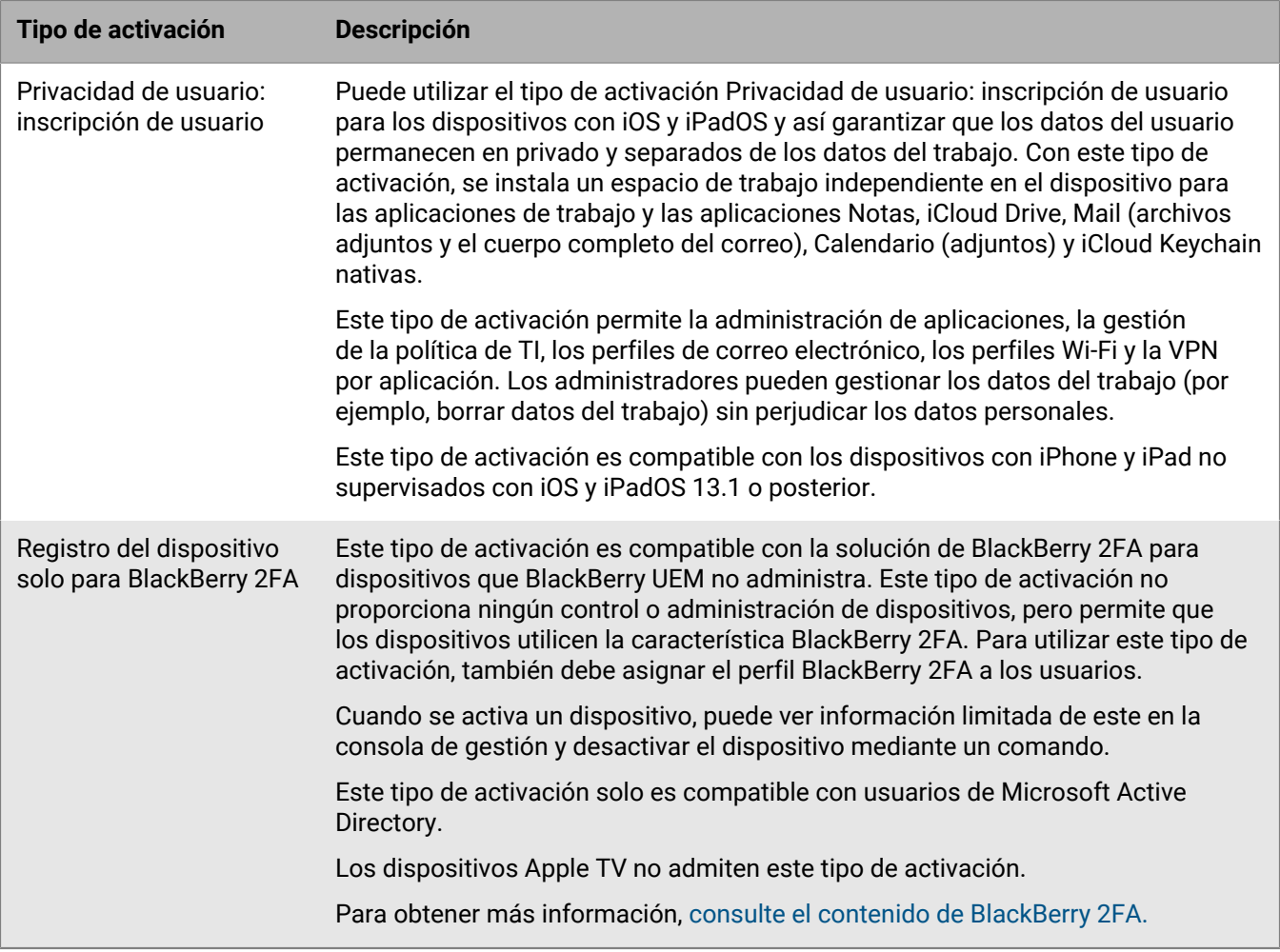

## <span id="page-7-0"></span>**Tipos de activación: dispositivos macOS**

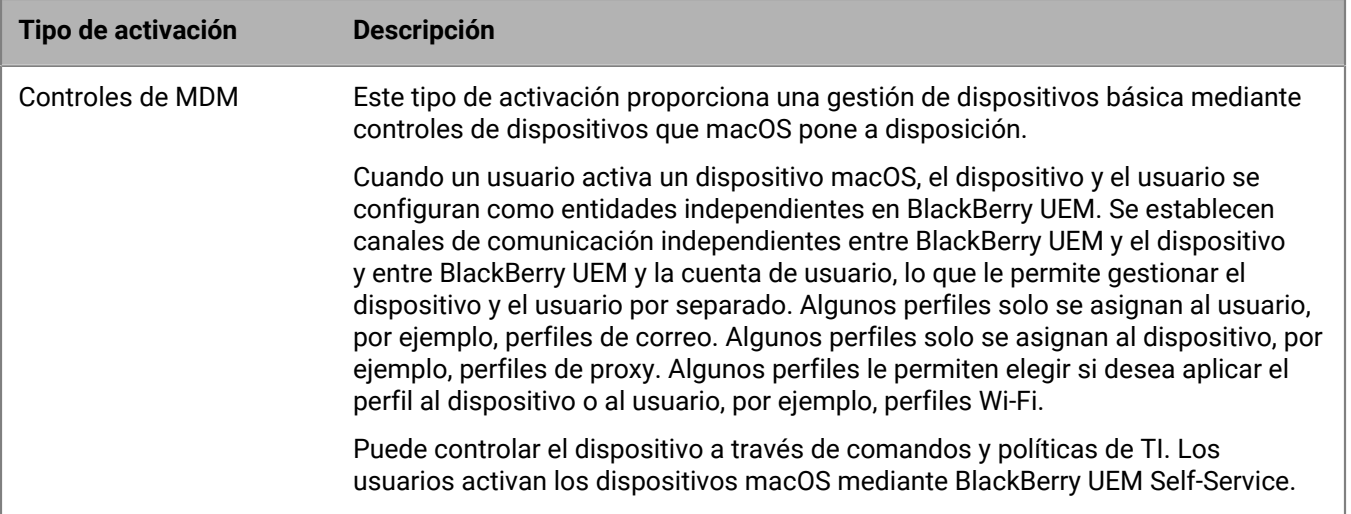

## <span id="page-8-0"></span>**Tipos de activación: Dispositivos Android**

Para los dispositivos con Android, puede seleccionar varios tipos de activación y clasificarlos para asegurarse de que BlackBerry UEM asigne el tipo de activación más adecuada para el dispositivo. Por ejemplo, si clasifica "Trabajo y personal: privacidad de usuario (Samsung Knox)" en primer lugar y "Trabajo y personal: privacidad de usuario (Android Enterprise)" en segundo lugar, los dispositivos compatibles con Samsung Knox Workspace reciben el primer tipo de activación y los dispositivos que no lo son reciben el segundo.

Los tipos de activación de Android se organizan en las siguientes tablas:

- Dispositivos Android Enterprise
- Dispositivos Android sin un perfil de trabajo
- Dispositivos Samsung Knox Workspace

### **Dispositivos Android Enterprise**

Los siguientes tipos de activación solo se aplican a dispositivos con Android Enterprise.

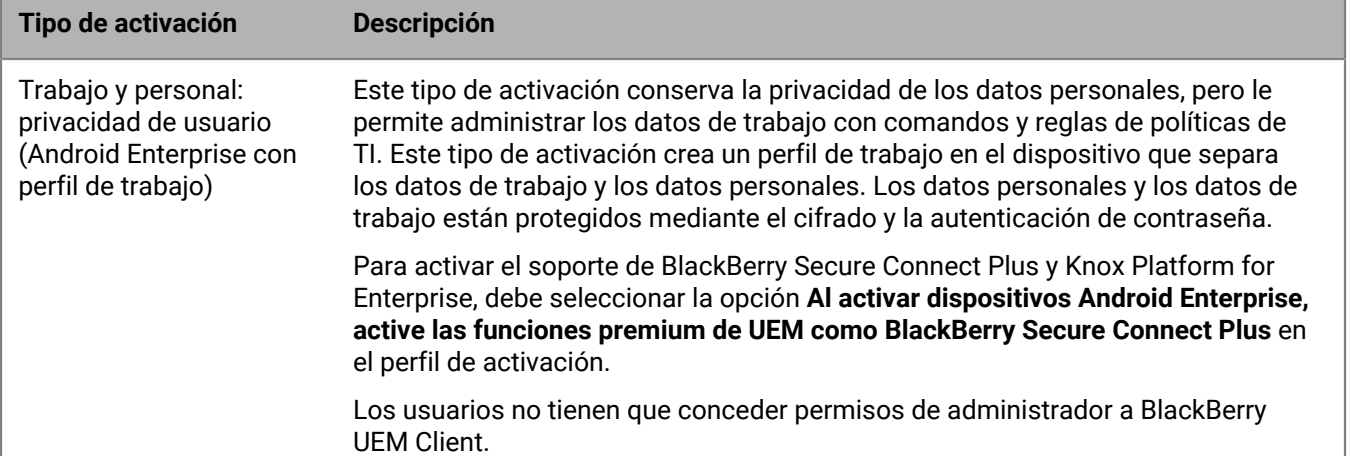

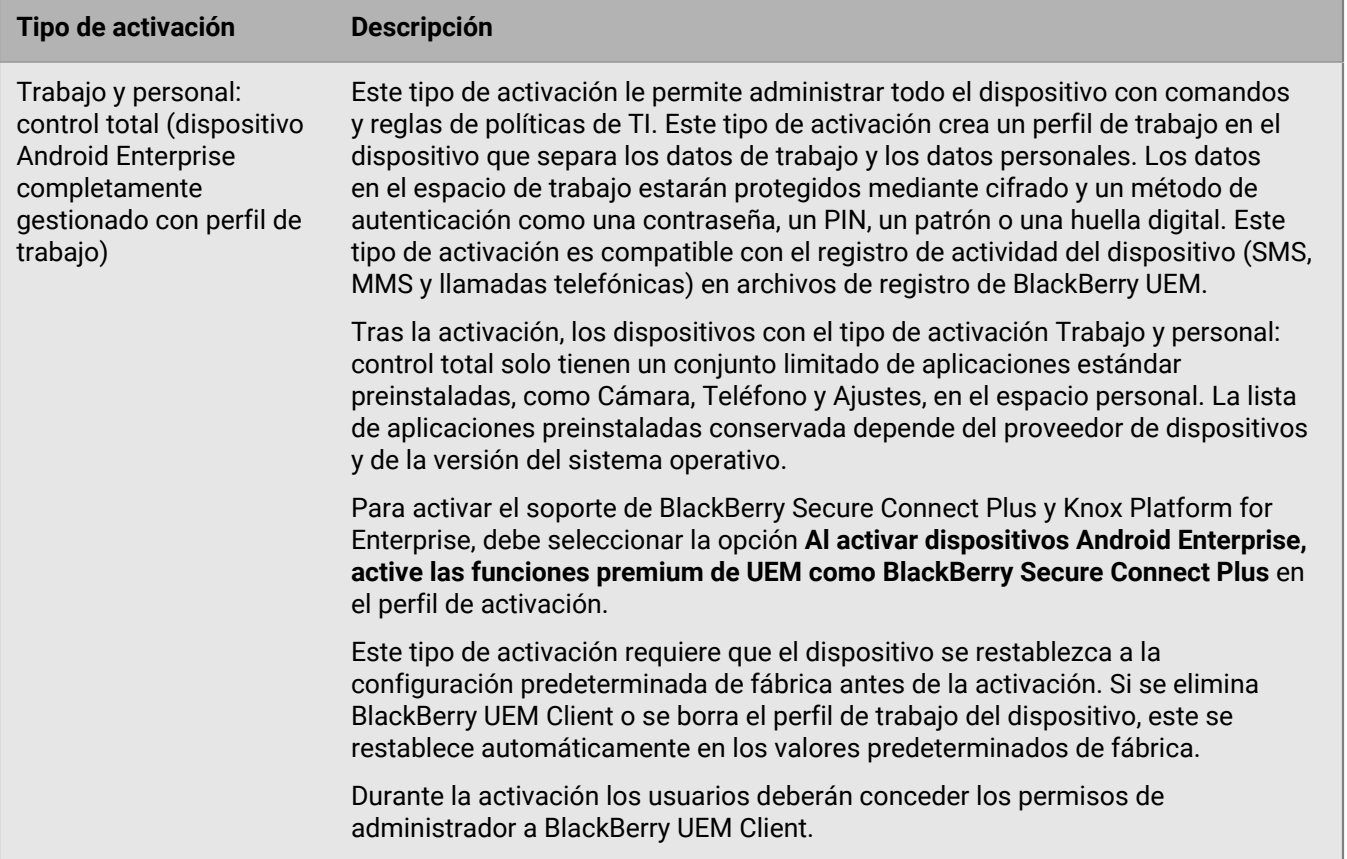

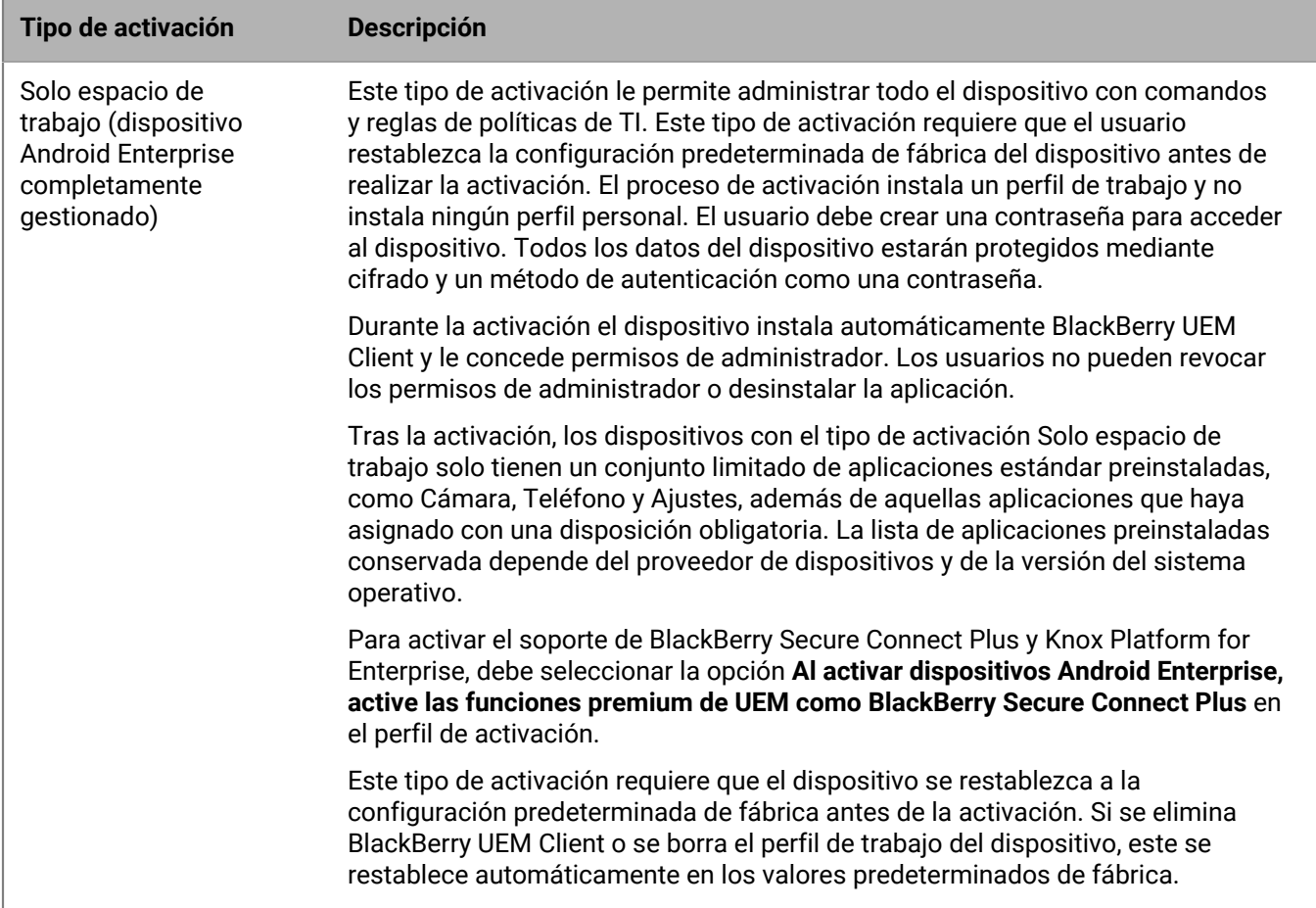

### **Dispositivos Android sin un perfil de trabajo**

Los siguientes tipos de activación se aplican a todos los dispositivos con Android.

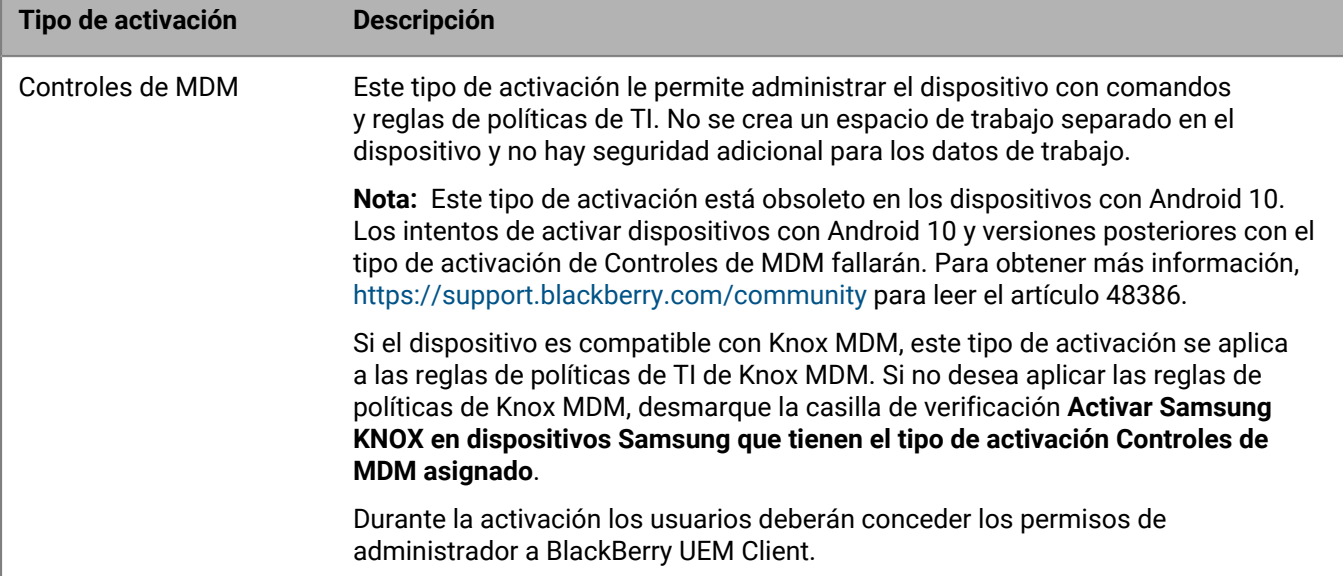

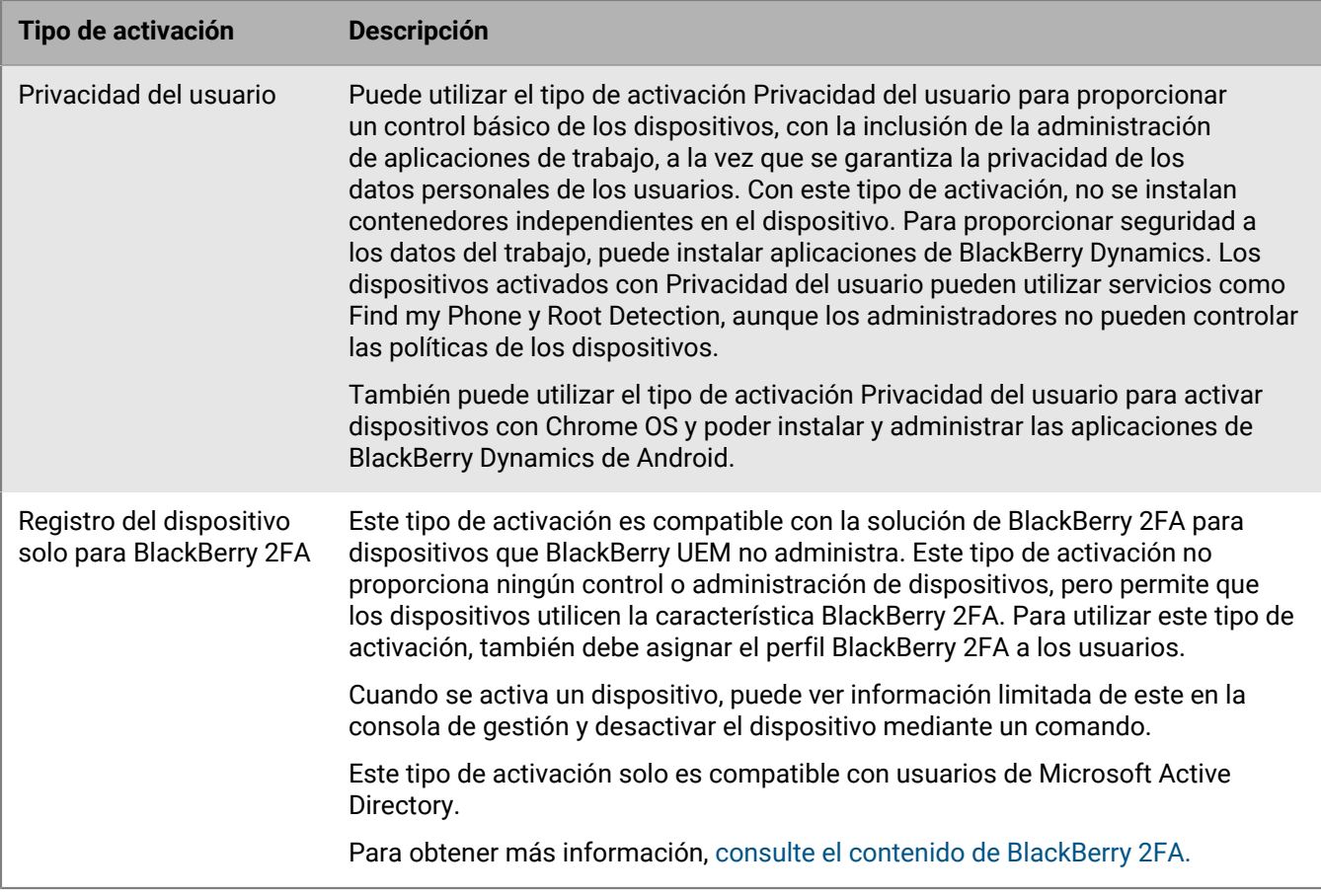

### **Dispositivos Samsung Knox Workspace**

Los siguientes tipos de activación solo se aplican a dispositivos Samsung compatibles con Knox Workspace.

**Nota:** Los tipos de activación de Samsung Knox quedarán en desuso en una versión futura. Los dispositivos compatibles con Knox Platform for Enterprise se pueden activar mediante los tipos de activación de Android Enterprise. Para obtener más información, [visite https://support.blackberry.com/community](https://support.blackberry.com/community/s/article/54614) para leer el artículo 54614.

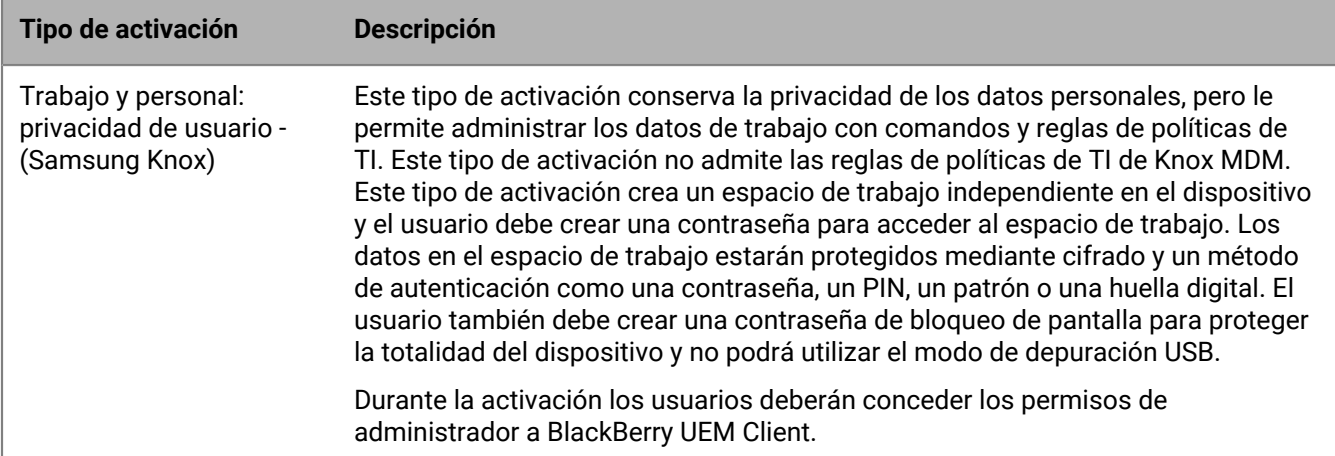

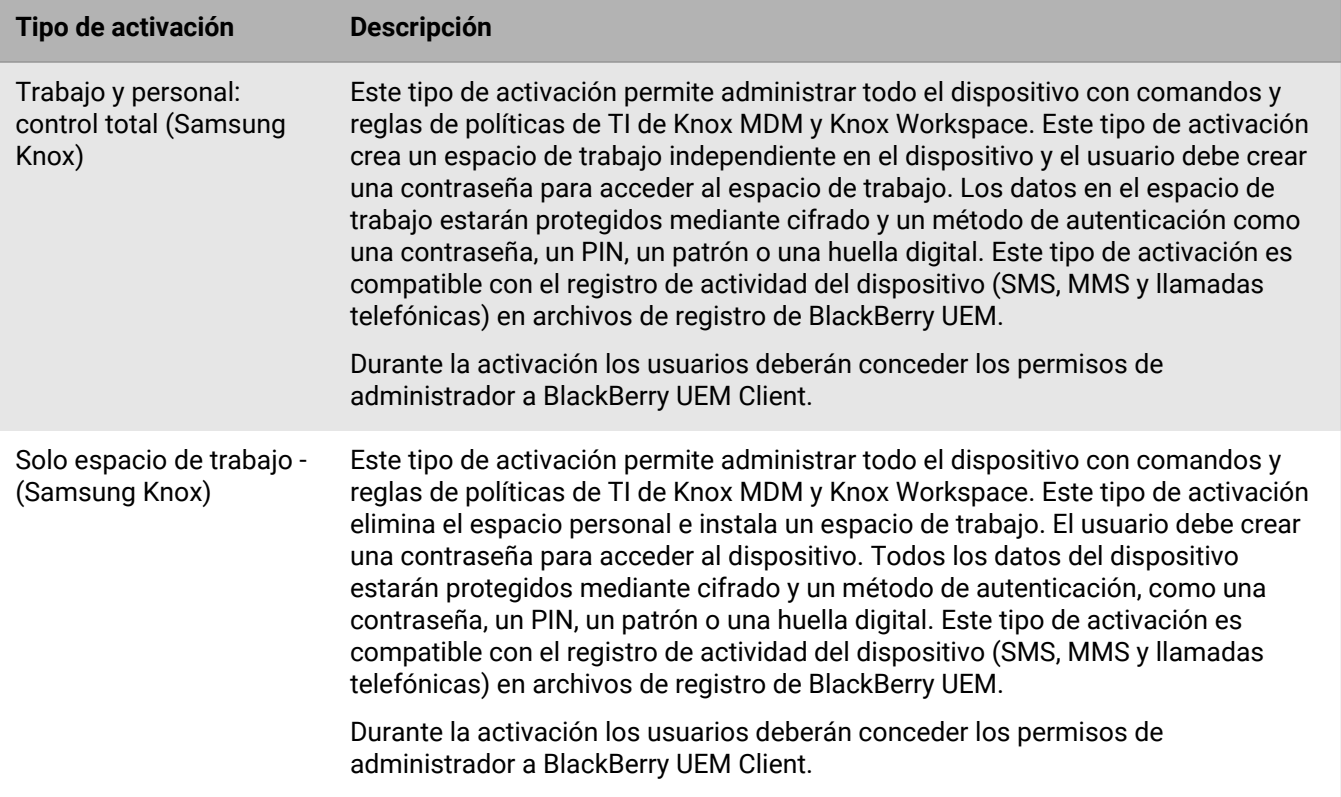

## <span id="page-12-0"></span>**Tipos de activación: Dispositivos Windows 10**

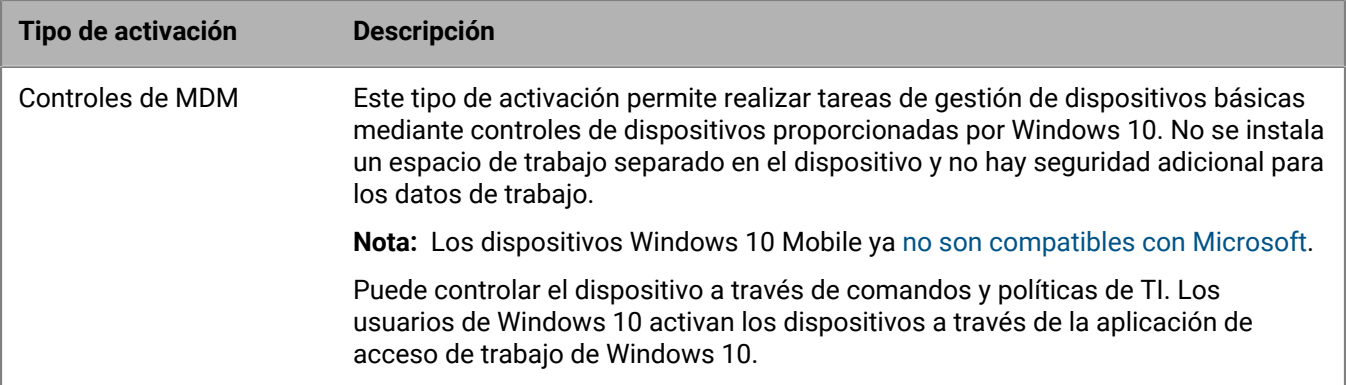

# <span id="page-13-0"></span>**Pasos para activar los dispositivos**

Al configurar BlackBerry UEM para permitir que los usuarios activen dispositivos, debe realizar las siguientes acciones.

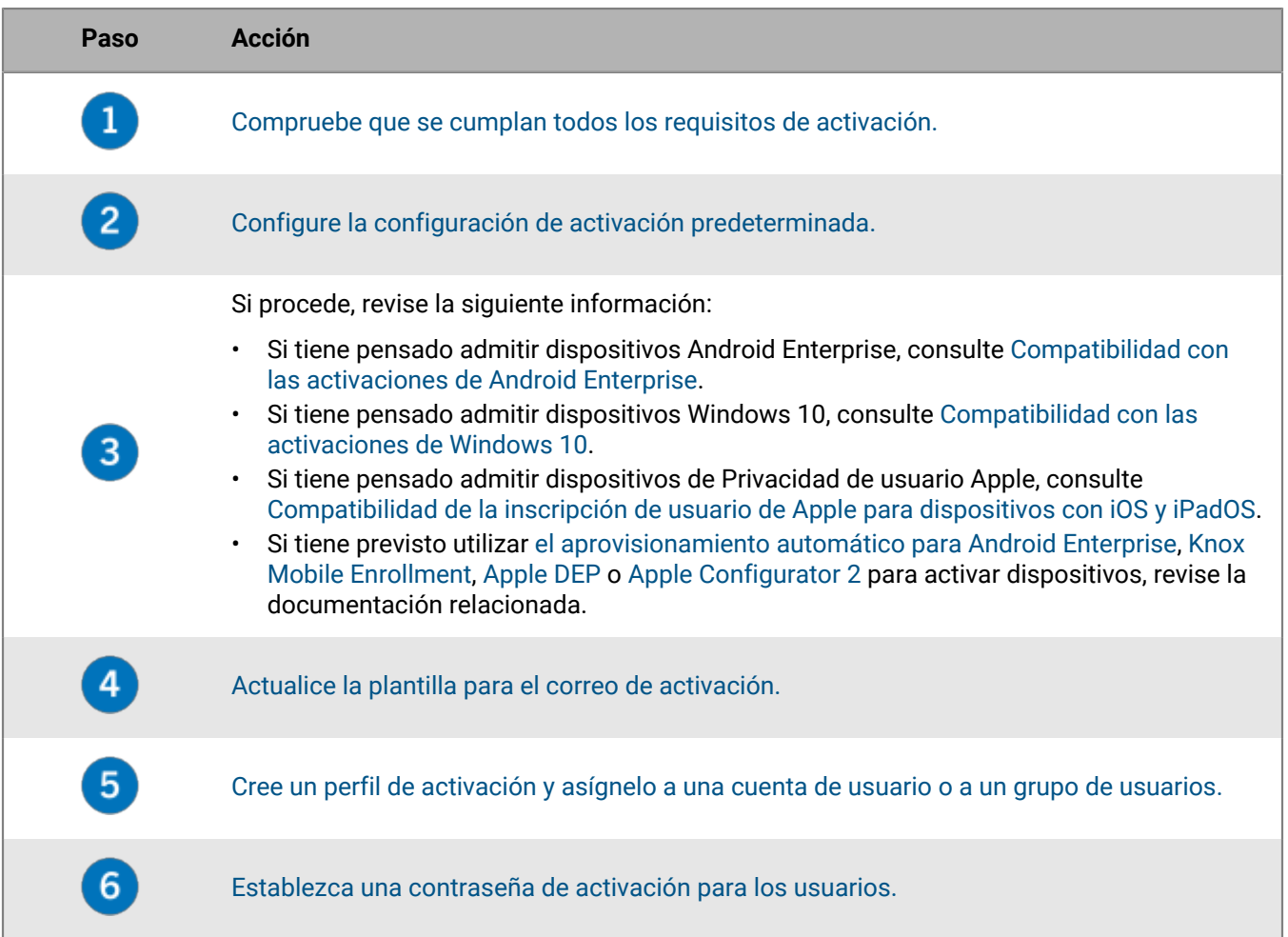

# <span id="page-14-0"></span>**Requisitos: Activación**

Para todos los dispositivos:

- Una licencia disponible en BlackBerry UEM para el dispositivo que desea activar.
- Una conexión inalámbrica que funcione

Para dispositivos con iOS, iPadOS y Android:

• La última versión de la aplicación BlackBerry UEM Client instalada en el dispositivo

Para dispositivos con Windows 10:

- Un certificado de BlackBerry Enterprise Server raíz de RSA instalado en el dispositivo
- Para dispositivos que utilizan una configuración de proxy, un proxy que no requiera autenticación. Para obtener más información, consulte [https://docs.microsoft.com/es-es/windows/client-management/mdm/](https://docs.microsoft.com/es-es/windows/client-management/mdm/new-in-windows-mdm-enrollment-management) [new-in-windows-mdm-enrollment-management](https://docs.microsoft.com/es-es/windows/client-management/mdm/new-in-windows-mdm-enrollment-management)
- Windows 10 Home solo ofrece compatibilidad limitada.

**Nota:** Los usuarios pueden [ver un vídeo sobre cómo activar el dispositivo](https://docs.blackberry.com/en/endpoint-management/blackberry-uem-activation-videos).

## <span id="page-15-0"></span>**Activación del registro de usuario con BlackBerry Infrastructure**

El registro con BlackBerry Infrastructure simplifica la forma en que los usuarios activan sus dispositivos móviles. Con el registro activado, los usuarios no necesitan introducir la dirección del servidor cuando activan los dispositivos. El registro está activado de forma predeterminada. Si cambia este ajuste, tal vez necesite actualizar el correo de activación con los pasos que los usuarios deben realizar para activar sus dispositivos.

Los dispositivos que ejecutan Windows 10 no utilizan el mismo método para ponerse en contacto con BlackBerry Infrastructure, de modo que la activación o desactivación del registro de usuarios no cambia el proceso de activación para estos dispositivos. Para obtener más información sobre cómo simplificar el proceso de activación de Windows 10, consulte el [contenido de Configuración local](https://docs.blackberry.com/es/endpoint-management/blackberry-uem/current/installation-configuration/configuration/idu1444415929533) o el [contenido de Configuración en la](https://docs.blackberry.com/es/endpoint-management/blackberry-uem/current/installation-configuration/cloud-configuration/idu1444415929533) [nube.](https://docs.blackberry.com/es/endpoint-management/blackberry-uem/current/installation-configuration/cloud-configuration/idu1444415929533)

- **1.** En la barra de menús, haga clic en **Configuración**.
- **2.** En el panel izquierdo, amplíe **Configuración general**.
- **3.** Haga clic en **Valores predeterminados de activación**.
- **4.** Asegúrese de que la casilla de verificación **Activar registro con BlackBerry Infrastructure** está seleccionada.
- **5.** Haga clic en **Guardar**.

# <span id="page-16-0"></span>**Gestión de la configuración de activación**

Puede gestionar la forma en que los usuarios activan los dispositivos, incluido si los usuarios necesitan una contraseña de activación o si pueden escanear un QR Code, cuánto tiempo es válida una contraseña de activación o QR Code y si los usuarios pueden activar varios dispositivos con la misma contraseña o QR Code.

A continuación, se muestran ejemplos de cómo puede gestionar las contraseñas de activación:

- Cuando configura contraseñas de activación para los usuarios, puede hacer lo siguiente:
	- Haga que BlackBerry UEM genere automáticamente una contraseña de activación o especifique una contraseña de activación.
	- Especificar durante cuánto tiempo es válida la contraseña de activación (en minutos o días).
	- Especificar que el periodo de activación caduque en cuanto el usuario active un dispositivo, lo que limita de manera eficaz el número de dispositivos que el usuario puede activar con esa contraseña a uno.

Para obtener más información, consulte [Establezca una contraseña de activación y envíe un mensaje de](#page-20-0) [correo de activación](#page-20-0).

- Puede incluir la contraseña de activación en un QR Code para que los usuarios solo tengan que escanear el QR Code en el correo electrónico de activación en lugar de escribir la contraseña. Para dispositivos Android Enterprise que los usuarios activarán con los tipos de activación Solo espacio de trabajo o Trabajo y personal: control total, QR Code también puede contener la ubicación para descargar BlackBerry UEM Client.
- Puede crear varias contraseñas para un usuario y emparejar las contraseñas con perfiles de activación específicos. Para obtener más información, consulte [Permitir que los usuarios activen varios dispositivos con](#page-19-0) [diferentes tipos de activación.](#page-19-0)
- Si permite a los usuarios configurar contraseñas de activación en BlackBerry UEM Self-Service, los usuarios pueden crear contraseñas de activación cuando sea necesario, pero solo pueden activar el número de dispositivos especificado en el perfil de la activación. Para obtener más información, consulte [Permitir a los](#page-21-0) [usuarios configurar contraseñas de activación en BlackBerry UEM Self-Service.](#page-21-0)
- Puede hacer que las contraseñas de activación caduquen para un usuario en cualquier momento. Para obtener más información, consulte [Forzado de la caducidad de la contraseña de activación](#page-19-1).
- Si va a implementar dispositivos con Samsung Knox Mobile Enrollment, puede permitir a los usuarios de esos dispositivos que utilicen sus credenciales de Microsoft Active Directory para activar sus dispositivos. En lugar de gestionar las contraseñas de activación de cada usuario, puede indicar a los usuarios que utilicen sus credenciales de Active Directory. Esta opción se aplica únicamente a los entornos locales y a los dispositivos inscritos en la cuenta de Knox Mobile Enrollment de su empresa. Para obtener más información, consulte [Especificación de la configuración de activación predeterminada](#page-16-1).

### <span id="page-16-1"></span>**Especificación de la configuración de activación predeterminada**

Puede especificar la configuración predeterminada para activar el dispositivo, incluido el tiempo predeterminado durante el que una contraseña de activación es válida antes de que caduque, la longitud de las contraseñas generadas automáticamente que se envían a los usuarios, si se pueden utilizar QR Code para la activación y otras opciones.

Para obtener más información sobre la configuración predeterminada de activación del dispositivo, consulte [Configuración predeterminada de activación de dispositivos.](#page-17-0)

- **1.** En la barra de menús, haga clic en **Configuración > Configuración general**.
- **2.** Haga clic en **Valores predeterminados de activación**.
- **3.** En **Valores predeterminados de la activación del dispositivo** , especifique la contraseña de activación y las opciones de QR Code .

**4.** Si está administrando Android 9.0 y dispositivos anteriores y desea utilizar el tipo de activación Controles de MDM, active la casilla de verificación **Activar el tipo de activación Controles de MDM para dispositivos Android** para agregar Controles de MDM a la lista de tipos de activación en el perfil de activación.

Esta opción está activada de forma predeterminada si BlackBerry UEM se ha actualizado desde una versión anterior. Si esta opción está activada, no podrá desactivarla.

- **5.** Seleccione **Utilizar códigos QR para desbloquear aplicaciones de BlackBerry Dynamics** para permitir a los usuarios activar aplicaciones BlackBerry Dynamics con un QR Code. Para obtener más información, consulte [Generar claves de acceso, contraseñas de activación o QR Code para BlackBerry Dynamics aplicaciones](https://docs.blackberry.com/es/endpoint-management/blackberry-uem/current/administration/blackberry-dynamics/exi1462821862216)
- **6.** Seleccione o anule la selección de la casilla para marcar **Activar registro con BlackBerry Infrastructure** para modificar la forma en que los usuarios activan los dispositivos móviles. Si no selecciona esta opción, los usuarios deberán proporcionar la dirección del servidor para BlackBerry UEM al activar dispositivos. Para obtener más información, consulte [Activación del registro de usuario con BlackBerry Infrastructure.](https://docs.blackberry.com/es/endpoint-management/blackberry-uem/current/administration/device-activation/car1389286577335)
- **7.** Para importar o exportar una lista con los ID de los dispositivos aprobados, vaya al archivo .csv de su empresa que contiene una lista de los ID de los dispositivos aprobados. Para obtener más información, consulte [Importación o exportación de una lista de ID de los dispositivos aprobados.](#page-53-0)
- **8.** Haga clic en **Guardar**.

### <span id="page-17-0"></span>**Configuración predeterminada de activación de dispositivos**

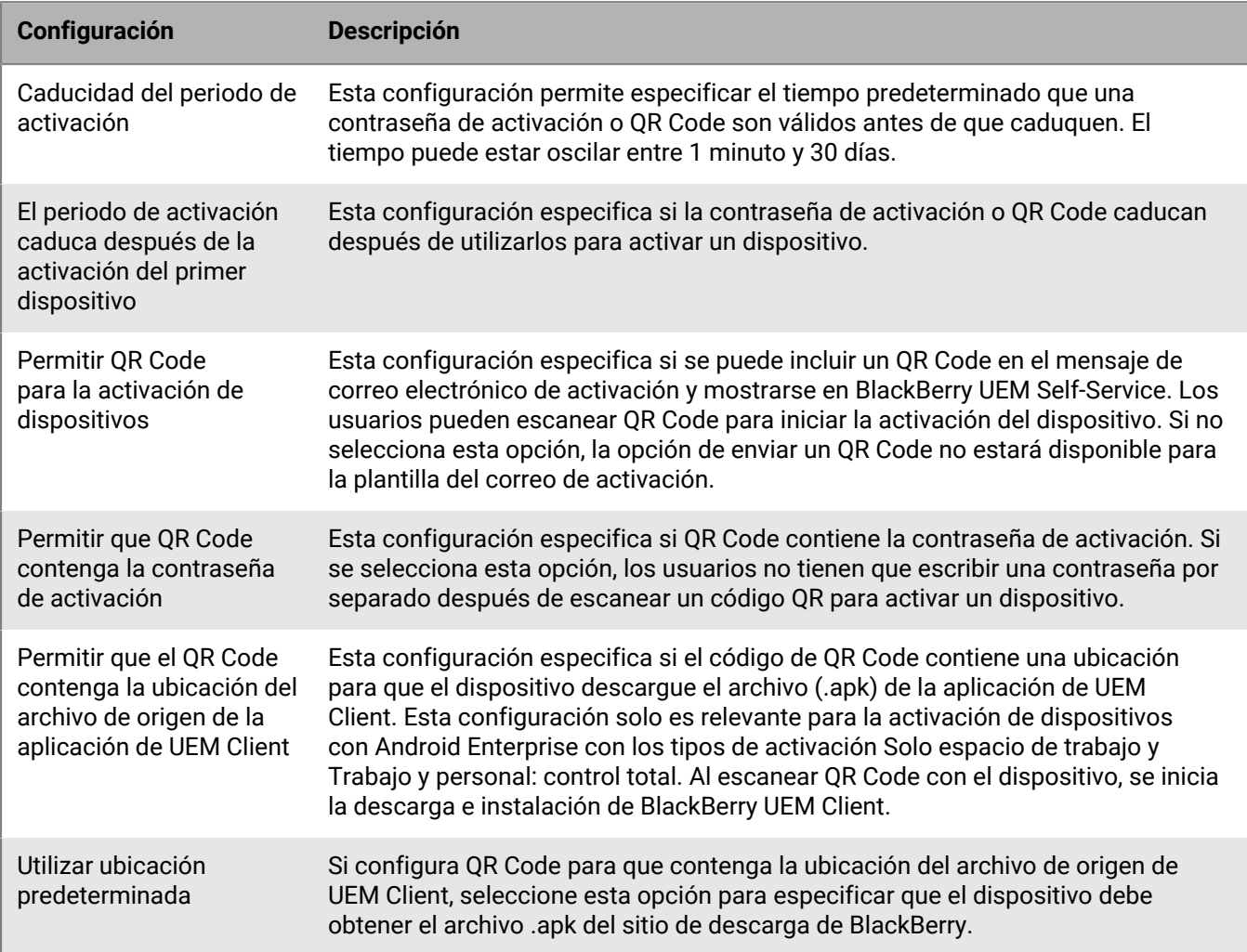

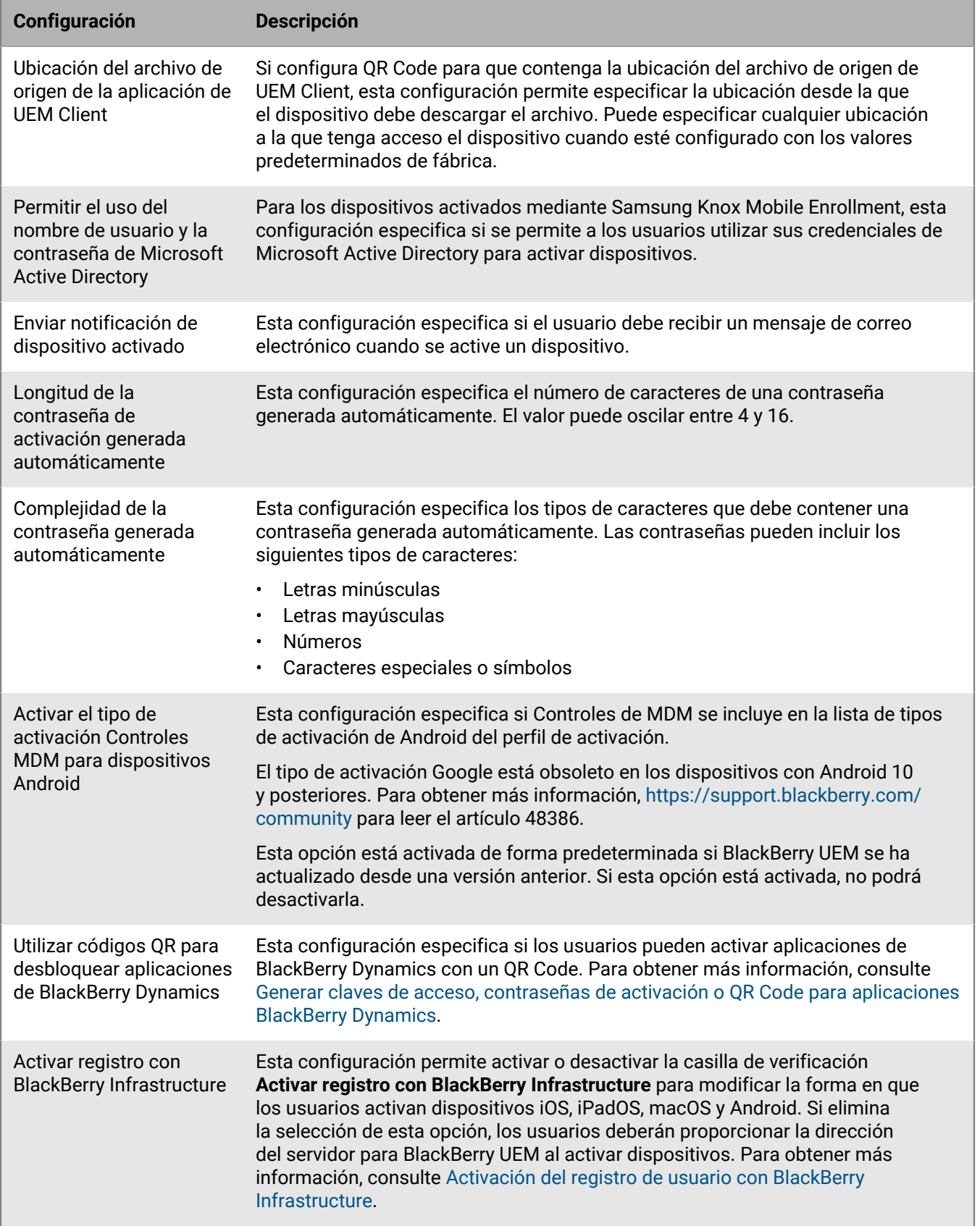

## <span id="page-19-0"></span>**Permitir que los usuarios activen varios dispositivos con diferentes tipos de activación**

Puede crear varias contraseñas de activación para un usuario y emparejar las contraseñas de activación con perfiles de activación específicos de modo que los usuarios puedan activar los dispositivos con diferentes tipos de activación.

Por ejemplo, es posible que desee que los usuarios activen dispositivos de trabajo con un tipo de activación que le permita tener control total de los dispositivos y que activen sus dispositivos personales con un tipo de activación que permita la privacidad del usuario. Mediante el emparejamiento de una contraseña de activación con un perfil de activación que permite el control total de los dispositivos y una segunda contraseña de activación con el perfil de activación de privacidad de usuario, los usuarios pueden activar cada dispositivo con diferentes resultados. Puede crear plantillas de correo que describan el uso previsto para cada contraseña.

Seleccione la opción "Activación del dispositivo con perfil de activación especificado" cuando cree una cuenta de usuario o envíe un mensaje de correo electrónico de activación.

En un momento dado, puede tener un máximo de dos contraseñas de activación emparejadas con perfiles de activación específicos. Cada contraseña se puede usar para activar varios dispositivos.

**Nota:** Para las contraseñas de activación que están emparejadas con perfiles de activación específicos, la configuración "Número de dispositivos que un usuario puede activar" en el perfil de activación no se aplica.

Si elimina un perfil de activación emparejado con una contraseña de activación, dicha contraseña caduca automáticamente.

Si es necesario, puede hacer que las contraseñas de activación caduquen para un usuario en particular en cualquier momento. Para obtener más información, consulte [Forzado de la caducidad de la contraseña de](#page-19-1) [activación](#page-19-1).

A diferencia de las contraseñas de activación normales, los usuarios no pueden crear contraseñas de activación que se emparejan con perfiles de activación específicos en BlackBerry UEM Self-Service.

Esta opción no es compatible con dispositivos iOS inscritos en DEP.

## <span id="page-19-1"></span>**Forzado de la caducidad de la contraseña de activación**

Puede hacer caducar manualmente una contraseña de activación que se generó para un usuario.

- **1.** En la barra de menús, haga clic en **Usuarios > Dispositivos gestionados**.
- **2.** Busque una cuenta de usuario.
- **3.** En los resultados de la búsqueda, haga clic en el nombre de la cuenta de usuario.
- **4.** En la sección **Detalles de activación**, localice la contraseña de activación que desea que caduque. Haga clic en **Caducar**. La contraseña de activación caduca inmediatamente.

Si fuerza la caducidad de una contraseña de activación normal, se muestra la fecha y la hora en que la contraseña ha caducado.

Si fuerza la caducidad de una contraseña de activación que se emparejó con un perfil de activación específico, los detalles de la contraseña de activación del dispositivo ya no se muestran.

## <span id="page-20-0"></span>**Establezca una contraseña de activación y envíe un mensaje de correo de activación**

Puede establecer una contraseña de activación y enviar un correo de activación a un usuario con la información necesaria para activar uno o más dispositivos.

En entornos locales, el correo se envía desde la dirección de correo electrónico que haya configurado en la configuración del servidor SMTP.

**Antes de empezar:** [Creación de una plantilla de correo de activación.](https://docs.blackberry.com/es/endpoint-management/blackberry-uem/current/administration/profiles-variables-email-templates/activation-email-templates/idu1432751878155.html)

- **1.** En la barra de menús, haga clic en **Usuarios > Dispositivos gestionados**.
- **2.** Busque una cuenta de usuario.
- **3.** En los resultados de la búsqueda, haga clic en el nombre de la cuenta de usuario.
- **4.** En el panel de Detalles de activación, haga clic en **Establecer contraseña de activación**.
- **5.** En la lista desplegable **Opción de activación**, lleve a cabo una de las tareas siguientes:
	- Si desea que el usuario pueda activar su dispositivo con el perfil de activación que tiene actualmente asignado, seleccione **Activación del dispositivo predeterminada**. Puede ver el perfil de activación que se asigna al usuario en la sección Política de TI y perfiles en la pestaña Resumen.
	- Si desea emparejar una contraseña de activación con un perfil de activación específico, seleccione **Activación del dispositivo con perfil de activación especificado**. Para obtener más información, consulte [Permitir que los usuarios activen varios dispositivos con diferentes tipos de activación.](#page-19-0)
- **6.** En la lista desplegable **Contraseña de activación**, realice una de las tareas siguientes:
	- Si desea generar automáticamente una contraseña, seleccione **Generar automáticamente la contraseña de activación del dispositivo y enviar un correo electrónico con las instrucciones de activación**. Cuando se selecciona esta opción, deberá seleccionar una plantilla de correo para enviar la información al usuario.
	- Si desea establecer una contraseña de activación para el usuario y, opcionalmente, enviar un correo electrónico de activación, seleccione **Establecer contraseña de activación del dispositivo**.
- **7.** De manera opcional, puede cambiar la caducidad del periodo de activación. La caducidad del periodo de activación especifica cuánto tiempo la contraseña de activación sigue siendo válida.
- **8.** Si desea que la contraseña de activación sea válida solo para una activación de dispositivo, seleccione **El periodo de activación caduca después de la activación del primer dispositivo**.

**9.** En la lista desplegable **Plantilla del correo de activación**, seleccione la plantilla de correo que desea usar. **10.**Haga clic en **Submit**.

## <span id="page-20-1"></span>**Envío de un mensaje de correo electrónico de activación a varios usuarios**

Puede enviar mensajes de correo de activación a varios usuarios al mismo tiempo. Cuando envíe un mensaje de correo electrónico de activación a varios usuarios, la contraseña de activación se generará automáticamente. Si desea establecer la contraseña de activación, consulte [Establezca una contraseña de activación y envíe un](#page-20-0) [mensaje de correo de activación.](#page-20-0)

El correo se envía desde la dirección de correo que haya configurado en la configuración del servidor SMTP.

#### **Antes de empezar:** [Creación de una plantilla de correo de activación.](https://docs.blackberry.com/es/endpoint-management/blackberry-uem/current/administration/profiles-variables-email-templates/activation-email-templates/idu1432751878155.html)

**1.** En la barra de menús, haga clic en **Usuarios > Dispositivos gestionados**.

- **2.** Seleccione la casilla de verificación para cada usuario al que desee enviar un mensaje de correo electrónico de activación.
- **3.** Haga clic en  $\mathbb{R}$ .
- **4.** En la lista desplegable **Opción de activación**, lleve a cabo una de las tareas siguientes:
	- Si desea que los usuarios puedan activar sus dispositivos con el perfil de activación que tienen actualmente asignado, seleccione **Activación del dispositivo predeterminada**.
	- Si desea emparejar una contraseña de activación con un perfil de activación específico, seleccione **Activación del dispositivo con perfil de activación especificado**. Para obtener más información acerca del emparejamiento de contraseñas de activación con perfiles de activación, consulte [Permitir que los](#page-19-0) [usuarios activen varios dispositivos con diferentes tipos de activación](#page-19-0).
- **5.** En la lista desplegable **Contraseña de activación**, seleccione **Generar automáticamente la contraseña de activación del dispositivo y enviar un correo electrónico con las instrucciones de activación**.
- **6.** De manera opcional, puede cambiar la caducidad del periodo de activación. La caducidad del periodo de activación especifica cuánto tiempo la contraseña de activación sigue siendo válida.
- **7.** Si desea que la contraseña de activación sea válida solo para una activación de dispositivo, seleccione **El periodo de activación caduca después de la activación del primer dispositivo**.
- **8.** En la lista desplegable **Plantilla del correo de activación**, seleccione la plantilla de correo que desea usar.
- **9.** Haga clic en **Enviar**.

## <span id="page-21-0"></span>**Permitir a los usuarios configurar contraseñas de activación en BlackBerry UEM Self-Service**

Puede permitir a los usuarios con dispositivos iOS, Android y Windows crear sus propias contraseñas de activación mediante BlackBerry UEM Self-Service.

- **1.** En la barra de menú, haga clic en **Configuración > Autoservicio > Configuración de autoservicio**.
- **2.** Seleccione **Permitir que los usuarios activen los dispositivos a través de la consola de autoservicio** y complete las siguientes tareas:
	- a) Especifique el número de minutos, las horas o los días en los que un usuario puede activar un dispositivo antes de que caduque la contraseña de activación.
	- b) Especifique el número mínimo de caracteres requeridos en una contraseña de activación.
	- c) En la lista desplegable **Complejidad mínima de la contraseña**, seleccione el nivel de complejidad requerido para contraseñas de activación.
	- d) Para enviar automáticamente un correo electrónico de activación a los usuarios cuando estos crean una contraseña de activación, seleccione la casilla de verificación **Enviar correo electrónico de activación** y seleccione una plantilla de correo electrónico de la lista desplegable **Plantilla del correo de activación**.
	- e) Para enviar mensajes de activación personalizados a los usuarios, seleccione la casilla de verificación **Enviar mensajes de activación personalizados**. Seleccione una plantilla de mensaje para cada tipo de dispositivo de la lista desplegable adecuada.
	- f) Para enviar correos electrónicos de notificación de inicio de sesión a los usuarios cada vez que inician sesión en BlackBerry UEM Self-Service, seleccione la casilla de verificación **Enviar notificación de inicio de sesión de autoservicio**.
- **3.** Haga clic en **Guardar**.

## <span id="page-22-0"></span>**Compatibilidad con las activaciones de Android Enterprise**

El modo en que los usuarios activan los dispositivos Android Enterprise puede depender de diversos factores, como la versión del sistema operativo Android, el control que su empresa desea tener sobre los dispositivos de los usuarios y el modo en que su empresa utiliza los servicios de Google. Su empresa puede interactuar con los servicios de Google de las siguientes formas:

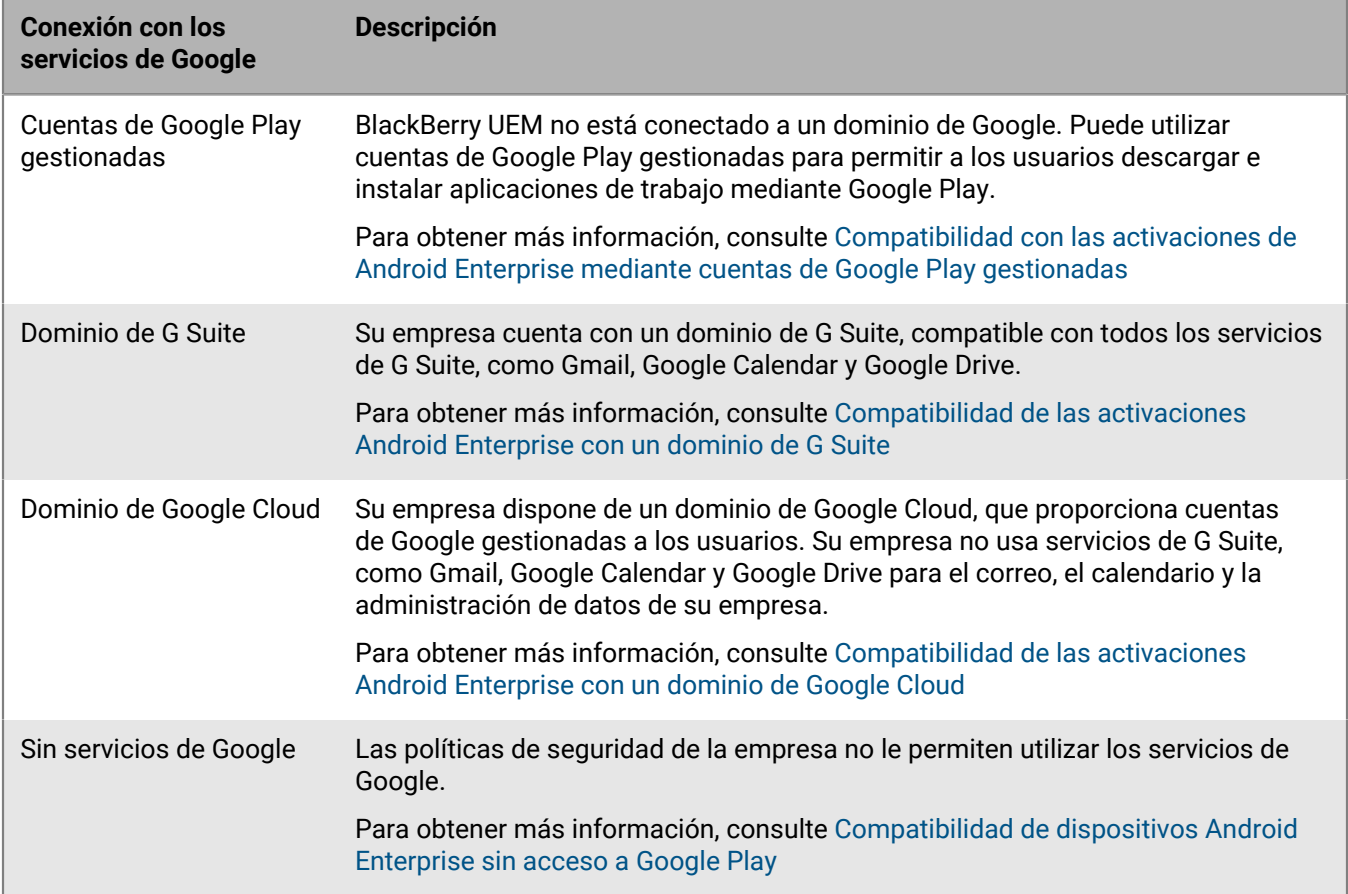

Para obtener más información sobre cómo configurar BlackBerry UEM para conectarse a un dominio de Google o utilizar cuentas de Google Play gestionadas, consulte el [contenido de Configuración local](https://docs.blackberry.com/es/endpoint-management/blackberry-uem/current/installation-configuration/configuration/idu1429627447949.html) o el [contenido de](https://docs.blackberry.com/es/endpoint-management/blackberry-uem/current/installation-configuration/cloud-configuration/idu1429627447949.html) [Configuración en la nube](https://docs.blackberry.com/es/endpoint-management/blackberry-uem/current/installation-configuration/cloud-configuration/idu1429627447949.html).

## <span id="page-22-1"></span>**Compatibilidad con las activaciones de Android Enterprise mediante cuentas de Google Play gestionadas**

Si su empresa no tiene un dominio de Google o no desea conectar BlackBerry UEM a su dominio de Google, puede activar los dispositivos Android Enterprise para utilizar cuentas de Google Play gestionadas. Las cuentas de Google Play gestionadas le permiten agregar aplicaciones internas a Google Play que solo se podrán descargar desde los dispositivos de usuarios activados. Para obtener más información acerca de las cuentas de Google Play gestionadas, consulte [https://support.google.com/googleplay/work/](https://support.google.com/googleplay/work/answer/7042221?hl=en&ref_topic=7042018).

Para utilizar cuentas de Google Play gestionadas con BlackBerry UEM, utilice cualquier cuenta de Google o Gmail para conectar BlackBerry UEM a Google. No se enviará ninguna información de identificación personal acerca de los usuarios a Google tras conectar BlackBerry UEM a Google. Además, puede permitir que los usuarios activen dispositivos Android Enterprise y descarguen aplicaciones de trabajo mediante Google Play. Para obtener más información acerca de cómo configurar BlackBerry UEM para permitir su uso con dispositivos Android Enterprise, consulte el [contenido de Configuración local](https://docs.blackberry.com/es/endpoint-management/blackberry-uem/current/installation-configuration/configuration/idu1429627447949.html) o el [contenido de Configuración de UEM Cloud](https://docs.blackberry.com/es/endpoint-management/blackberry-uem/current/installation-configuration/cloud-configuration/idu1429627447949.html).

## <span id="page-23-0"></span>**Compatibilidad de las activaciones Android Enterprise con un dominio de G Suite**

Si ha configurado BlackBerry UEM para conectarse a un dominio de G Suite, debe realizar las siguientes tareas antes de que los usuarios puedan activar los dispositivos Android Enterprise.

**Antes de empezar:** Configure BlackBerry UEM para que sea compatible con dispositivos Android Enterprise. Para obtener más información sobre la configuración de BlackBerry UEM para ser compatible con dispositivos Android Enterprise, consulte el [contenido de Configuración local](https://docs.blackberry.com/es/endpoint-management/blackberry-uem/current/installation-configuration/configuration/idu1429627447949.html) o el [contenido de Configuración de UEM Cloud.](https://docs.blackberry.com/es/endpoint-management/blackberry-uem/current/installation-configuration/cloud-configuration/idu1429627447949.html)

- **1.** En el dominio de G Suite, cree cuentas de usuario para los usuarios de Android.
- **2.** Seleccione la opción **Aplicar política de EMM** en el dominio de G Suite.

Esta configuración es necesaria para dispositivos con el tipo de activación Solo espacio de trabajo y Trabajo y personal: control total y se recomienda encarecidamente para dispositivos con otros tipos de activación. Si esta configuración no se selecciona, los usuarios pueden agregar una cuenta de Google gestionada al dispositivo que pude acceder a las aplicaciones de trabajo fuera del perfil de trabajo.

- **3.** Si pretende asignar el tipo de activación Solo espacio de trabajo o Trabajo y personal: control total, seleccione la opción **Aplicar política de EMM**en el dominio G Suite.
- **4.** En BlackBerry UEM, cree cuentas de usuario locales para los usuarios de Android. La dirección de correo de cada cuenta debe coincidir con la dirección de correo de la cuenta de G Suite correspondiente.
- **5.** Asegúrese de que los usuarios conozcan las contraseñas de las cuentas de G Suite.
- **6.** En BlackBerry UEM, asigne un perfil de correo electrónico y aplicaciones de productividad a los usuarios, grupos de usuarios o grupos de dispositivos.

## <span id="page-23-1"></span>**Compatibilidad de las activaciones Android Enterprise con un dominio de Google Cloud**

Si ha configurado BlackBerry UEM para conectarse a un dominio de Google Cloud, debe realizar las siguientes tareas antes de que los usuarios puedan activar los dispositivos mediante Android Enterprise.

**Antes de empezar:** Configure BlackBerry UEM para que sea compatible con Android Enterprise. Cuando se configura BlackBerry UEM para conectarse a un dominio de Google Cloud, debe seleccionar si BlackBerry UEM puede crear cuentas de usuario en el dominio. Esta selección afecta a las tareas que se deben realizar antes de que los usuarios pueden activar los dispositivos con Android Enterprise. Para obtener más información sobre la configuración de BlackBerry UEM para ser compatible con dispositivos Android Enterprise, consulte el [contenido](https://docs.blackberry.com/es/endpoint-management/blackberry-uem/current/installation-configuration/configuration/idu1429627447949.html) [de Configuración local](https://docs.blackberry.com/es/endpoint-management/blackberry-uem/current/installation-configuration/configuration/idu1429627447949.html) o el [contenido de Configuración de UEM Cloud.](https://docs.blackberry.com/es/endpoint-management/blackberry-uem/current/installation-configuration/cloud-configuration/idu1429627447949.html)

- **1.** En BlackBerry UEM, agregue las cuentas de usuario del directorio para los usuarios de Android Enterprise.
- **2.** Si elige no permitir a BlackBerry UEM crear cuentas de usuario en el dominio de Google Cloud, deberá crear cuentas de usuario en el dominio de Google Cloud y en BlackBerry UEM. Lleve a cabo una de las siguientes acciones:
- En el dominio de Google Cloud, cree cuentas de usuario para los usuarios de Android Enterprise. Cada dirección de correo debe coincidir con la dirección de correo de la cuenta de usuario de BlackBerry UEM correspondiente. Asegúrese de que los usuarios de Android Enterprise conozcan la contraseña de las cuentas de Google Cloud.
- Utilice Google Apps Directory Sync Tool para sincronizar el dominio de Google Cloud con el directorio de la empresa. Si lo hace, no tendrá que crear manualmente las cuentas de usuario en el dominio de Google Cloud.
- **3.** Si pretende asignar los tipos de activación Solo espacio de trabajo o Trabajo y personal: control total, seleccione la opción **Aplicar política de EMM**en el dominio Google Cloud.

Esta configuración es necesaria para dispositivos con el tipo de activación Solo espacio de trabajo y Trabajo y personal: control total y se recomienda encarecidamente para dispositivos con otros tipos de activación. Si esta configuración no se selecciona, los usuarios pueden agregar una cuenta de Google gestionada al dispositivo que pude acceder a las aplicaciones de trabajo fuera del perfil de trabajo.

**4.** En BlackBerry UEM, asigne un perfil de correo electrónico y aplicaciones de productividad a los usuarios, grupos de usuarios o grupos de dispositivos.

## <span id="page-24-0"></span>**Compatibilidad de dispositivos Android Enterprise sin acceso a Google Play**

Para activar dispositivos que no tienen acceso a Google Play, los usuarios deben descargar la última versión de BlackBerry UEM Client de una fuente diferente. Los métodos disponibles para descargar UEM Client dependen de la versión del sistema operativo y del tipo de activación:

- Para los dispositivos que se vayan a activar con los tipos de activación Solo espacio de trabajo o Trabajo y personal: control total, deben restablecerse los valores predeterminados de fábrica del dispositivo antes de instalar UEM Client. Para proporcionar la ubicación de descarga al dispositivo, puede incluir la ubicación en un QR Code que el usuario pueda escanear para iniciar la activación o permitir que el dispositivo obtenga información de descarga mediante NFC (por ejemplo, tocando un adhesivo NFC u otro dispositivo).
	- Para obtener información sobre cómo incluir la ubicación de UEM Client en un QR Code, consulte [Configuración predeterminada de activación de dispositivos](#page-17-0).
	- Para obtener información sobre la programación de un adhesivo NFC, consulte [Programación de un](#page-26-0) [adhesivo NFC para activar los dispositivos](#page-26-0).
	- Para obtener información sobre el uso de la aplicación BlackBerry UEM Enroll en un dispositivo secundario para proporcionar instrucciones de descarga de UEM Client a través de NFC, [consulte la documentación](https://docs.blackberry.com/en/endpoint-management/blackberry-uem-enroll) [de UEM Enroll.](https://docs.blackberry.com/en/endpoint-management/blackberry-uem-enroll) Para utilizar este método, la aplicación BlackBerry UEM Enroll debe estar instalada en un dispositivo con Android 9 y el dispositivo que se vaya a activar debe tener Android 9 o anterior.
- Los dispositivos que vayan a activar con el tipo de activación Trabajo y personal: privacidad de usuario no necesitan restablecerse primero a los valores predeterminados de fábrica. Para estos dispositivos, los usuarios pueden descargar BlackBerry UEM Client desde el sitio de descarga de BlackBerry o desde otra ubicación disponible una vez completada la configuración rápida inicial del dispositivo.

Para descargar el archivo .apk de la versión más reciente de la aplicación UEM Client o UEM Enroll, visite [support.blackberry.com/community](https://support.blackberry.com/community/s/article/42607) para leer el artículo 42607.

Para obtener instrucciones sobre cómo activar dispositivos Android Enterprise, consulte [Activación de](#page-35-1) [dispositivos con Android](#page-35-1)

### **Requisitos**

Si quiere activar dispositivos que no tienen acceso a Google Play, compruebe lo siguiente:

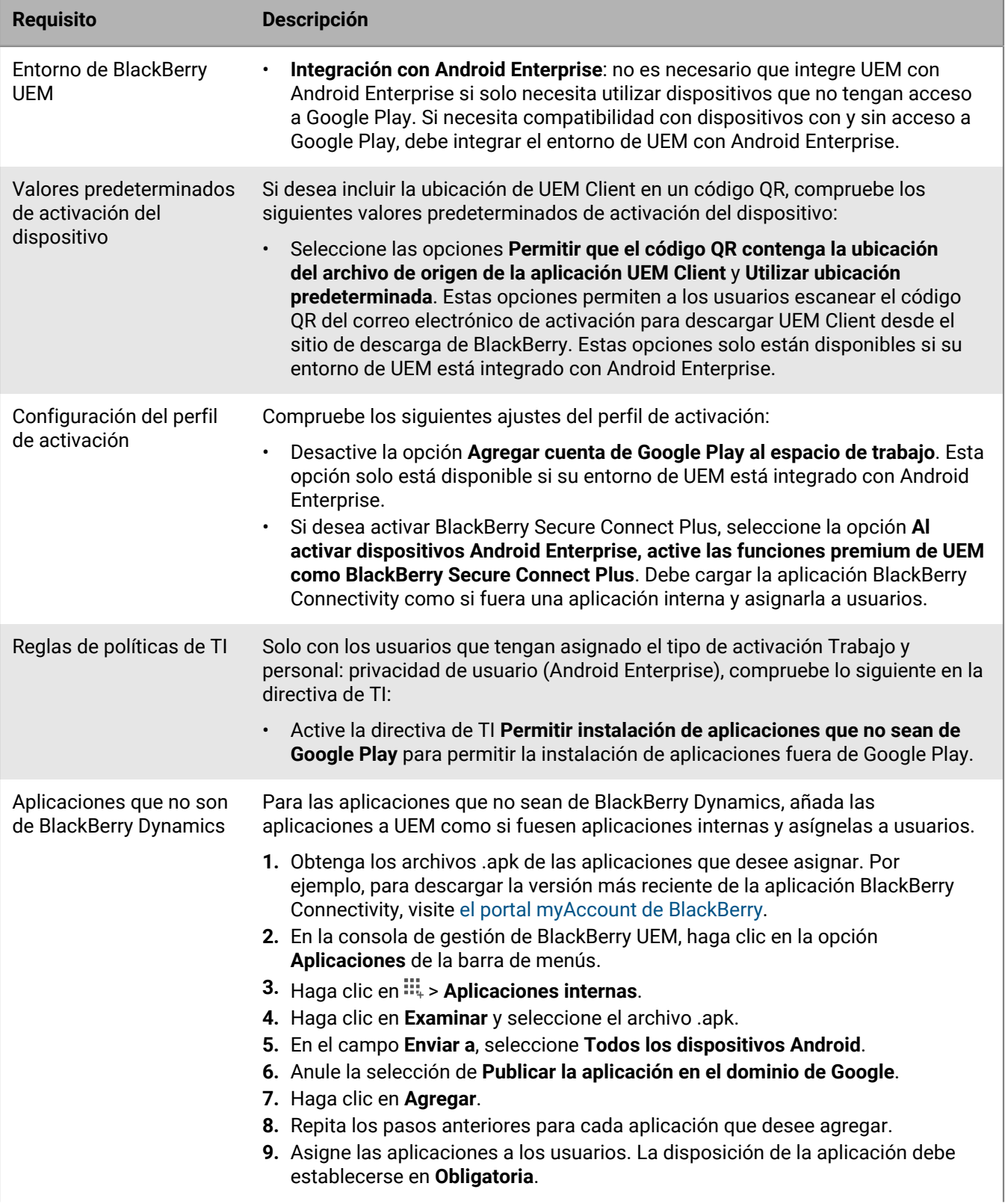

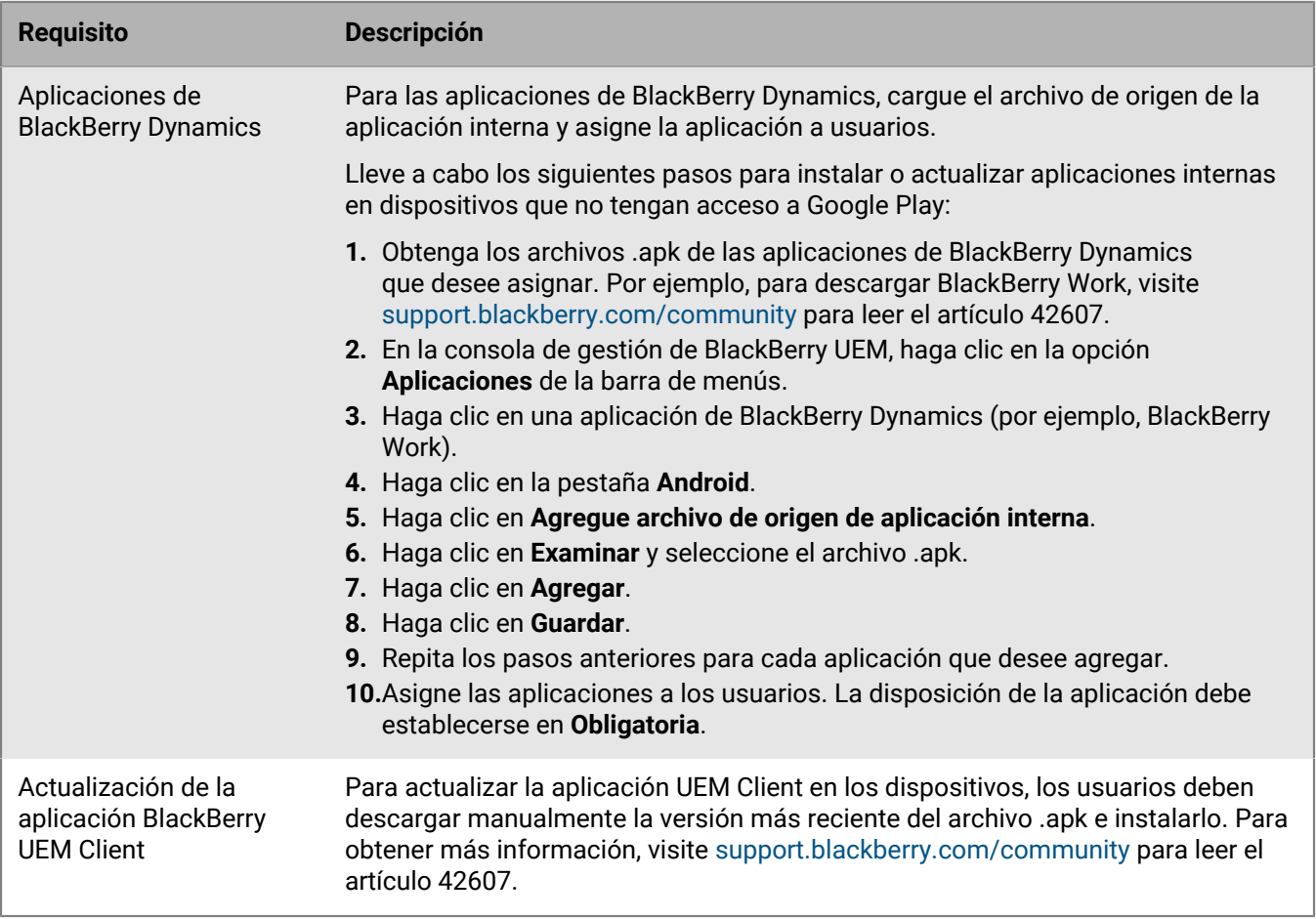

Para obtener más información sobre la compatibilidad con los dispositivos Android Enterprise sin acceso a Google Play, visite [support.blackberry.com/community](https://support.blackberry.com/community/s/article/57492) para leer el artículo 57492.

## <span id="page-26-0"></span>**Programación de un adhesivo NFC para activar los dispositivos**

Los usuarios pueden descargar BlackBerry UEM Client y comenzar la activación del dispositivo si tocan sobre una etiqueta o adhesivo NFC del dispositivo. Este método es una opción para activar dispositivos Solo espacio de trabajo (Android Enterprise) y Trabajo y personal: control total (Android Enterprise) que no tienen acceso a Google Play.

Para permitir que los usuarios activen dispositivos mediante este método, debe programar un adhesivo NFC de un tercero con los valores necesarios para indicar al dispositivo que descargue UEM Client y comience la activación.

**Antes de empezar:** Necesitará los siguientes elementos:

- Etiqueta o adhesivo NFC
- Un método para programar el adhesivo, como una aplicación Android que pueda leer y escribir en adhesivos NFC.
- **1.** En la consola de gestión, haga clic en **Configuración > Integración externa > Empresa con Android**.
- **2.** En **Inscripción NFC**, haga clic en **Más información**.
- **3.** En un dispositivo con una aplicación que pueda escribir datos en adhesivos NFC, abra la aplicación y permita que esta se conecte al adhesivo que desee programar y agregue la siguiente configuración:
	- a) Establezca el tipo de datos NFC en custom.
	- b) Establezca el tipo de contenido en application/com.android.managedprovisioning.
	- c) Copie los detalles del cuadro de texto de la consola de gestión en el campo **Configuración** de la aplicación.

**4.** Escriba la configuración en el adhesivo.

Una vez escrito el programa en el adhesivo, los usuarios deben poder tocar el adhesivo con un dispositivo nuevo o restablecer los ajustes de fábrica para descargar UEM Client y comenzar la activación.

## <span id="page-28-0"></span>**Compatibilidad con las activaciones de Windows 10**

Puede ayudar a los usuarios a activar los dispositivos Windows 10 de las siguientes formas:

- Cree o edite una plantilla de correo de activación para proporcionar la información de activación de Windows 10. Para obtener más información, consulte " [Creación de una plantilla de correo de activación](https://docs.blackberry.com/es/endpoint-management/blackberry-uem/current/administration/profiles-variables-email-templates/activation-email-templates/idu1432751878155.html)".
- **Integración de BlackBerry UEM con una unión Azure Active Directory**: Cuando se configura la unión de Azure Active Directory, los usuarios pueden activar sus dispositivos usando únicamente su nombre de usuario y contraseña de Azure Active Directory. Se requiere una licencia premium de Azure Active Directory. Para obtener más información, consulte el [contenido de Configuración local](https://docs.blackberry.com/es/endpoint-management/blackberry-uem/current/installation-configuration/configuration/idu1444415929533/Integrating-UEM-with-Azure-Active-Directory-Join) o el [contenido de Configuración en la](https://docs.blackberry.com/es/endpoint-management/blackberry-uem/current/installation-configuration/cloud-configuration/idu1444415929533/Integrating-UEM-with-Azure-Active-Directory-Join) [nube](https://docs.blackberry.com/es/endpoint-management/blackberry-uem/current/installation-configuration/cloud-configuration/idu1444415929533/Integrating-UEM-with-Azure-Active-Directory-Join).
- **Configuración de Windows Autopilot**: Cuando configura Windows Autopilot, la inscripción forma parte de la experiencia de configuración inicial y el dispositivo se activa automáticamente cuando el usuario la completa utilizando únicamente su nombre de usuario y contraseña de Azure Active Directory. Se requiere la integración con la unión Azure Active Directory y una licencia premium de Azure Active Directory. Para obtener más información acerca de Windows Autopilot, visite el sitio web de [Microsoft.](https://www.microsoft.com/es-es/microsoft-365/windows/windows-autopilot)
- **Implementar un servicio de detección**: Puede utilizar una aplicación web Java de BlackBerry como servicio de detección. Puede utilizar diferentes sistemas operativos y herramientas de aplicación web para implementar un servicio de detección de aplicaciones web. Para obtener más información, consulte el [contenido de](https://docs.blackberry.com/es/endpoint-management/blackberry-uem/current/installation-configuration/configuration/idu1444415929533/idu1444415981889) [Configuración local](https://docs.blackberry.com/es/endpoint-management/blackberry-uem/current/installation-configuration/configuration/idu1444415929533/idu1444415981889) o el [contenido de Configuración en la nube.](https://docs.blackberry.com/es/endpoint-management/blackberry-uem/current/installation-configuration/cloud-configuration/idu1444415929533/idu1444415981889)

## <span id="page-29-0"></span>**Compatibilidad de la inscripción de usuario de Apple para dispositivos con iOS y iPadOS**

Puede utilizar el tipo de activación Privacidad de usuario: inscripción de usuario para los dispositivos con iOS y iPadOS y así garantizar que los datos del usuario permanecen en privado y separados de los datos del trabajo. Con este tipo de activación, se instala un espacio de trabajo independiente en el dispositivo para las aplicaciones de trabajo y las aplicaciones Notas, iCloud Drive, Mail (archivos adjuntos y el cuerpo completo del correo), Calendario (adjuntos) y iCloud Keychain nativas. Este tipo de activación permite la administración de aplicaciones, la gestión de la política de TI, los perfiles de correo electrónico, los perfiles Wi-Fi y la VPN por aplicación. Los administradores pueden gestionar los datos del trabajo (por ejemplo, borrar datos del trabajo) sin perjudicar los datos personales. Este tipo de activación es compatible con los dispositivos con iPhone y iPad no supervisados con iOS o iPad OS 13.1 o posterior.

Si desea admitir la inscripción de usuario de Apple, compruebe lo siguiente:

- Compruebe que los dispositivos que activará utilizando este tipo de activación no están supervisados.
- Cree una cuenta de Apple ID gestionada para cada usuario. La dirección de correo electrónico de la cuenta de Apple ID gestionada debe coincidir con la dirección de correo electrónico del usuario en BlackBerry UEM.
- Cuando establece la contraseña de activación del dispositivo para un usuario, asegúrese de seleccionar la plantilla de correo de activación de inscripción de usuario de Apple.
- Asigne BlackBerry UEM Client utilizando una licencia VPP a los usuarios si desea permitirles que puedan activar otras aplicaciones de BlackBerry Dynamics, importar certificados, utilizar características de BlackBerry 2FA, utilizar CylancePROTECT y comprobar el estado de conformidad. Si indica Obligatorio para esta disposición, se le solicita al usuario que instale la aplicación. Si indica Opcional para esta disposición, el usuario debe descargar manualmente la aplicación de las aplicaciones de trabajo.

# <span id="page-30-0"></span>**Compatibilidad con Samsung Knox DualDAR**

Los dispositivos compatibles con el cifrado DualDAR pueden proteger los datos de Samsung Knox utilizando dos capas de cifrado. La capa exterior de Knox DualDAR está desarrollada a partir del cifrado basado en archivos de Android y mejorada por Samsung para cumplir con los requisitos de la MDFPP. En el perfil de activación, puede especificar si utiliza la aplicación de cifrado integrada predeterminada o una aplicación de cifrado interna que desea utilizar para la capa interior del cifrado del perfil de trabajo. Si selecciona utilizar la aplicación predeterminada, el perfil de trabajo se protege mediante un módulo criptográfico certificado FIPS 140-2 incluido en el marco de Samsung Knox. La aplicación de cifrado interna es un módulo criptográfico creado expresamente y desarrollado por su empresa o por terceros y del que se espera que tenga certificación FIPS 140-2. Cuando el usuario no está utilizando el dispositivo, todos los datos del perfil de trabajo se bloquean y se vuelven inaccesibles para las aplicaciones que se estén ejecutando en segundo plano.

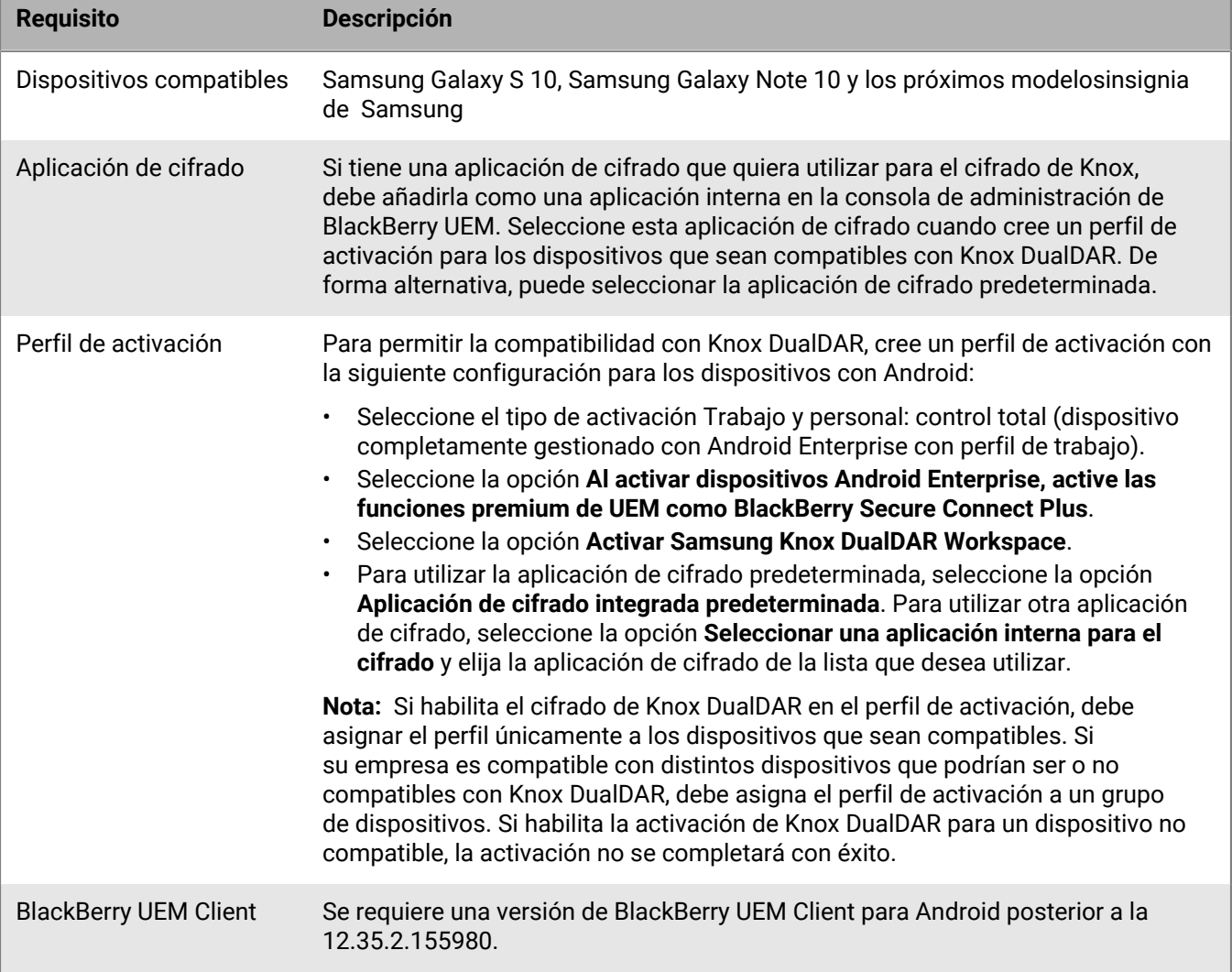

## <span id="page-31-0"></span>**Habilitar la notificación al usuario cuando se ha activado un dispositivo**

Puede activar UEM para que notifique a un usuario cada vez que se activa un dispositivo en su cuenta. La notificación por correo electrónico se envía a la dirección de correo electrónico de la cuenta del usuario que se utilizó para activar el dispositivo. De forma predeterminada, el correo electrónico incluye el modelo de dispositivo, el número de serie y el IMEI. Si el usuario recibe una notificación que no esperaba, debe ponerse en contacto con un administrador.

- **1.** En la barra de menú, haga clic en **Configuración** > **Configuración general**.
- **2.** Haga clic en **Activación predeterminada**.
- **3.** Seleccione **Enviar notificación de dispositivo activado**.
- **4.** Haga clic en **Guardar**.

# <span id="page-32-0"></span>**Creación de perfiles de activación**

Puede controlar el modo en que los dispositivos se activan y se gestionan mediante perfiles de activación. Un perfil de activación especifica cuántos y qué tipos de dispositivos puede activar un usuario y el tipo de activación para cada tipo de dispositivo.

El tipo de activación le permite configurar el nivel de control que tiene sobre los dispositivos activados. Es posible que desee tener el control total sobre un dispositivo que entrega a un usuario. Es posible que deba asegurarse de no tener ningún control sobre los datos personales en un dispositivo que un usuario posee y que lleva al trabajo.

El perfil de activación asignado se aplica solo a los dispositivos que el usuario activa después de que se asigne el perfil. Los dispositivos que ya están activados no se actualizan automáticamente para que coincida con el perfil de activación nuevo o actualizado.

Cuando se agrega un usuario a BlackBerry UEM, el perfil de activación predeterminado se asigna a la cuenta de usuario. Puede cambiar el perfil de activación predeterminado para satisfacer sus necesidades, o puede crear un perfil de activación personalizado y asignarlo a los usuarios o a los grupos de usuarios.

## <span id="page-32-1"></span>**Creación de un perfil de activación**

- **1.** En la barra de menús, haga clic en **Políticas y perfiles**.
- **2.** Haga clic en **Política > Activación**.
- **3.** Haga clic en  $+$ .
- **4.** Escriba un nombre y una descripción para el perfil.
- **5.** En el campo **Número de dispositivos que un usuario puede activar**, especifique el número máximo de dispositivos que el usuario puede activar.
- **6.** En la lista desplegable **Propiedad del dispositivo**, seleccione la configuración predeterminada para la propiedad del dispositivo.
	- Seleccione **No especificado** en el caso de que algunos usuarios activen dispositivos personales y otros activen los dispositivos de trabajo.
	- Seleccione **Trabajo** si la mayoría de los usuarios activan los dispositivos de trabajo.
	- Seleccione **Personal** si los usuarios en su mayoría activan dispositivos personales.
- **7.** Opcionalmente, seleccione un aviso de la empresa en la lista desplegable **Asignar aviso de la organización**. Si asigna un aviso de la empresa, los usuarios que activen los dispositivos con iOS, iPadOS, macOS o Windows 10 deberán aceptar el aviso para completar el proceso de activación.
- **8.** En la sección **Tipos de dispositivo que los usuarios pueden activar**, seleccione los tipos de SO del dispositivo según sea necesario. Los tipos de dispositivo que no seleccione no se incluirán en el perfil de activación y los usuarios no podrán activar dichos dispositivos.
- **9.** Realice las siguientes acciones para cada tipo de dispositivo incluido en el perfil de activación:
	- a) Haga clic en la pestaña del tipo de dispositivo.
	- b) En la lista desplegable **Restricciones de modelo de dispositivo**, seleccione una de las opciones siguientes:
		- **Sin restricciones**: los usuarios pueden activar cualquier modelo de dispositivo.
		- **Permitir modelos de dispositivo seleccionados**: los usuarios solo pueden activar los modelos de dispositivo que especifique. Utilice esta opción para limitar los dispositivos permitidos a solo algunos modelos.
		- **No permitir modelos de dispositivo seleccionados**: los usuarios no pueden activar los modelos de dispositivo especificados. Utilice esta opción para bloquear la activación de algunos modelos de dispositivo o dispositivos de fabricantes específicos.

Si restringe los modelos de dispositivo que los usuarios pueden activar, haga clic en **Editar** para seleccionar los dispositivos que desea permitir o restringir y haga clic en **Guardar**.

c) En la lista desplegable **Versión mínima permitida**, seleccione la versión mínima de SO permitida.

Muchas versiones anteriores del SO ya no son compatibles con BlackBerry UEM. Solo debe seleccionar una versión mínima si no desea que sea compatible con la versión más antigua actualmente admitida por BlackBerry UEM. Para obtener más información sobre las versiones compatibles, [consulte la Matriz de](https://docs.blackberry.com/en/endpoint-management/compatibility-matrix/mobile-os-matrix/ksa1417208635967) [compatibilidad](https://docs.blackberry.com/en/endpoint-management/compatibility-matrix/mobile-os-matrix/ksa1417208635967).

d) Seleccione los tipos de activación compatibles.

En el caso de dispositivos con Android, puede seleccionar varios tipos de activación y clasificarlos. Para el resto de tipos de dispositivos, solo podrá seleccionar un tipo de activación.

El tipo de activación "Controles de MDM" está obsoleto en los dispositivos con Android 10 y posteriores. Se incluye en la lista de tipos de activación solo si la opción **Activar el tipo de activación de controles MDM para dispositivos Android** está seleccionada en la [configuración de activación predeterminada](#page-16-1).

**10.**Para dispositivos con iOS y iPadOS, lleve a cabo las siguientes acciones:

- a) Si ha seleccionado el tipo de activación "Privacidad del usuario" y desea activar las licencias basadas en SIM, debe seleccionar **Permitir el acceso a la tarjeta SIM y a la información del hardware del dispositivo para activar licencias basadas en SIM**.
- b) Si ha seleccionado el tipo de activación "Privacidad del usuario" y desea administrar funciones específicas, seleccione las casillas de verificación correspondientes. Para obtener más información acerca de cada opción, consulte [Tipos de activación: Dispositivos iOS.](#page-5-1)
- c) Si ha seleccionado "Controles de MDM" o el tipo de activación "Privacidad del usuario" (con licencias basadas en SIM) y solo desea activar dispositivos supervisados, seleccione **No permitir activar dispositivos no supervisados**
- d) En la sección **Comprobar la integridad de la aplicación de iOS**, seleccione opcionalmente uno de los siguientes métodos de atestación:
	- **Realizar la comprobación de la integridad de la aplicación en la activación de la aplicación de BlackBerry Dynamics**: use este método para enviar comprobaciones a los dispositivos cuando están activados para comprobar la integridad de las aplicaciones de trabajo de iOS.
	- **Realizar comprobaciones de la integridad de la aplicación periódicas**: use este método para enviar comprobaciones a los dispositivos para comprobar la integridad de las aplicaciones de trabajo de iOS.

Para realizar la comprobación de integridad de la aplicación de iOS, debe activar CylancePROTECT en su dominio de BlackBerry UEM. Para obtener más información, consulte el contenido de [BlackBerry](https://docs.blackberry.com/en/unified-endpoint-security/blackberry-protect-mobile-uem/latest/administration/Setting-up-BlackBerry-Protect/Enable-BlackBerry-Protect-in-your-UEM-domain) [Protect Mobile](https://docs.blackberry.com/en/unified-endpoint-security/blackberry-protect-mobile-uem/latest/administration/Setting-up-BlackBerry-Protect/Enable-BlackBerry-Protect-in-your-UEM-domain).

**11.**Para dispositivos con Android, lleve a cabo las acciones siguientes:

a) Si ha seleccionado más de un tipo de activación, haga clic en las flechas hacia arriba y hacia abajo para clasificarlas.

Los dispositivos recibirán el perfil de mayor clasificación con el cual sean compatibles. Por ejemplo, si clasifica en primer lugar "Controles de MDM", los dispositivos que no admitan "Controles de MDM" recibirán el siguiente tipo de activación clasificado.

- b) Si ha seleccionado el tipo de activación "Controles de MDM" y no desea que se apliquen las reglas de políticas de MDM de Knox a los dispositivos con las cuales son compatibles, desmarque la casilla de verificación **Activar API de Samsung KNOX en activaciones de Controles de MDM**.
- c) Si ha seleccionado el tipo de activación Samsung Knox y desea utilizar Google Play para administrar las aplicaciones de trabajo, seleccione **Gestión de aplicaciones de Google Play para dispositivos Samsung Knox Workspace**. Esta opción está disponible únicamente si ha [configurado una conexión a un dominio de](#page-22-0) [Google.](#page-22-0)

Los tipos de activación Samsung Knox quedarán en desuso en una versión futura. Los dispositivos compatibles con Knox Platform for Enterprise se pueden activar mediante los tipos de activación Android Enterprise. Para obtener más información, [visite https://support.blackberry.com/community](https://support.blackberry.com/community/s/article/54614) para leer el artículo 54614.

- d) Si ha seleccionado un tipo de activación Android Enterprise, marque las opciones de Android Enterprise correspondientes:
	- La opción **Al activar dispositivos Android Enterprise, active las funciones premium de UEM como BlackBerry Secure Connect Plus** activará las funciones de BlackBerry Secure Connect Plus y Knox Platform para Enterprise (para dispositivos que admiten Samsung Knox) en dispositivos con una licencia adecuada.
	- La opción **Activar Samsung Knox DualDAR Workspace** permite el [cifrado de Samsung Knox DualDAR](#page-30-0) para dispositivos que sean compatibles con esta función. Esta opción solo es compatible con los dispositivos con "Solo espacio de trabajo" y " Trabajo y personal: control total".
	- La opción **Agregar cuenta de Google Play al espacio de trabajo** admite la gestión de aplicaciones de Google Play en el espacio de trabajo. Si el dispositivo no tiene acceso a Google Play, desmarque esta opción.
	- La opción **Permitir solo ID de dispositivo aprobados** le permite [restringir la activación a dispositivos](#page-53-0) [individuales](#page-53-0) para los que especifique el ID de dispositivo. Esta opción solo es compatible con los dispositivos con "Solo espacio de trabajo" y " Trabajo y personal: control total".
- e) En la sección **Opciones de atestación de SafetyNet**, seleccione de forma opcional uno de los siguientes métodos de atestación:
	- **Realizar la atestación de SafetyNet para el dispositivo**: use este método para enviar comprobaciones para probar la autenticidad y la integridad de los dispositivos.
	- **Realizar la atestación de SafetyNet en la activación del dispositivo**: use este método para enviar comprobaciones para probar la autenticidad y la integridad de los dispositivos cuando están activados.
	- **Realizar la atestación de SafetyNet en la activación de la aplicación de BlackBerry Dynamics**: use este método para enviar comprobaciones para probar la autenticidad y la integridad de las aplicaciones de BlackBerry Dynamics cuando están activadas.
- f) En la sección **Opciones de atestación de hardware**, seleccione **Aplicar reglas de cumplimiento de atestación durante la activación** si desea que BlackBerry UEM envíe comprobaciones a los dispositivos cuando están activados para garantizar que el nivel de revisión de seguridad necesario esté instalado.
- **12.**Para dispositivos con Windows 10, seleccione una o ambas opciones de factor de forma.

Los dispositivos con Windows 10 Mobile [ya no son compatibles con Microsoft](https://support.microsoft.com/es-es/windows/windows-10-mobile-end-of-support-faq-8c2dd1cf-a571-00f0-0881-bb83926d05c5) y solo tienen compatibilidad limitada en BlackBerry UEM.

**13.**Haga clic en **Agregar**.

**Después de terminar:** Si fuera necesario, clasifique los perfiles.

# <span id="page-35-0"></span>**Instrucciones de activación del dispositivo**

Si es necesario, puede proporcionar a los usuarios instrucciones detalladas para activar dispositivos.

Los pasos para los usuarios individuales pueden diferir ligeramente de aquellos que se documentan aquí en función del modelo y de la versión del SO del dispositivo del usuario.

## <span id="page-35-1"></span>**Activación de dispositivos con Android**

Los pasos que deben seguir los usuarios para instalar BlackBerry UEM Client e iniciar la activación del dispositivo Android dependen de diversos factores, entre ellos, la versión del sistema operativo Android, el fabricante del dispositivo, cómo utiliza su empresa los servicios de Google, el tipo de activación especificado en el perfil de activación del dispositivo y las preferencias de su empresa. Puede proporcionar a los usuarios instrucciones en el correo de activación que BlackBerry UEM envía a los usuarios. Para obtener más información, consulte [Plantillas](https://docs.blackberry.com/es/endpoint-management/blackberry-uem/current/administration/profiles-variables-email-templates/activation-email-templates) [de correo electrónico.](https://docs.blackberry.com/es/endpoint-management/blackberry-uem/current/administration/profiles-variables-email-templates/activation-email-templates)

Los dispositivos Android Enterprise admiten varios métodos para que los usuarios inicien el proceso de activación:

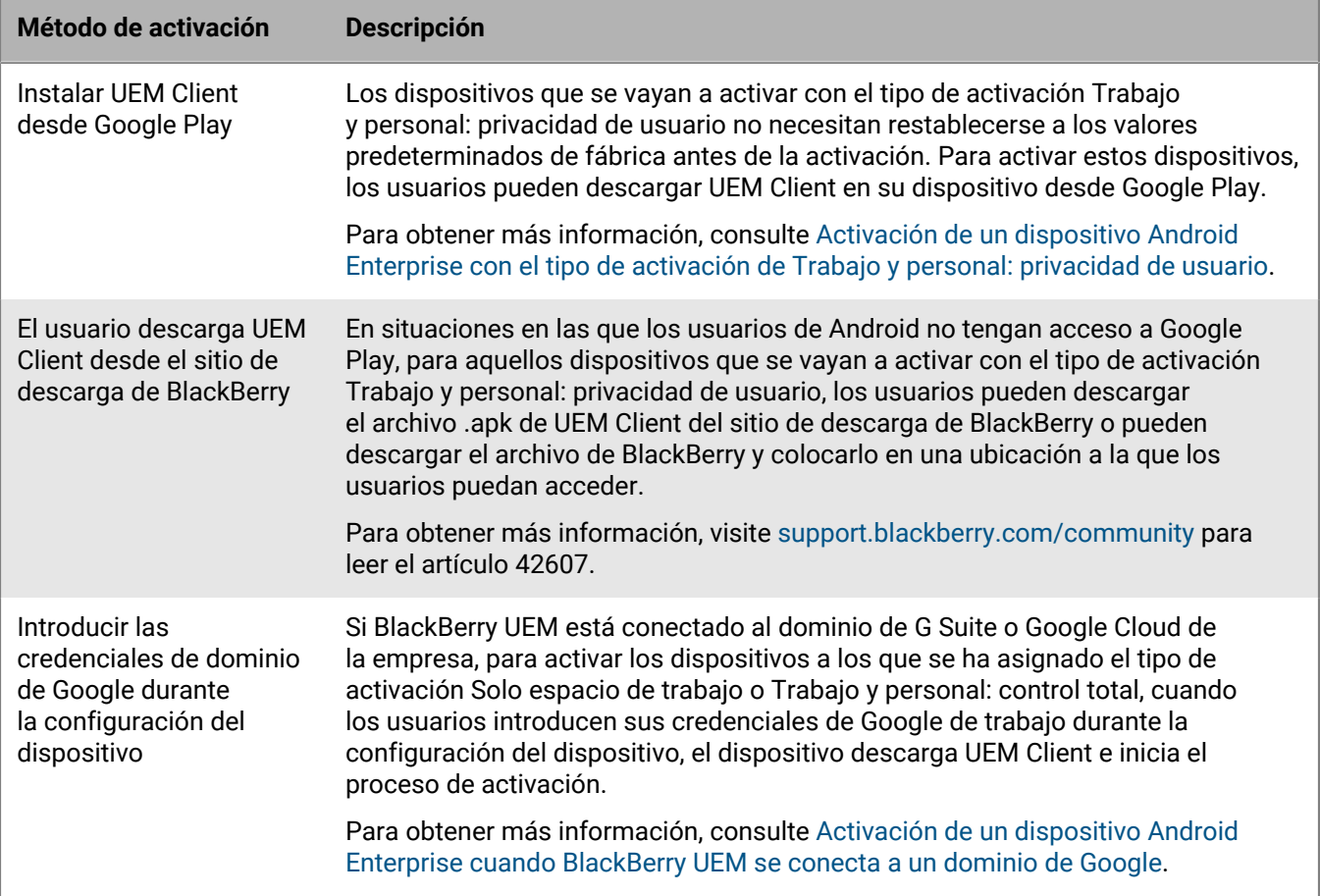

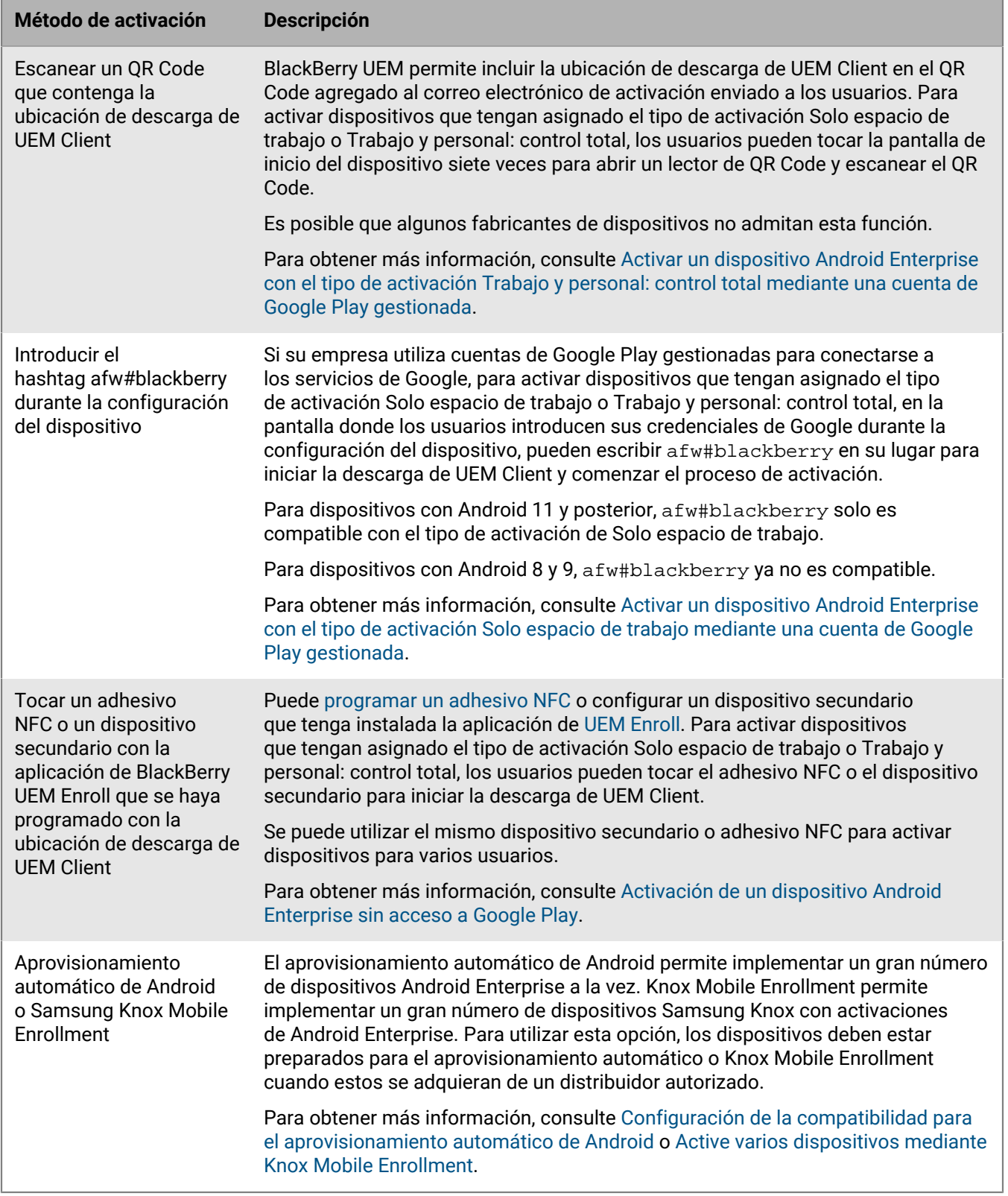

Cada opción para descargar UEM Client e iniciar la activación del dispositivo solo es compatible con determinados tipos de activación. Para los tipos de activación Solo espacio de trabajo y Trabajo y personal: control total, las opciones compatibles también dependen de cómo utilice la empresa los servicios de Google.

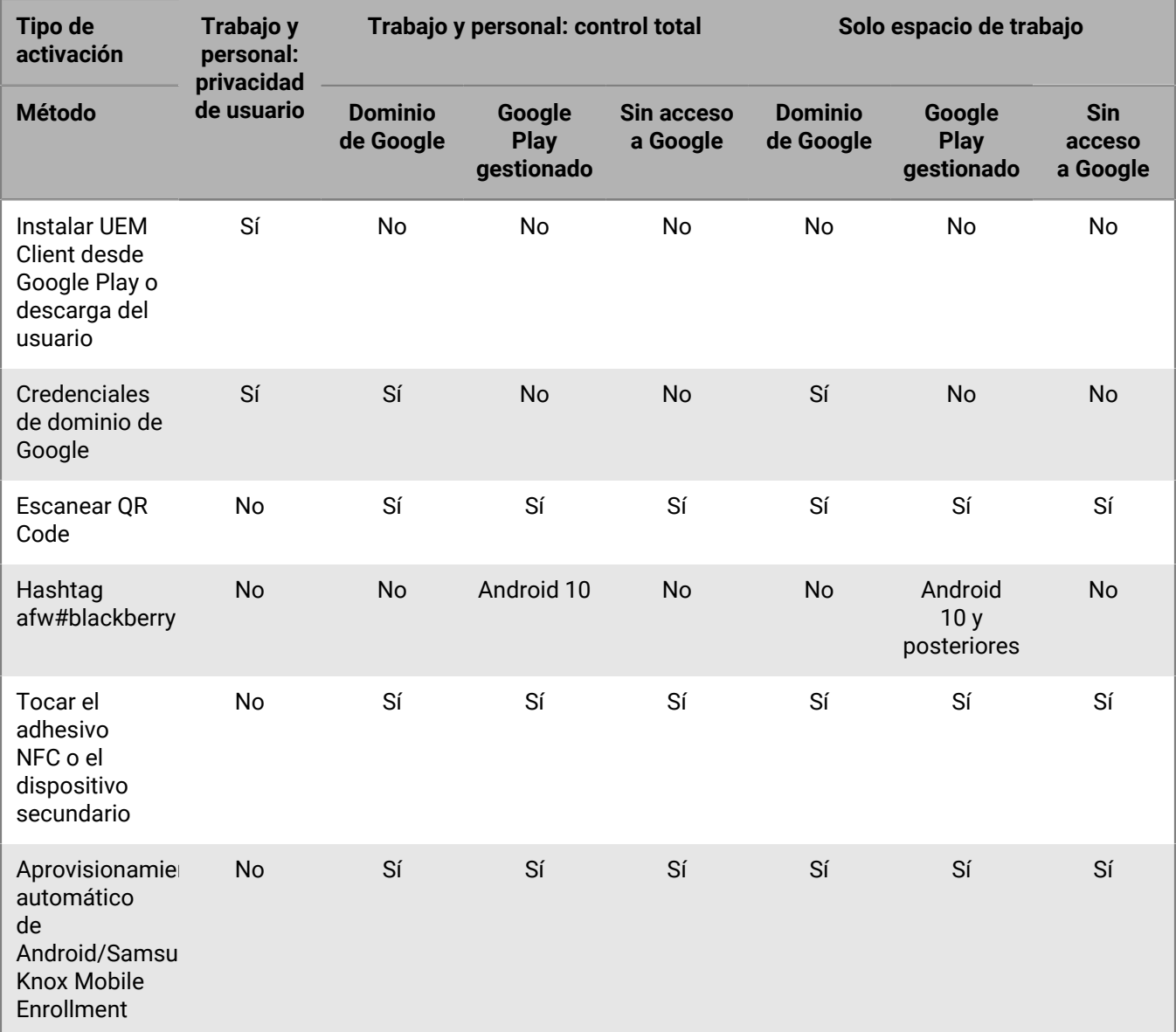

### <span id="page-37-0"></span>**Activación de un dispositivo Android Enterprise con el tipo de activación de Trabajo y personal: privacidad de usuario**

Estos pasos se aplican para la activación de dispositivos que tienen asignado el tipo de activación Trabajo y personal: privacidad de usuario (Android Enterprise). Los dispositivos con este tipo de activación no requieren que se restablezcan los valores predeterminados de fábrica para su activación.

Envíe las siguientes instrucciones de activación a los usuarios de dispositivos o envíeles un enlace al siguiente flujo de trabajo: [Activación de su dispositivo Android.](https://docs.blackberry.com/en/endpoint-management/blackberry-uem-client/latest/activate-your-android-device)

**Antes de empezar:** El administrador de dispositivos le ha enviado uno o varios correos con la información que necesita para activar su dispositivo. Si el mensaje de correo electrónico incluye un QR Code de activación, puede utilizarlo para activar su dispositivo, así no tendrá que escribir información alguna. Si no ha recibido un QR Code, asegúrese de haber recibido la siguiente información:

- Dirección de correo electrónico del trabajo
- Nombre de usuario de BlackBerry UEM (normalmente el nombre de usuario del trabajo)
- Contraseña de activación de BlackBerry UEM
- Dirección del servidor de BlackBerry UEM (si es necesario)
- **1.** Instale BlackBerry UEM Client en el dispositivo desde Google Play.

Si el dispositivo no tiene acceso a Google Play, puede descargar UEM Client manualmente de BlackBerry e instalarlo. Para descargar el archivo .apk de la versión más reciente de UEM Client, visite [support.blackberry.com/community](https://support.blackberry.com/community/s/article/42607) y lea el artículo 42607.

- **2.** Abra UEM Client.
- **3.** Lea el acuerdo de licencia y toque la casilla de verificación **Acepto el acuerdo de licencia**.
- **4.** Lleve a cabo una de estas acciones:

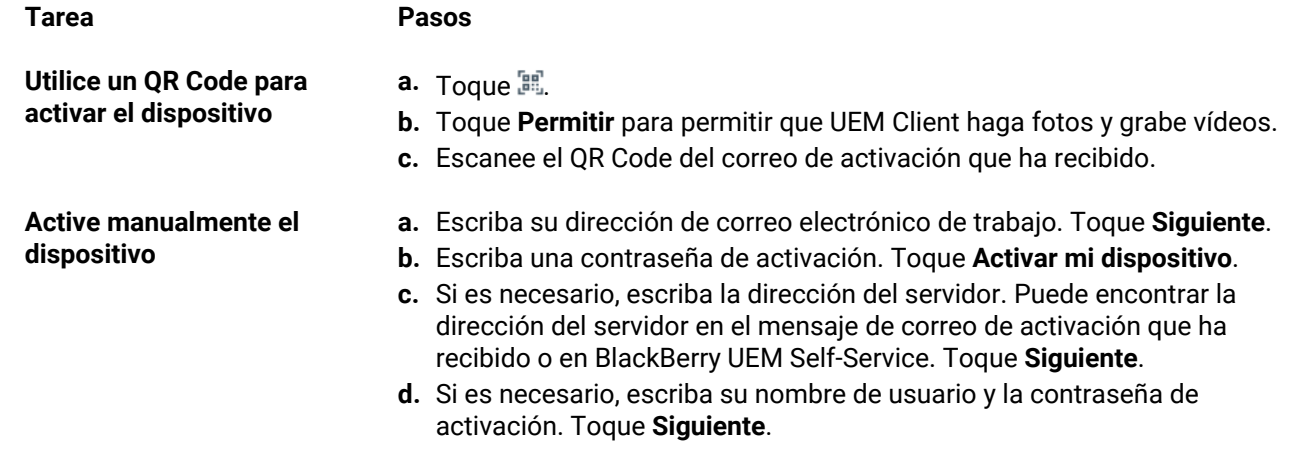

- **5.** Toque **Permitir** para que UEM Client realice y gestione llamadas telefónicas.
- **6.** Espere mientras la configuración y los perfiles se cargan en el dispositivo.
- **7.** En la pantalla **Configurar perfil**, toque **Configurar** y espere a que se configure el perfil de trabajo en el dispositivo.
- **8.** Si se le solicita, inicie sesión en su cuenta de Google con su dirección de correo electrónico y su contraseña de Google.
- **9.** En la pantalla de selección del método de desbloqueo, elija un método de desbloqueo de la pantalla.
- **10.**Si se le solicita en la pantalla **Inicio seguro**, toque **Sí** para solicitar una contraseña cuando el dispositivo se inicie.
- **11.**Escriba una contraseña del dispositivo y vuelva a escribirla para confirmarla. Toque **Aceptar**.
- **12.**Seleccione una de las opciones para especificar cómo desea que se muestren las notificaciones. Toque **Hecho**.
- **13.**Cree una contraseña para UEM Client y toque **Aceptar**. Si utiliza aplicaciones de BlackBerry Dynamics, también utilizará esta contraseña para iniciar sesión en todas sus aplicaciones de BlackBerry Dynamics.
- **14.**En la siguiente pantalla, toque **Inscribirse** y siga las instrucciones que aparecen en pantalla si desea establecer una autenticación mediante huella dactilar para UEM Client o para cualquier aplicación de BlackBerry Dynamics que tenga. De lo contrario, toque **Cancelar**.
- **15.**Si ha cerrado sesión en su dispositivo, desbloquéelo para completar la activación de BlackBerry UEM.
- **16.**Si se le solicita, toque **Aceptar** para permitir la conexión con BlackBerry Secure Connect Plus y espere mientras la conexión esté activada.
- **17.**Si se le solicita, siga las instrucciones que aparecen en pantalla para instalar las aplicaciones de trabajo en su dispositivo.

**Después de terminar:** Para verificar que el proceso de activación se ha completado correctamente, realice una de las siguientes acciones:

- En UEM Client, toque > **Acerca de**. En la sección **Dispositivo activado**, compruebe que la información del dispositivo y la marca de tiempo de activación están presentes.
- En la consola de BlackBerry UEM Self-Service, compruebe que el dispositivo aparece como dispositivo activado. El estado puede tardar hasta dos minutos en actualizarse una vez que haya activado el dispositivo.

### <span id="page-39-0"></span>**Activación de un dispositivo Android Enterprise cuando BlackBerry UEM se conecta a un dominio de Google**

Estos pasos se aplican a los dispositivos que tienen asignado el tipo de activación Solo espacio de trabajo (Android Enterprise) o Trabajo y personal: control total (Android Enterprise) cuando BlackBerry UEM está conectado a un dominio de G Suite o Google Cloud. Para activar dispositivos que estén conectados a un dominio de Google con el tipo de activación Trabajo y personal: privacidad de usuario, consulte [Activación de un](#page-37-0) [dispositivo Android Enterprise con el tipo de activación de Trabajo y personal: privacidad de usuario.](#page-37-0)

En este tema se describe un método para activar dispositivos Android Enterprise. Para obtener información acerca de las opciones adicionales, consulte [Activación de dispositivos con Android](#page-35-1).

Envíe las instrucciones de activación siguientes al usuario del dispositivo.

**Antes de empezar:** El administrador de dispositivos le ha enviado uno o varios correos con la información que necesita para activar su dispositivo. Si el mensaje de correo electrónico incluye un QR Code de activación, puede utilizarlo para activar su dispositivo, así no tendrá que escribir información alguna. Si no ha recibido un QR Code, asegúrese de haber recibido la siguiente información:

- Dirección de correo electrónico del trabajo
- Nombre de usuario de activación de BlackBerry UEM (normalmente el nombre de usuario del trabajo)
- Contraseña de activación de BlackBerry UEM
- Dirección del servidor de BlackBerry UEM (si es necesario)
- **1.** Si no ve la pantalla de bienvenida de configuración del dispositivo, restablezca el dispositivo con la configuración predeterminada de fábrica.
- **2.** Durante la configuración de un dispositivo, en la pantalla de inicio de sesión de la cuenta de Google, introduzca su dirección de correo electrónico y contraseña de Google de trabajo.
- **3.** En el dispositivo, toque **Instalar** para instalar BlackBerry UEM Client.
- **4.** Lea el acuerdo de licencia y toque la casilla de verificación **Acepto el acuerdo de licencia**.
- **5.** Lleve a cabo una de estas acciones:

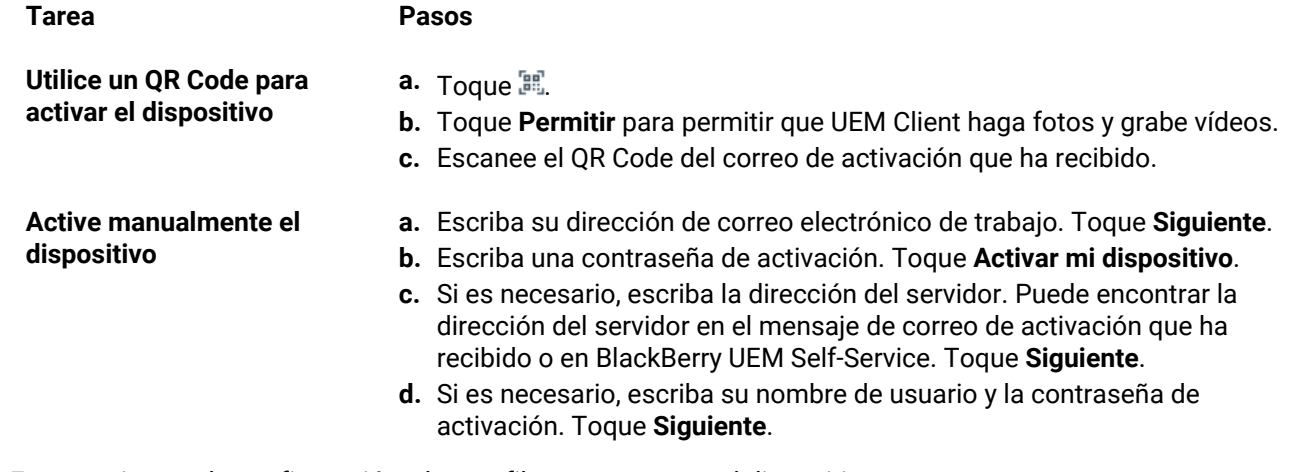

- **6.** Espere mientras la configuración y los perfiles se cargan en el dispositivo.
- **7.** En la pantalla **Configurar perfil**, toque **Configurar** y espere a que se configure el perfil de trabajo en el dispositivo.
- **8.** Si se le solicita, inicie sesión en su cuenta de Google con su dirección de correo electrónico y su contraseña de Google.
- **9.** En la pantalla de selección del método de desbloqueo, elija un método de desbloqueo de la pantalla.
- **10.**Si se le solicita en la pantalla **Inicio seguro**, toque **Sí** para solicitar una contraseña cuando el dispositivo se inicie.
- **11.**Escriba una contraseña del dispositivo y vuelva a escribirla para confirmarla. Toque **Aceptar**.
- **12.**Seleccione una de las opciones para especificar cómo desea que se muestren las notificaciones. Toque **Hecho**.
- **13.**Cree una contraseña para UEM Client y toque **Aceptar**. Si utiliza aplicaciones de BlackBerry Dynamics, también utilizará esta contraseña para iniciar sesión en todas sus aplicaciones de BlackBerry Dynamics.
- **14.**En la siguiente pantalla, toque **Inscribirse** y siga las instrucciones que aparecen en pantalla si desea establecer una autenticación mediante huella dactilar para UEM Client o para cualquier aplicación de BlackBerry Dynamics que tenga. De lo contrario, toque **Cancelar**.
- **15.**Si ha cerrado sesión en su dispositivo, desbloquéelo para completar la activación de BlackBerry UEM.
- **16.**Si se le solicita, toque **Aceptar** para permitir la conexión con BlackBerry Secure Connect Plus y espere mientras la conexión esté activada.
- **17.**Si se le solicita, siga las instrucciones que aparecen en pantalla para instalar las aplicaciones de trabajo en su dispositivo.

**Después de terminar:** Para verificar que el proceso de activación se ha completado correctamente, realice una de las siguientes acciones:

- En UEM Client, toque > **Acerca de**. En la sección **Dispositivo activado**, compruebe que la información del dispositivo y la marca de tiempo de activación están presentes.
- En la consola de BlackBerry UEM Self-Service, compruebe que el dispositivo aparece como dispositivo activado. El estado puede tardar hasta dos minutos en actualizarse una vez que haya activado el dispositivo.

### <span id="page-40-0"></span>**Activar un dispositivo Android Enterprise con el tipo de activación Solo espacio de trabajo mediante una cuenta de Google Play gestionada**

En este tema se describe un método para activar dispositivos Android Enterprise. Para obtener información acerca de las opciones adicionales, consulte [Activación de dispositivos con Android](#page-35-1).

Estas instrucciones también son aplicables a dispositivos con Android 10 con el tipo de activación Trabajo y personal: control total.

Para dispositivos con Android 8 y 9, consulte [Activar un dispositivo Android Enterprise con el tipo de activación](#page-42-0) [Trabajo y personal: control total mediante una cuenta de Google Play gestionada](#page-42-0) en su lugar. Los dispositivos con Android 8 y 9 ya no admiten el hashtag afw#blackberry para iniciar activaciones Solo espacio de trabajo o Trabajo y personal: control total.

Envíe las instrucciones de activación siguientes al usuario del dispositivo.

**Antes de empezar:** El administrador de dispositivos le ha enviado uno o varios correos con la información que necesita para activar su dispositivo. Si el administrador le ha enviado un QR Code de activación, puede utilizarlo para activar su dispositivo sin necesidad de escribir ninguna información. Si no ha recibido un QR Code, asegúrese de haber recibido la siguiente información:

- Dirección de correo electrónico del trabajo
- Nombre de usuario de activación de BlackBerry UEM (normalmente el nombre de usuario del trabajo)
- Contraseña de activación de BlackBerry UEM
- Dirección del servidor de BlackBerry UEM (si es necesario)
- **1.** Si no ve la pantalla de bienvenida de configuración del dispositivo, restablezca el dispositivo con la configuración predeterminada de fábrica.
- **2.** Durante la configuración del dispositivo, escriba afw#blackberry en la pantalla de inicio de sesión de la cuenta de Google.
- **3.** Toque **Instalar** para instalar BlackBerry UEM Client.
- **4.** Lea el acuerdo de licencia y toque la casilla de verificación **Acepto el acuerdo de licencia**.
- **5.** Lleve a cabo una de estas acciones:

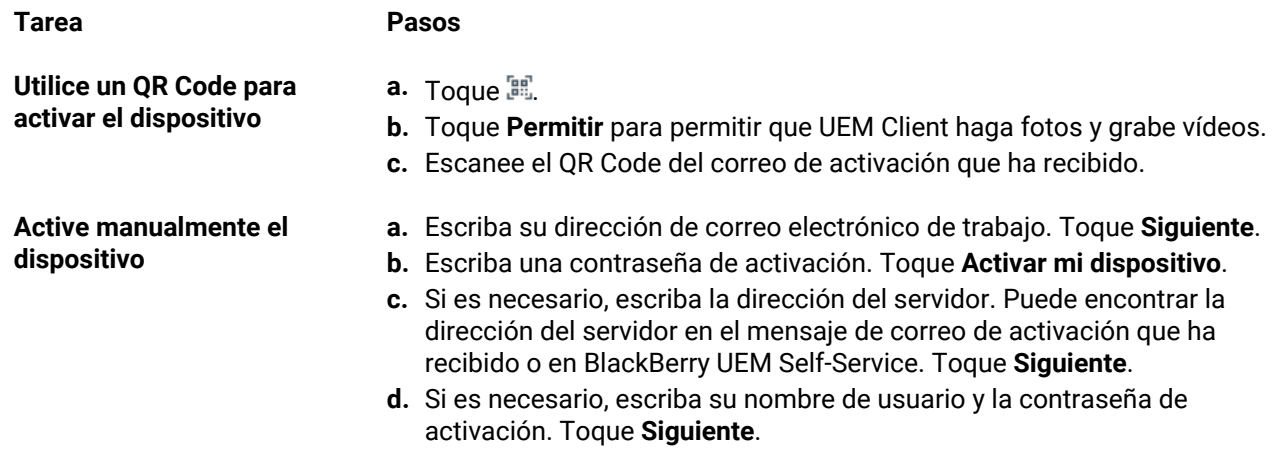

- **6.** Espere mientras la configuración y los perfiles se cargan en el dispositivo.
- **7.** En la pantalla **Configurar perfil**, toque **Configurar** y espere a que se configure el perfil de trabajo en el dispositivo.
- **8.** Si se le solicita, inicie sesión en su cuenta de Google con su dirección de correo electrónico y su contraseña de Google.
- **9.** En la pantalla de selección del método de desbloqueo, elija un método de desbloqueo de la pantalla.
- **10.**Si se le solicita en la pantalla **Inicio seguro**, toque **Sí** para solicitar una contraseña cuando el dispositivo se inicie.
- **11.**Escriba una contraseña del dispositivo y vuelva a escribirla para confirmarla. Toque **Aceptar**.
- **12.**Seleccione una de las opciones para especificar cómo desea que se muestren las notificaciones. Toque **Hecho**.
- **13.**Cree una contraseña para UEM Client y toque **Aceptar**. Si utiliza aplicaciones de BlackBerry Dynamics, también utilizará esta contraseña para iniciar sesión en todas sus aplicaciones de BlackBerry Dynamics.
- **14.**En la siguiente pantalla, toque **Inscribirse** y siga las instrucciones que aparecen en pantalla si desea establecer una autenticación mediante huella dactilar para UEM Client o para cualquier aplicación de BlackBerry Dynamics que tenga. De lo contrario, toque **Cancelar**.
- **15.**Si ha cerrado sesión en su dispositivo, desbloquéelo para completar la activación de BlackBerry UEM.
- **16.**Si se le solicita, toque **Aceptar** para permitir la conexión con BlackBerry Secure Connect Plus y espere mientras la conexión esté activada.
- **17.**Si se le solicita, siga las instrucciones que aparecen en pantalla para instalar las aplicaciones de trabajo en su dispositivo.

**Después de terminar:** Para verificar que el proceso de activación se ha completado correctamente, realice una de las siguientes acciones:

- En UEM Client, toque > **Acerca de**. En la sección **Dispositivo activado**, compruebe que la información del dispositivo y la marca de tiempo de activación están presentes.
- En la consola de BlackBerry UEM Self-Service, compruebe que el dispositivo aparece como dispositivo activado. El estado puede tardar hasta dos minutos en actualizarse una vez que haya activado el dispositivo.

### <span id="page-42-0"></span>**Activar un dispositivo Android Enterprise con el tipo de activación Trabajo y personal: control total mediante una cuenta de Google Play gestionada**

En este tema se describe un método para activar dispositivos Android Enterprise. Para obtener información acerca de las opciones adicionales, consulte [Activación de dispositivos con Android](#page-35-1).

Para dispositivos con Android 10, las instrucciones para activar un dispositivo Android Enterprise con el tipo de activación Solo espacio de trabajo mediante una cuenta de Google Play gestionada también funcionan para el tipo de activación Trabajo y personal: control total. Android 11 ya no admite el uso del hashtag afw#blackberry para iniciar activaciones Trabajo y personal: control total.

Estas instrucciones utilizan el QR Code para indicar al dispositivo que descargue e instale BlackBerry UEM Client. Para permitir que los usuarios inicien la descarga con el QR Code, en la configuración de activación predeterminada, debe seleccionar **Permitir que el código QR contenga la ubicación del archivo de origen de la aplicación de UEM Client**. Para obtener más información, consulte [Especificación de la configuración de](#page-16-1) [activación predeterminada](#page-16-1).

Envíe las instrucciones de activación siguientes al usuario del dispositivo.

**Antes de empezar:** El administrador de dispositivos le ha enviado uno o varios correos con la información que necesita para activar su dispositivo. El mensaje de correo electrónico incluye un QR Code con la información necesaria para instalar UEM Client y activar el dispositivo.

- **1.** En el dispositivo en el que desee realizar la activación, si no ve la primera pantalla de configuración del dispositivo, restablezca la configuración predeterminada de fábrica del dispositivo.
- **2.** Toque la pantalla del dispositivo siete veces. Se abrirá un lector de QR Code en el dispositivo.
- **3.** Lea el acuerdo de licencia y toque la casilla de verificación **Acepto el acuerdo de licencia**.
- **4.** Espere mientras la configuración y los perfiles se cargan en el dispositivo.
- **5.** En la pantalla **Configurar perfil**, toque **Configurar** y espere a que se configure el perfil de trabajo en el dispositivo.
- **6.** Si se le solicita, inicie sesión en su cuenta de Google con su dirección de correo electrónico y su contraseña de Google.
- **7.** En la pantalla de selección del método de desbloqueo, elija un método de desbloqueo de la pantalla.
- **8.** Si se le solicita en la pantalla **Inicio seguro**, toque **Sí** para solicitar una contraseña cuando el dispositivo se inicie.
- **9.** Escriba una contraseña del dispositivo y vuelva a escribirla para confirmarla. Toque **Aceptar**.
- **10.**Seleccione una de las opciones para especificar cómo desea que se muestren las notificaciones. Toque **Hecho**.
- **11.**Cree una contraseña para UEM Client y toque **Aceptar**. Si utiliza aplicaciones de BlackBerry Dynamics, también utilizará esta contraseña para iniciar sesión en todas sus aplicaciones de BlackBerry Dynamics.
- **12.**En la siguiente pantalla, toque **Inscribirse** y siga las instrucciones que aparecen en pantalla si desea establecer una autenticación mediante huella dactilar para UEM Client o para cualquier aplicación de BlackBerry Dynamics que tenga. De lo contrario, toque **Cancelar**.
- **13.**Si ha cerrado sesión en su dispositivo, desbloquéelo para completar la activación de BlackBerry UEM.
- **14.**Si se le solicita, toque **Aceptar** para permitir la conexión con BlackBerry Secure Connect Plus y espere mientras la conexión esté activada.
- **15.**Si se le solicita, siga las instrucciones que aparecen en pantalla para instalar las aplicaciones de trabajo en su dispositivo.

**Después de terminar:** Para verificar que el proceso de activación se ha completado correctamente, realice una de las siguientes acciones:

- En UEM Client, toque > **Acerca de**. En la sección **Dispositivo activado**, compruebe que la información del dispositivo y la marca de tiempo de activación están presentes.
- En la consola de BlackBerry UEM Self-Service, compruebe que el dispositivo aparece como dispositivo activado. El estado puede tardar hasta dos minutos en actualizarse una vez que haya activado el dispositivo.

### <span id="page-43-0"></span>**Activación de un dispositivo Android Enterprise sin acceso a Google Play**

Estos pasos sirven para activar dispositivos Android que no tienen acceso a Google Play con los tipos de activación Solo espacio de trabajo (Android Enterprise) y Trabajo y personal: control total (Android Enterprise). Para activar dispositivos con el tipo de activación Trabajo y personal: privacidad de usuario (Android Enterprise), consulte: [Activación de un dispositivo Android Enterprise con el tipo de activación de Trabajo y personal:](#page-37-0) [privacidad de usuario.](#page-37-0)

Para iniciar la activación, el dispositivo debe estar configurado con los ajustes predeterminados de fábrica y recibir las instrucciones para descargar BlackBerry UEM Client mediante QR Code o NFC.

- Puede incluir la ubicación de descarga de UEM Client en el código QR que reciben los usuarios en el correo electrónico de activación. Los usuarios pueden escanear QR Code para iniciar la descarga. Para obtener más información, consulte [Configuración predeterminada de activación de dispositivos](#page-17-0).
- Puede [preprogramar un adhesivo NFC](#page-26-0) que los usuarios pueden tocar para iniciar la activación del dispositivo.
- En los dispositivos Android 9 y anteriores, los usuarios pueden utilizar NFC y tocar un dispositivo secundario que tenga instalada la aplicación [BlackBerry UEM Enroll.](https://docs.blackberry.com/en/endpoint-management/blackberry-uem-enroll) Para descargar e instalar la aplicación UEM Enroll en un dispositivo secundario, visite [support.blackberry.com/community](https://support.blackberry.com/community/s/article/42607) para leer el artículo 42607.

Se puede utilizar el mismo dispositivo secundario o adhesivo NFC para activar dispositivos para varios usuarios.

Si desea que el usuario inicie la activación del dispositivo mediante QR Code, envíe las instrucciones de activación para [Activar un dispositivo Android Enterprise con el tipo de activación Trabajo y personal: control total](#page-42-0) [mediante una cuenta de Google Play gestionada](#page-42-0) al usuario del dispositivo.

Si desea que los usuarios inicien la activación del dispositivo mediante NFC, envíe las siguientes instrucciones de activación al usuario del dispositivo:

#### **Antes de empezar:**

- El administrador de dispositivos le ha enviado uno o varios correos con la información que necesita para activar su dispositivo. Si el administrador le ha enviado un QR Code de activación, puede utilizarlo para activar su dispositivo sin necesidad de escribir ninguna información. Si no ha recibido un QR Code, asegúrese de haber recibido la siguiente información:
	- Dirección de correo electrónico del trabajo
	- Nombre de usuario de activación de BlackBerry UEM (normalmente el nombre de usuario del trabajo)
	- Contraseña de activación de BlackBerry UEM
	- Dirección del servidor de BlackBerry UEM (si es necesario)
- El administrador le proporcionará un adhesivo NFC preprogramado o un dispositivo secundario que tenga instalada la aplicación UEM Enroll.
- **1.** En el dispositivo en el que desee realizar la activación, si no ve la pantalla de bienvenida de configuración del dispositivo, restablezca el dispositivo con la configuración predeterminada de fábrica.
- **2.** Lleve a cabo una de estas acciones:

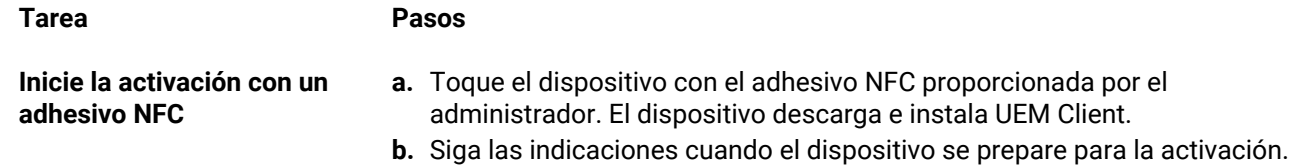

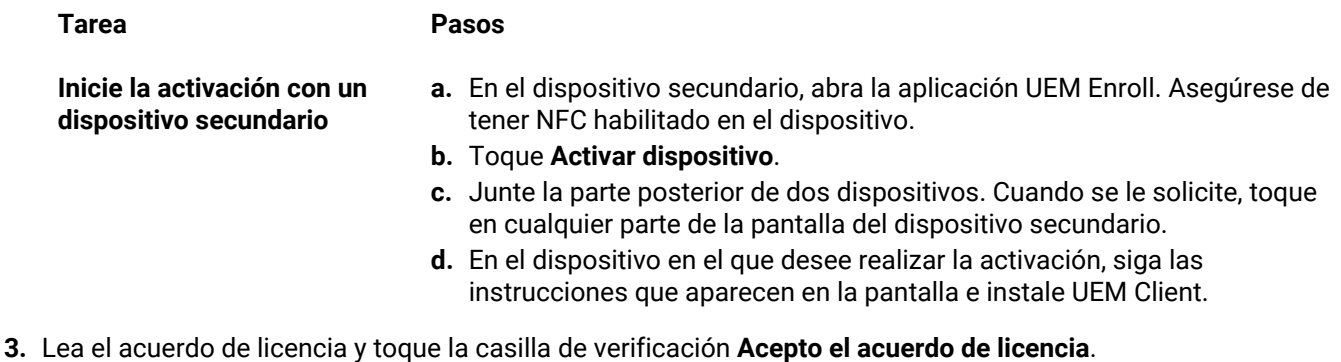

**4.** Lleve a cabo una de estas acciones:

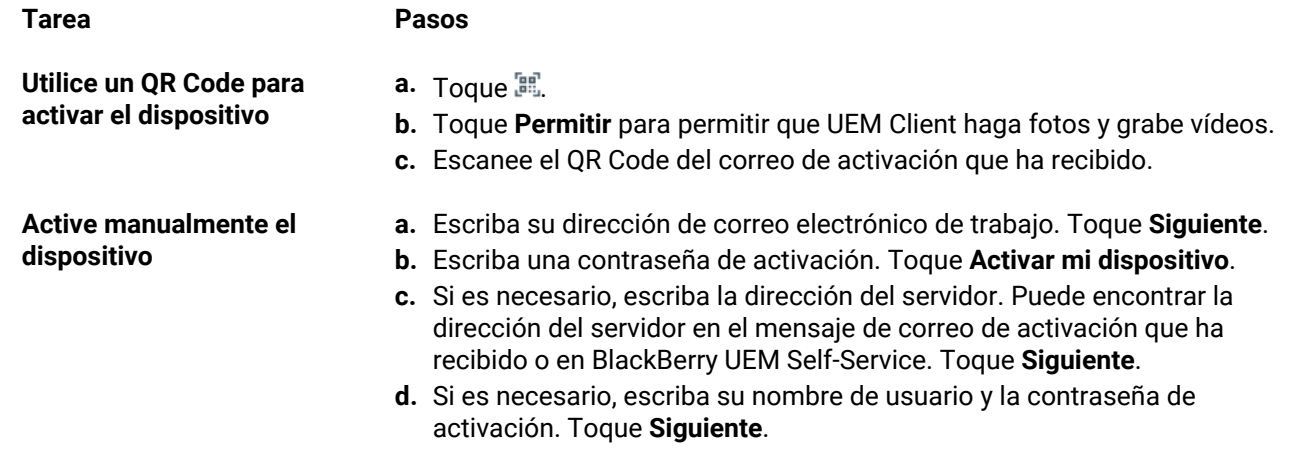

- **5.** Espere mientras la configuración y los perfiles se cargan en el dispositivo.
- **6.** En la pantalla **Configurar perfil**, toque **Configurar** y espere a que se configure el perfil de trabajo en el dispositivo.
- **7.** En la pantalla de selección del método de desbloqueo, elija un método de desbloqueo de la pantalla.
- **8.** Si se le solicita en la pantalla **Inicio seguro**, toque **Sí** para solicitar una contraseña cuando el dispositivo se inicie.
- **9.** Escriba una contraseña del dispositivo y vuelva a escribirla para confirmarla. Toque **Aceptar**.
- **10.**Seleccione una de las opciones para especificar cómo desea que se muestren las notificaciones. Toque **Hecho**.
- **11.**Cree una contraseña para UEM Client y toque **ACEPTAR**. Si utiliza aplicaciones de BlackBerry Dynamics, también utilizará esta contraseña para iniciar sesión en todas sus aplicaciones de BlackBerry Dynamics.
- **12.**En la siguiente pantalla, toque **Inscribirse** y siga las instrucciones que aparecen en pantalla si desea establecer una autenticación mediante huella dactilar para UEM Client o para cualquier aplicación de BlackBerry Dynamics que tenga. De lo contrario, toque **Cancelar**.
- **13.**Si ha cerrado sesión en su dispositivo, desbloquéelo para completar la activación de BlackBerry UEM.
- **14.**Si se le solicita, toque **Aceptar** para permitir la conexión con BlackBerry Secure Connect Plus y espere mientras la conexión esté activada.
- **15.**Si se le solicita, siga las instrucciones que aparecen en pantalla para instalar las aplicaciones de trabajo en su dispositivo.
- **16.**Si fuera necesario, abra la aplicación de correo electrónico que su empresa desea que utilice (por ejemplo, ) y siga las instrucciones para configurar el correo electrónico en su teléfono.

### <span id="page-45-0"></span>**Activación de un dispositivo Android con el tipo de activación de Controles de MDM**

**Nota:** Estos pasos solo se aplican a dispositivos asignados al tipo de activación de Controles de MDM. Este tipo de activación está obsoleta en Android 10. Los intentos de activar dispositivos con Android 10 y versiones posteriores con el tipo de activación de Controles de MDM fallarán. Para obtener más información, [https://](https://support.blackberry.com/community/s/article/48386) [support.blackberry.com/community](https://support.blackberry.com/community/s/article/48386) para leer el artículo 48386.

Envíe las instrucciones de activación siguientes al usuario del dispositivo.

- **1.** Instale BlackBerry UEM Client en el dispositivo desde Google Play.
- **2.** Abra UEM Client.
- **3.** Lea el acuerdo de licencia y toque la casilla de verificación **Acepto el acuerdo de licencia**.
- **4.** Lleve a cabo una de estas acciones:

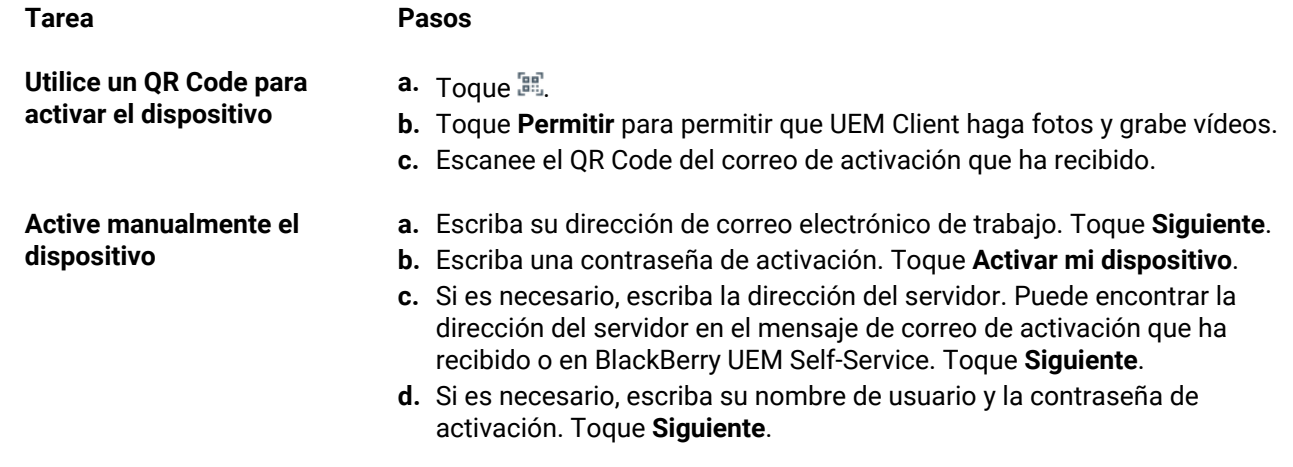

#### **5.** Toque **Siguiente**.

- **6.** Toque **Activar** para activar el administrador de dispositivos. Debe activar el administrador del dispositivo para poder acceder a los datos de trabajo en el dispositivo.
- **7.** Si se le solicita, toque **Aceptar** para permitir la conexión con BlackBerry Secure Connect Plus y espere mientras la conexión esté activada.
- **8.** Si se le solicita, siga las instrucciones que aparecen en pantalla para instalar las aplicaciones de trabajo en su dispositivo.

**Después de terminar:** Para verificar que el proceso de activación se ha completado correctamente, realice una de las siguientes acciones:

- En UEM Client, toque > **Acerca de**. En la sección **Dispositivo activado**, compruebe que la información del dispositivo y la marca de tiempo de activación están presentes.
- En la consola de BlackBerry UEM Self-Service, compruebe que el dispositivo aparece como dispositivo activado. El estado puede tardar hasta dos minutos en actualizarse una vez que haya activado el dispositivo.

## <span id="page-45-1"></span>**Activación de dispositivos con iOS**

La información que los usuarios deben introducir y los pasos para activar dispositivos con iOS y iPadOS pueden ser diferentes en función de la versión de iOS y de si el tipo de activación incluye controles de MDM. Las plantillas de correo de activación contienen la información que los usuarios necesitan. Puede actualizar el texto de las plantillas de correo electrónico en caso necesario. Para obtener más información, consulte [Plantillas de correo](https://docs.blackberry.com/es/endpoint-management/blackberry-uem/current/administration/profiles-variables-email-templates/activation-email-templates.html) [electrónico](https://docs.blackberry.com/es/endpoint-management/blackberry-uem/current/administration/profiles-variables-email-templates/activation-email-templates.html).

### <span id="page-46-0"></span>**Activación de un dispositivo iOS o iPadOS con el tipo de activación de Controles de MDM**

Estos pasos se aplican a los dispositivos con iOS y iPadOS que se activan mediante Controles de MDM o Privacidad del usuario con las opciones de MDM activadas.

Durante la activación, los usuarios deben salir de la aplicación BlackBerry UEM Client para instalar manualmente el perfil de MDM.

Envíe las siguientes instrucciones de activación a los usuarios de dispositivos o envíeles un enlace al siguiente flujo de trabajo: [Activación de un dispositivo iOS](https://docs.blackberry.com/en/endpoint-management/blackberry-uem-client/latest/activating-your-iOS-device).

- **1.** Instale BlackBerry UEM Client en el dispositivo. Puede descargar BlackBerry UEM Client desde la App Store.
- **2.** En el dispositivo, toque **UEM Client** y acepte el acuerdo de licencia.
- **3.** Lleve a cabo una de estas acciones:

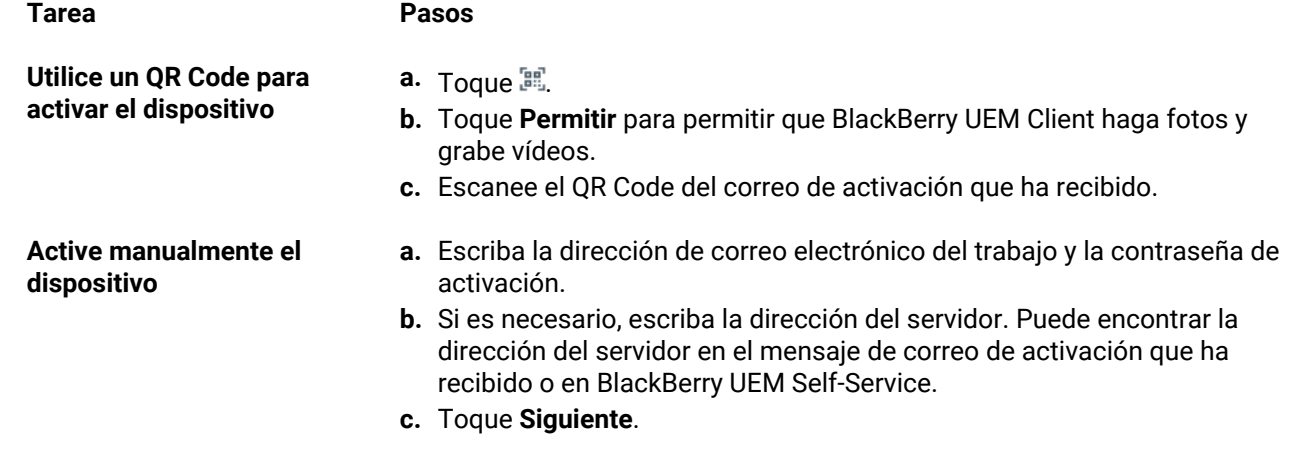

- **4.** Toque **Permitir** para permitir que UEM Client le envíe notificaciones. Si selecciona **No permitir**, impedirá que el dispositivo se active por completo.
- **5.** Cuando se le solicite instalar un perfil de configuración, toque **Aceptar**.
- **6.** Cuando se le solicite descargar el perfil de configuración, toque **Permitir**.
- **7.** Cuando haya finalizado la descarga, abra **Configuración**.
- **8.** Toque **General** y vaya a **Gestión de perfiles y dispositivos**.
- **9.** Para instalar el perfil, toque **Perfil de BlackBerry UEM** y siga las instrucciones que aparecen en pantalla.
- **10.**Cuando haya concluido la instalación, vuelva a la aplicación BlackBerry UEM Client para completar la activación.
- **11.**Si se le solicita, siga las instrucciones que aparecen en pantalla para instalar las aplicaciones de trabajo en su dispositivo.

**Después de terminar:** Para verificar que el proceso de activación se ha completado correctamente, realice una de las siguientes acciones:

- En el dispositivo, abra la aplicación BlackBerry UEM Client y toque **Acerca de**. En las secciones Dispositivo activado y Estado de conformidad, compruebe que aparezcan la información de dispositivo y la marca de tiempo de activación.
- En BlackBerry UEM Self-Service, compruebe que el dispositivo aparezca como un dispositivo activado. El estado puede tardar hasta dos minutos en actualizarse una vez que haya activado el dispositivo.

### <span id="page-46-1"></span>**Activación de un dispositivo iOS o iPadOS con la inscripción de usuario de Apple**

La inscripción de usuario de Apple es compatible con los dispositivos con iPad y iPadOS 13.1 o versiones posteriores.

Para iniciar la inscripción, el usuario debe utilizar la aplicación de la cámara para escanear un QR Code proporcionado en el correo electrónico de activación de la inscripción de usuario de Apple y así poder descargar e instalar manualmente el perfil de MDM en el dispositivo. Para activar el dispositivo, el usuario debe iniciar sesión en su cuenta de ID de Apple gestionada que coincide con la dirección de correo electrónico de la cuenta de usuario de BlackBerry UEM. Debe asignar UEM Client utilizando una licencia VPP a los usuarios si desea permitirles que puedan activar otras aplicaciones de BlackBerry Dynamics, importar certificados, utilizar características de BlackBerry 2FA, utilizar CylancePROTECT y comprobar el estado de conformidad. La configuración de UEM Client comienza cuando el usuario acepta el acuerdo de licencia.

Envíe las instrucciones de activación siguientes al usuario del dispositivo.

#### **Antes de empezar:**

- Verifique que ha recibido un correo electrónico de activación con un QR Code para la inscripción de usuario de Apple. Si no ha recibido el correo electrónico, póngase en contacto con un administrador.
- Si su dispositivo ya está activado con BlackBerry UEM, debe desactivarlo.
- Desinstale BlackBerry UEM Client.
- Debe tener una cuenta de ID de Apple gestionada a través de su empresa.
- Su dispositivo no debe estar supervisado. Si su dispositivo está supervisado, se indicará en la aplicación Ajustes, junto a su ID de Apple.
- **1.** Abra el correo electrónico de activación que contiene el QR Code para la inscripción de usuario de Apple. Si el QR Code ya ha caducado, puede solicitar un nuevo código de activación desde BlackBerry UEM Self-Service o ponerse en contacto con su administrador.
- **2.** Abra la aplicación de la cámara de su dispositivo y escanee el código QR del correo electrónico de activación. Cuando se le solicite, toque la notificación para abrir la URL en Safari.
- **3.** Cuando se le solicite descargar el perfil de configuración de UEM, toque **Permitir**.
- **4.** Cuando finalice la descarga, toque **Cerrar**.
- **5.** Vaya a **Ajustes** > **General** > **Perfil**.
- **6.** Toque **Perfil de UEM**.
- **7.** En la pantalla de inscripción de usuario, toque **Inscribir mi iPhone** o **Inscribir mi iPad**.
- **8.** Introduzca su contraseña.
- **9.** Inicie sesión en su cuenta de ID de Apple con sus credenciales de ID de Apple gestionadas.
- **10.**Si su administrador le ha asignado la aplicación BlackBerry UEM Client, toque en **Instalar** cuando se le solicite, o abra Aplicaciones de trabajo.
- **11.**Para configurar la aplicación BlackBerry UEM Client, ábrala y acepte el acuerdo de licencia. Siga las instrucciones que aparecen en pantalla para completar el proceso de activación.

**Después de terminar:** Para verificar que el proceso de activación se ha completado correctamente, realice una de las siguientes acciones:

- En el dispositivo, abra la aplicación BlackBerry UEM Client y toque **Acerca de**. En las secciones Dispositivo activado y Estado de conformidad, compruebe que aparezcan la información de dispositivo y la marca de tiempo de activación.
- En BlackBerry UEM Self-Service, compruebe que el dispositivo aparezca como un dispositivo activado. El estado puede tardar hasta dos minutos en actualizarse una vez que haya activado el dispositivo.

### <span id="page-47-0"></span>**Activar un dispositivo macOS**

Envíe las instrucciones de activación siguientes al usuario del dispositivo.

**Antes de empezar:** Necesitará la siguiente información de inicio de sesión de BlackBerry UEM Self-Service:

- Dirección web de BlackBerry UEM Self-Service
- Nombre de usuario y contraseña
- Nombre de dominio
- **1.** Inicie sesión en BlackBerry UEM Self-Service con el dispositivo que desea activar y la información de inicio de sesión que ha recibido de su administrador.
- **2.** Si ya se muestran dispositivos, haga clic en **Activar un dispositivo**.
- **3.** En el menú desplegable Dispositivo, haga clic en **macOS**.
- **4.** Vea el tutorial de activación.
- **5.** Haga clic en **Enviar**.
- **6.** Siga las instrucciones para instalar los perfiles requeridos y completar la activación del dispositivo. Cuando termine la activación, podrá ver su dispositivo en BlackBerry UEM Self-Service.

### <span id="page-48-0"></span>**Activación de un dispositivo Apple TV**

Envíe las instrucciones de activación siguientes al usuario del dispositivo.

### **Antes de empezar:**

- Necesita la dirección web y las credenciales de inicio de sesión para BlackBerry UEM Self-Service.
- Necesita un ordenador macOS con Apple Configurator 2 instalado.
- Necesita un cable USB C o micro USB (en función de la versión de Apple TV).
- Compruebe que el dispositivo Apple TV está en modo supervisado.
- Desconecte el cable HDMI y el cable de alimentación del dispositivo Apple TV.
- **1.** Conecte el dispositivo Apple TV al ordenador macOS mediante un cable USB C o micro USB.
- **2.** Para las versiones de tercera y cuarta generación de Apple TV, conecte el cable de alimentación.
- **3.** En el equipo macOS, inicie sesión en BlackBerry UEM Self-Service.
- **4.** Dependiendo de si está activado su primer dispositivo o de si ya ha activado alguno antes, deberá hacer clic en  $\bullet$  o en  $\bullet$  > Activar un dispositivo.
- **5.** En el menú desplegable Dispositivo, haga clic en **Apple TV**.
- **6.** Haga clic en **Enviar**.
- **7.** Haga clic en **Descargar perfil**.
- **8.** Haga clic en **Cerrar**.
- **9.** Abra Apple Configurator 2.
- **10.**Seleccione Apple TV y haga clic en **Agregar > Perfiles**.
- **11.**Seleccione el archivo de configuración que ha descargado en el paso 7 y haga clic en **Agregar**.
- **12.**Cuando termine la activación, podrá ver su dispositivo en BlackBerry UEM Self-Service.

### <span id="page-48-1"></span>**Active una tableta o un equipo con Windows 10**

**Nota:** Si desea gestionar dispositivos con Windows 10 mediante MDM, Microsoft System Center Configuration Manager no puede gestionar dichos dispositivos.

Envíe las instrucciones de activación siguientes al usuario del dispositivo.

**1.** En el navegador de su dispositivo, escriba o pegue la dirección del servidor de certificados. Puede encontrar la dirección del servidor de certificados en el mensaje de correo de activación que ha recibido. Si no ha recibido un vínculo al certificado, póngase en contacto con su administrador para obtener asistencia.

- **2.** Haga clic en **Guardar**.
- **3.** En la notificación de descarga del certificado, toque **Abrir**.
- **4.** Haga clic en **Abrir**.
- **5.** Haga clic en **Instalar certificado**.
- **6.** Seleccione la opción **Usuario actual**. Haga clic en **Siguiente**.
- **7.** Seleccione la opción **Colocar todos los certificados en el siguiente almacén**. Haga clic en **Examinar**.
- **8.** Seleccione **Autoridades de certificación raíz de confianza**. Haga clic en **Aceptar**.
- **9.** Haga clic en **Siguiente**.
- **10.**Haga clic en **Finalizar**.
- **11.**Haga clic en **Aceptar**.
- **12.**Haga clic en **Aceptar**.
- **13.**Haga clic en el botón **Inicio**.
- **14.**Lleve a cabo una de las tareas siguientes:

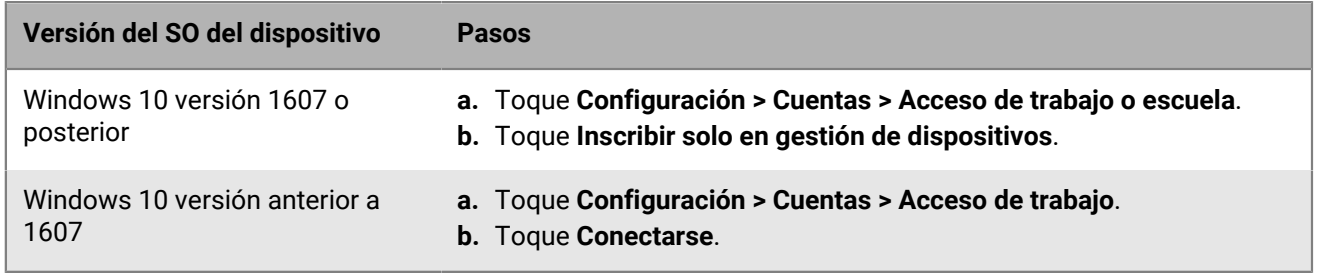

- **15.**En el campo **Dirección de correo**, escriba su dirección de correo. Toque **Continuar**.
- **16.**Si se solicita, en el campo **Servidor**, escriba el nombre del servidor y toque **Continuar**. Puede encontrar el nombre del servidor en el correo de activación que ha recibido de su administrador o en BlackBerry UEM Self-Service cuando establece la contraseña de activación.
- **17.**En el campo **Contraseña de activación**, escriba la contraseña de activación y toque **Continuar**. Puede encontrar la contraseña de activación en el correo de activación que ha recibido de su administrador o puede establecer su propia contraseña de activación en BlackBerry UEM Self-Service.

### **18.**Toque **Hecho**.

**19.**El proceso de activación se ha completado.

### **Después de terminar:**

- Para verificar que el proceso de activación se ha completado correctamente, puede realizar una de las siguientes acciones:
	- En el dispositivo, haga clic en Configuración > Cuentas > Acceso de trabajo o escuela (o Acceso de trabajo) para confirmar que el dispositivo está conectado a BlackBerry UEM. Haga clic en el icono del maletín > Información para comprobar la información del estado de la sincronización.
	- En BlackBerry UEM Self-Service, compruebe que el dispositivo aparezca como un dispositivo activado. El estado puede tardar hasta dos minutos en actualizarse una vez que haya activado el dispositivo.
- Si se solicita por parte del administrador, agregue su cuenta de trabajo a Cuentas utilizadas por otras aplicaciones para que pueda acceder a las aplicaciones en línea necesarias.
	- Para Windows 10 versión 1607 o posterior, haga clic en Configuración > Cuentas > Acceso de trabajo y escuela > Conectar. Escriba su dirección de correo de trabajo y contraseña.
	- Para Windows 10 versión anterior a 1607, haga clic en Configuración > Cuentas > Sus cuentas y correo electrónico. En Cuentas utilizadas por otras aplicaciones, haga clic en Agregar una cuenta de trabajo o escuela y escriba la dirección de correo de trabajo y la contraseña.

## <span id="page-50-0"></span>**Configuración de la compatibilidad para el aprovisionamiento automático de Android**

El aprovisionamiento automático le permite implementar un gran número de dispositivos Android Enterprise a la vez.

Su empresa compra estos dispositivos a un distribuidor de empresa autorizado, que configura una cuenta de aprovisionamiento automático y agrega los dispositivos a la cuenta para aprovisionarlos para la gestión de dispositivos. Cuando los usuarios configuran uno de estos dispositivos por primera vez o restablecen los valores predeterminados de fábrica de un dispositivo, el dispositivo descarga BlackBerry UEM Client automáticamente e inicia el proceso de activación con BlackBerry UEM. Si el usuario reinicia el dispositivo antes de que finalice la activación, cancela la activación o permite que la batería se agote antes de que finalice la activación, el dispositivo se restablece automáticamente en los valores predeterminados de fábrica y el proceso de activación se reinicia. Los usuarios no pueden mostrar la pantalla de inicio del dispositivo para utilizar las funciones del dispositivo hasta que se haya completado la activación.

Para utilizar el aprovisionamiento automático en BlackBerry UEM, los dispositivos deben estar activados para aprovisionamiento automático. Para obtener más información sobre el aprovisionamiento automático y cómo configurarlo, consulte la [Ayuda de Android Enterprise](https://www.android.com/intl/es_es/enterprise/management/zero-touch/) y [https://support.google.com/work/android/](https://support.google.com/work/android/answer/7514005) [answer/7514005.](https://support.google.com/work/android/answer/7514005)

- **1.** Compre dispositivos compatibles a un distribuidor de empresa autorizado. El distribuidor configura una cuenta de aprovisionamiento automático para su empresa.
- **2.** En la plataforma de aprovisionamiento automático, el distribuidor agrega los dispositivos que ha comprado.
- **3.** En la consola de gestión, en la barra de menús, haga clic en **Configuración > Integración externa**.
- **4.** Haga clic en **Android Enterprise**.
- **5.** Haga clic en **Iniciar consola de aprovisionamiento automático**.
- **6.** Si es la primera vez que se conecta al aprovisionamiento automático de Android con UEM, haga clic en **Siguiente** e inicie sesión en Google utilizando la dirección asociada a la cuenta de aprovisionamiento automático de la empresa.

La configuración de Android para administrar el aprovisionamiento automático se muestra en UEM.

**7.** Cree o administre configuraciones y asígnelas a los dispositivos que ha adquirido.

También puede abrir el portal de aprovisionamiento automático con Android para administrar las configuraciones de aprovisionamiento.

#### **Después de terminar:**

- En BlackBerry UEM, compruebe que los perfiles y las políticas de TI adecuados se han asignado a los usuarios. Para utilizar el aprovisionamiento automático, debe asignar un perfil de activación con el tipo de activación "Trabajo y personal: control total (Android Enterprise)" o "Solo espacio de trabajo (Android Enterprise)" activado.
- Distribuya los dispositivos a los usuarios.

## <span id="page-51-0"></span>**Active varios dispositivos mediante Knox Mobile Enrollment**

Samsung Knox Mobile Enrollment le permite activar un gran número de dispositivos Samsung Knox a la vez. Para obtener más detalles, consulte la información de Samsung: [https://www.samsungknox.com/es-419/solutions/it](https://www.samsungknox.com/es-419/solutions/it-solutions/knox-mobile-enrollment)[solutions/knox-mobile-enrollment](https://www.samsungknox.com/es-419/solutions/it-solutions/knox-mobile-enrollment).

Knox Mobile Enrollment no es compatible con la inscripción de dispositivos de administración en dispositivos con Android 11 o posterior. Para obtener más detalles, consulte la información de Samsung: [https://](https://docs.samsungknox.com/admin/knox-mobile-enrollment/release-notes/November-4-2020.htm) [docs.samsungknox.com/admin/knox-mobile-enrollment/release-notes/November-4-2020.htm](https://docs.samsungknox.com/admin/knox-mobile-enrollment/release-notes/November-4-2020.htm)

Su empresa compra estos dispositivos a un distribuidor autorizado o a un distribuidor que esté dispuesto a compartir los IMEI de los dispositivos directamente con Samsung para que puedan utilizar Knox Mobile Enrollment. Cuando los usuarios configuran uno de estos dispositivos por primera vez o restablecen los valores predeterminados de fábrica de un dispositivo, el dispositivo descarga BlackBerry UEM Client automáticamente e inicia el proceso de activación con BlackBerry UEM. Si el usuario reinicia el dispositivo antes de que finalice la activación, cancela la activación o permite que la batería se agote antes de que finalice la activación, el dispositivo se restablece automáticamente en los valores predeterminados de fábrica y el proceso de activación se reinicia. Los usuarios no pueden mostrar la pantalla de inicio del dispositivo para utilizar las funciones del dispositivo hasta que se haya completado la activación.

- **1.** En la barra de menús, haga clic en **Configuración > Integración externa**.
- **2.** Haga clic en **KNOX Mobile Enrollment**.
- **3.** Siga los pasos que aparecen en pantalla.

**Después de terminar:** Después de completar la activación, haga clic en **Descargar** para descargar el archivo configuration.json. En el archivo, compare la entrada en la sección CFPrint con la entrada que ha añadió al configurar Knox Mobile Enrollment. Si las entradas son diferentes, copie el texto completo del archivo .json en el campo Custom JSON Data de la página Knox Mobile Enrollment.

## <span id="page-52-0"></span>**Restricción de los dispositivos iOS sin supervisión**

Hay dos maneras para restringir los dispositivos iOS sin supervisión en BlackBerry UEM:

- Para los dispositivos que están inscritos en DEP, puede asignar una configuración de inscripción a los que tienen el ajuste "Activar modo supervisado" seleccionado. Cuando los dispositivos se activen, se activarán automáticamente en modo supervisado. Para obtener más información, consulte [Asignación de una](#page-56-0) [configuración de inscripción a dispositivos iOS](#page-56-0).
- Puede asignar un perfil de activación que tenga el ajuste "No permitir activar dispositivos no supervisados" seleccionado para las cuentas de usuario. Este ajuste es compatible con los tipos de activación "Controles MDM" y "Privacidad del usuario" (con licencias basadas en SIM activadas). BlackBerry UEM impide que los dispositivos no supervisados se activen y elimina automáticamente los dispositivos si se quedan sin supervisión, aunque se hayan activado con BlackBerry UEM Client o mediante DEP. Para obtener más información, consulte [Creación de un perfil de activación](#page-32-1).

## <span id="page-53-0"></span>**Importación o exportación de una lista de ID de los dispositivos aprobados**

Puede importar y exportar una lista de identificadores únicos de los dispositivos para limitar los dispositivos que puedan inscribirse con BlackBerry UEM. Actualmente, el único identificador que admite BlackBerry UEM es el número de serie del dispositivo.

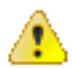

**PRECAUCIÓN:** Los dispositivos LG no son compatibles con esta función.

**Antes de empezar:** Para importar una lista, asegúrese de que tiene un archivo .csv que contenga la lista de identificadores únicos de los dispositivos.

- **1.** Vaya a **Configuración > Configuración general > Valores predeterminados de activación**.
- **2.** En la sección **Importar o exportar ID de los dispositivos**, junto al campo **Cargar ID de los dispositivos aprobados (.csv)**, haga clic en **Examinar**.
- **3.** Vaya al archivo .csv de la empresa.
- **4.** Haga clic en **Abrir**.
- **5.** Haga clic en **Guardar**.
- **6.** Después de haber importado la lista, haga clic en **Exportar ID de los dispositivos aprobados (.csv)** para exportarla.

## <span id="page-54-0"></span>**Activación de dispositivos con iOS que están inscritos en DEP**

Puede inscribir los dispositivos con iOS y iPadOS en el programa de inscripción de dispositivos de Apple y asignar configuraciones de inscripción para dispositivos mediante la consola de gestión de BlackBerry UEM. Las configuraciones de inscripción incluyen reglas adicionales, tales como "Activar modo supervisado", que se asignan a los dispositivos durante la inscripción de MDM.

Puede utilizar una cuenta de Apple Business Manager para sincronizar BlackBerry UEM con DEP. Apple Business Manager es un portal basado en web en el que puede inscribir y gestionar dispositivos iOS en DEP, así como gestionar cuentas VPP de Apple. Si su empresa utiliza DEP o VPP, puede actualizar a Apple Business Manager.

Cuando los dispositivos están activados, BlackBerry UEM envía las políticas y los perfiles de TI que se hayan asignado a los usuarios.

### <span id="page-54-1"></span>**Pasos para activar los dispositivos que están inscritos en DEP**

Al activar los dispositivos iOS que están inscritos en el programa de inscripción de dispositivos de Apple, deberá realizar las siguientes acciones:

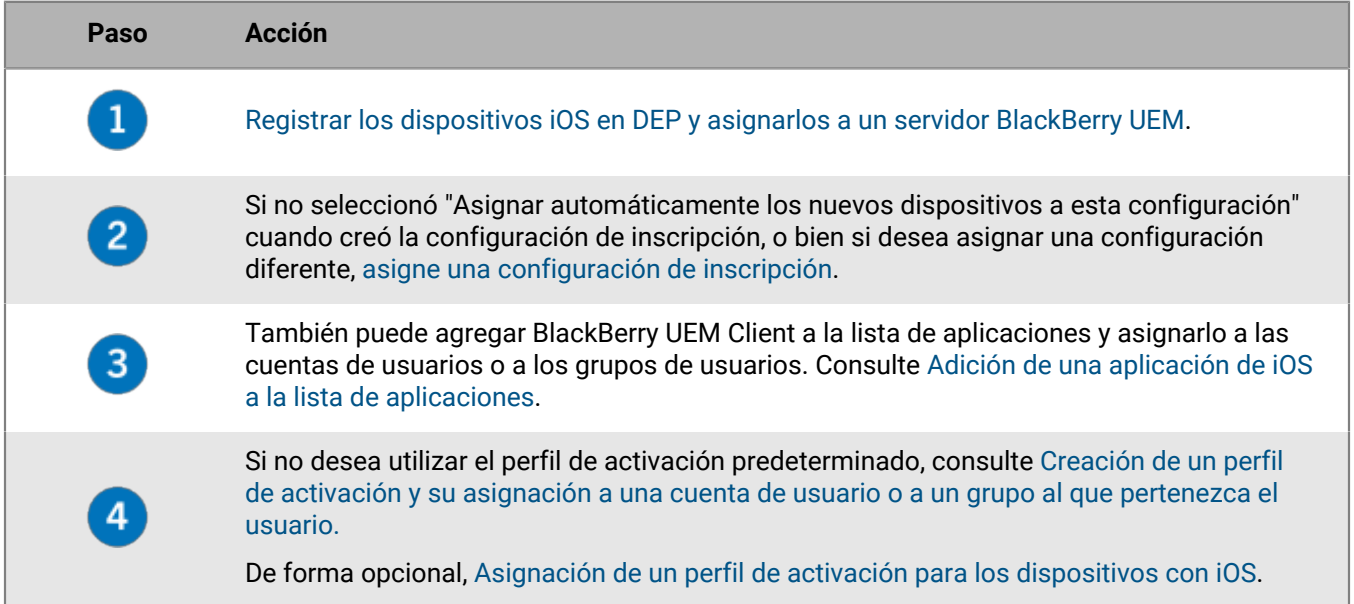

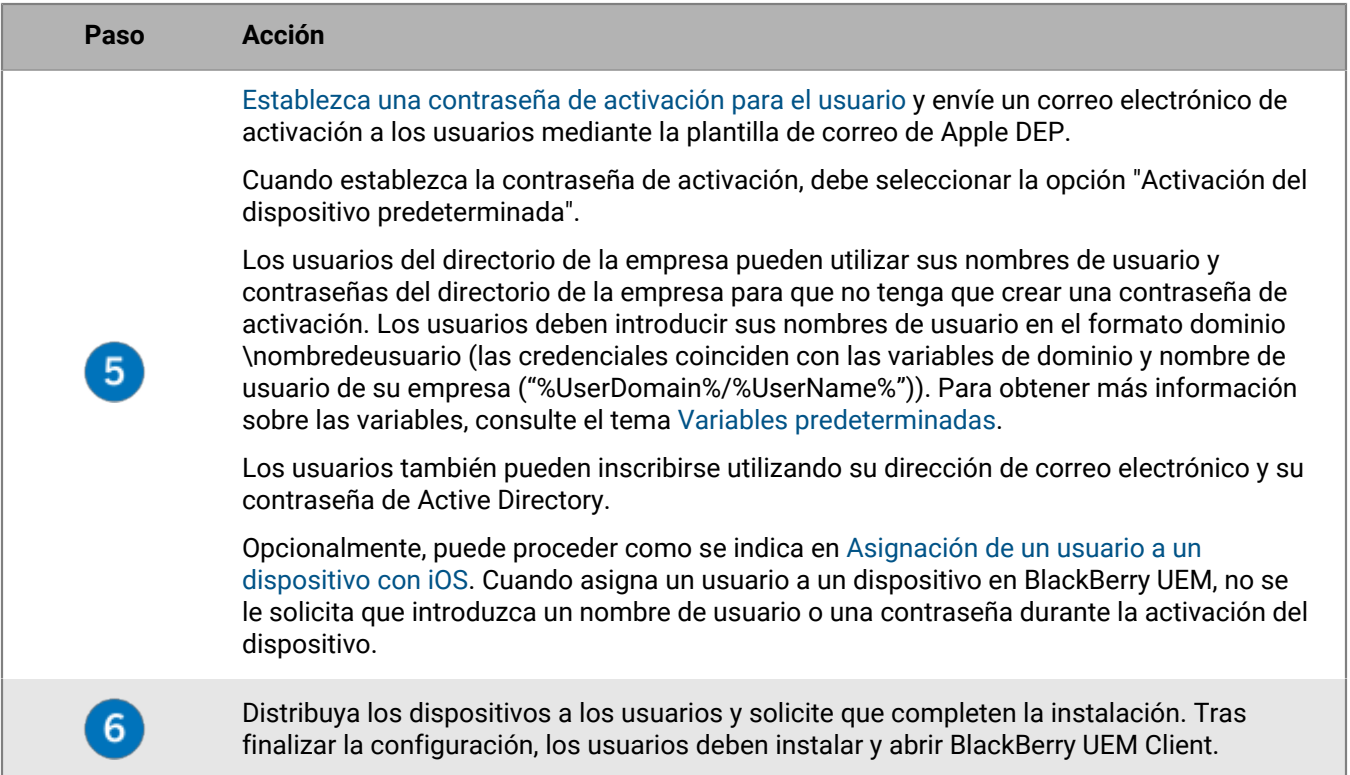

## <span id="page-55-0"></span>**Registrar los dispositivos iOS en DEP y asignarlos a un servidor BlackBerry UEM**

Para registrar los dispositivos, debe introducir los números de serie del dispositivo en el portal de DEP o Apple Business Manager y asignar los dispositivos a un servidor de BlackBerry UEM. Puede introducir los números de serie de las siguientes formas:

- Escribir cada número
- Seleccionar el número de orden que Apple asigna a los dispositivos cuando los adquirió
- Cargar un archivo .csv que contenga los números de serie

**Antes de empezar:** Configurar BlackBerry UEM para utilizar DEP. Para obtener más información, consulte el [contenido de Configuración local](https://docs.blackberry.com/es/endpoint-management/blackberry-uem/current/installation-configuration/configuration/configure-dep.html) o el [contenido de Configuración de UEM Cloud](https://docs.blackberry.com/es/endpoint-management/blackberry-uem/current/installation-configuration/cloud-configuration/configure-dep.html).

- **1.** En un navegador, escriba **business.apple.com** o **deploy.apple.com**.
- **2.** Inicie sesión en su cuenta de Apple Business Manager o DEP.
- **3.** En la sección **Programa de inscripción de dispositivos**, haga clic en **Gestionar dispositivos**.
- **4.** Siga los pasos para introducir los números de serie de los dispositivos.
- **5.** Asigne los números de serie al servidor BlackBerry UEM.

**Después de terminar:** [Asignación de una configuración de inscripción a dispositivos iOS.](#page-56-0)

## <span id="page-56-0"></span>**Asignación de una configuración de inscripción a dispositivos iOS**

Si ha creado una configuración de inscripción y ha seleccionado "Asignar automáticamente todos los nuevos dispositivos a esta configuración", BlackBerry UEM asigna automáticamente la configuración cuando los dispositivos DEP se sincronicen con UEM. De lo contrario, debe asignar una configuración de inscripción a los dispositivos. UEM se sincroniza con DEP a diario y siempre que se visualiza la página de dispositivos DEP de Apple.

Si el estado de activación de un dispositivo aún está pendiente, puede eliminar la configuración de inscripción existente y asignar una nueva.

En la consola de gestión de BlackBerry UEM, los siguientes iconos indican el estado de las configuraciones de inscripción:

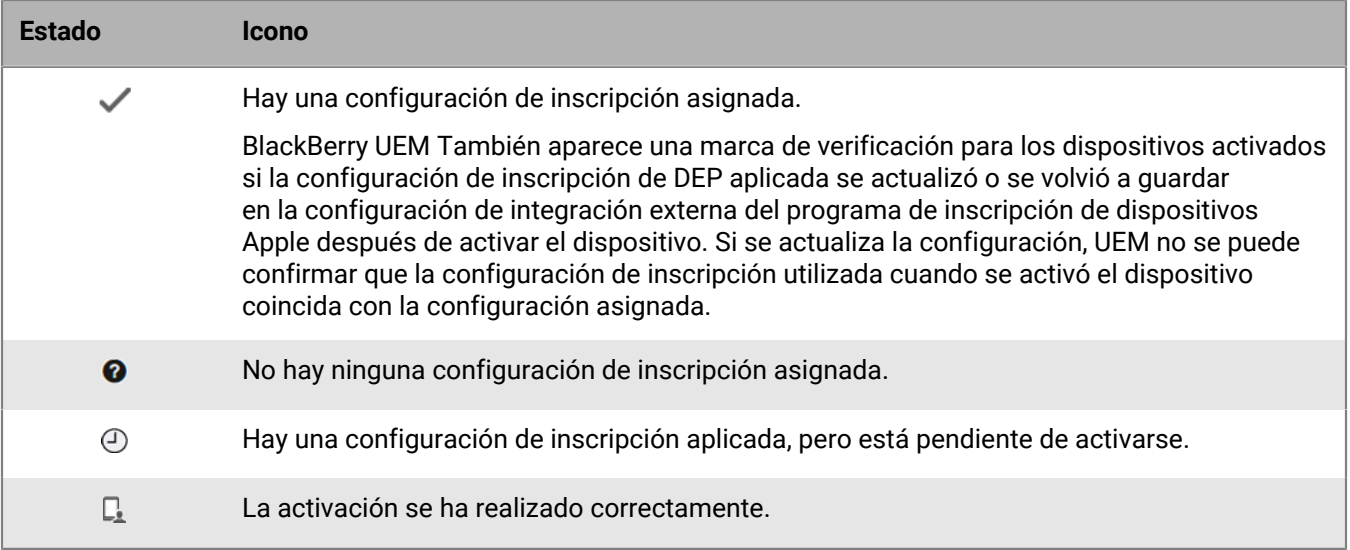

#### **Antes de empezar:** [Registrar los dispositivos iOS en DEP y asignarlos a un servidor BlackBerry UEM](#page-55-0).

- **1.** En la barra de menús, haga clic en **Usuarios > Dispositivos de Apple DEP**.
- **2.** Seleccione las casillas de verificación situadas junto a los dispositivos a los que desea asignar una configuración de inscripción. Debe seleccionar dispositivos que estén registrados a la misma cuenta de DEP.
- **3.** Haga clic en **29**.
- **4.** En la lista desplegable **Configuración de inscripción**, seleccione la configuración de inscripción que desea asignar.
- **5.** Haga clic en **Asignar**.

#### **Después de terminar:**

Distribuya los dispositivos iOS a los usuarios. Como parte de la configuración del dispositivo, los dispositivos se activan con UEM. Se solicita a los usuarios un nombre de usuario y una contraseña. Los usuarios del directorio de la empresa pueden utilizar su nombre de usuario del directorio de la empresa (en el formato dominio\nombre de usuario) y la contraseña. Los usuarios locales necesitan utilizar una contraseña de activación. Consulte Establezca una contraseña de activación para el usuario.

## <span id="page-57-0"></span>**Adición de una configuración de inscripción**

Una configuración de inscripción le permite definir cómo se configuran los dispositivos que están inscritos en DEP cuando se activan en BlackBerry UEM. Puede crear tantas configuraciones de inscripción como necesite la empresa.

- **1.** En la barra de menús, haga clic en **Configuración**.
- **2.** En el panel izquierdo, haga clic en **Integración externa > Programa de inscripción de dispositivos de Apple**.
- **3.** Haga clic en el nombre de una cuenta de DEP.
- **4.** En la sección **Configuraciones de inscripción de DEP**, haga clic en  $+$ .
- **5.** Escriba un nombre para la configuración.
- **6.** Complete una de las tareas siguientes:
	- Si desea que BlackBerry UEM asigne automáticamente la configuración de inscripción cuando los dispositivos DEP se sincronicen con BlackBerry UEM, seleccione la casilla para marcar "Asignar automáticamente todos los nuevos dispositivos a esta configuración". BlackBerry UEM se sincroniza con Apple DEP a diario y siempre que se visualiza la página de dispositivos DEP de Apple.

**Nota:** Si previamente se creó una configuración de inscripción con esta configuración y se aplicó a los dispositivos, BlackBerry UEM no asigna la nueva configuración de inscripción.

**Nota:** Solo puede seleccionar una configuración de inscripción para que se asigne automáticamente a nuevos dispositivos de DEP. Si ha creado previamente una configuración de inscripción con esta configuración, la configuración se elimina de la configuración anterior y se agrega a la nueva.

- Si desea asignar manualmente la configuración de inscripción a dispositivos específicos, no seleccione la casilla para marcar "Asignar automáticamente todos los nuevos dispositivos a esta configuración".
- **7.** Opcionalmente, escriba el nombre de un departamento y un número de teléfono de soporte para que se muestren en los dispositivos durante la instalación.
- **8.** En la sección **Configuración del dispositivo**, seleccione entre las siguientes opciones:
	- Permitir emparejamiento: si esta opción está seleccionada, los usuarios pueden emparejar el dispositivo con un ordenador
	- Activar modo supervisado: si esta opción está seleccionada, los dispositivos se activan en el modo supervisado. Debe seleccionar al menos una opción de "Activar modo supervisado" o "Permitir la eliminación del perfil de MDM".
	- Obligatorio: si esta opción está seleccionada, a los usuarios no se les solicita que acepten la configuración de inscripción
	- Permitir la eliminación del perfil de MDM: si esta opción está seleccionada, los usuarios pueden desactivar los dispositivos. Debe seleccionar al menos una opción de "Activar modo supervisado" o "Permitir la eliminación del perfil de MDM".
	- Espere hasta que se haya realizado la configuración del dispositivo: si esta opción está seleccionada, los usuarios no pueden cancelar la configuración del dispositivo hasta que la activación con BlackBerry UEM haya finalizado. Esta configuración solo es válida si selecciona la opción "Activar modo supervisado".
- **9.** En la sección **Omitir durante la configuración**, seleccione los elementos que no desea incluir en la instalación del dispositivo:
	- Código de acceso: si esta opción está seleccionada, a los usuarios no se les solicita que creen un código de acceso del dispositivo
	- Servicios de ubicación: si esta opción está seleccionada, los servicios de ubicación se desactivan en el dispositivo
	- Restaurar: si esta opción está seleccionada, los usuarios no pueden restaurar datos de un archivo de copia de seguridad
- Mover desde Android: si esta opción está seleccionada, los usuarios no pueden restaurar los datos desde un dispositivo Android
- ID de Apple: si esta opción está seleccionada, los usuarios no pueden iniciar sesión en ID de Apple y iCloud
- Términos y condiciones: si esta opción está seleccionada, los usuarios no ven los términos y condiciones de iOS
- Siri: si esta opción está seleccionada, Siri se desactiva en los dispositivos
- Diagnóstico: si esta opción está seleccionada, la información de diagnóstico no se envía automáticamente desde el dispositivo durante la configuración
- Biométrico: si esta opción está seleccionada, los usuarios no pueden configurar Touch ID
- Pago: si esta opción está seleccionada, los usuarios no pueden configurar Apple Pay
- Zoom: si esta opción está seleccionada, los usuarios no pueden configurar el zoom
- Configuración del botón de inicio: si esta opción está seleccionada, los usuarios no pueden ajustar el clic del botón de inicio
- Migración de dispositivo a dispositivo: si esta opción está seleccionada, los usuarios no pueden transferir datos de dispositivos anteriores a dispositivos nuevos

### **10.**Haga clic en **Guardar**.

**11.**Si ha seleccionado "Asignar automáticamente los nuevos dispositivos a esta configuración", haga clic en **Sí**.

**Después de terminar:** Si no ha seleccionado "Asignar automáticamente los nuevos dispositivos a esta configuración", consulte [Asignación de una configuración de inscripción a dispositivos iOS.](#page-56-0)

## <span id="page-58-0"></span>**Eliminación de una configuración de inscripción que se ha asignado a los dispositivos iOS**

Si se asignó una configuración de inscripción a los dispositivos y todavía no se ha aplicado, puede eliminarla de los dispositivos.

- **1.** En la barra de menú, haga clic en **Usuarios > Dispositivos de Apple DEP**.
- **2.** Seleccione las casillas de verificación situadas junto a los dispositivos de los que desea eliminar una configuración de inscripción. Debe seleccionar dispositivos que estén registrados a la misma cuenta de DEP.
- **3.** Haga clic en **...**
- **4.** Haga clic en **Eliminar**.

**Después de terminar:** [Asignación de una configuración de inscripción a dispositivos iOS.](#page-56-0)

## <span id="page-58-1"></span>**Eliminación de una configuración de inscripción**

Si elimina una configuración de inscripción que está asignada a los dispositivos antes de aplicar dicha configuración, BlackBerry UEM elimina la configuración de inscripción asignada a los registros de dispositivo.

- **1.** En la barra de menús, haga clic en **Configuración**.
- **2.** En el panel izquierdo, haga clic en **Integración externa > Programa de inscripción de dispositivos de Apple**.
- **3.** Haga clic en el nombre de una cuenta de DEP.
- **4.** En la sección **Configuraciones de inscripción de DEP**, haga clic en X.
- **5.** Haga clic en **Eliminar**.

**Después de terminar:** Si BlackBerry UEM elimina la configuración de inscripción de los dispositivos, asigne una configuración de inscripción a los dispositivos.

## <span id="page-59-0"></span>**Cambio de los ajustes en una configuración de inscripción**

Si se asignó una configuración de inscripción a los dispositivos y todavía no se ha aplicado, BlackBerry UEM la actualizará cuando guarde los cambios en la configuración.

- **1.** En la barra de menús, haga clic en **Configuración**.
- **2.** En el panel izquierdo, haga clic en **Integración externa > Programa de inscripción de dispositivos de Apple**.
- **3.** Haga clic en el nombre de una cuenta de DEP.
- **4.** En la sección **Configuraciones de inscripción de DEP**, haga clic en el nombre de la configuración que desea cambiar.
- **5.** Cambie los ajustes.
- **6.** Haga clic en **Guardar**.

## <span id="page-59-1"></span>**Presentación de los ajustes de una configuración de inscripción que está asignada a un dispositivo**

Si una configuración de inscripción está asignada a un dispositivo iOS y está pendiente, puede ver los ajustes de la configuración de la inscripción.

- **1.** En la barra de menús, haga clic en **Usuarios > Dispositivos de Apple DEP**.
- **2.** En la columna **Configuración de inscripción**, haga clic en el nombre de una configuración de inscripción.

## <span id="page-59-2"></span>**Asignación de un perfil de activación para los dispositivos con iOS**

Puede asignar un perfil de activación específico a cada dispositivo registrado en Apple DEP. Por ejemplo, si un usuario tiene múltiples dispositivos con iOS que requieren distintos tipos de activación, puede especificar el perfil de activación para cada dispositivo. Cuando se activa un dispositivo, el perfil de activación que se le asigna tiene prioridad sobre el perfil de activación que tiene asignado la cuenta de usuario.

**Antes de empezar:** [Creación de un perfil de activación](#page-32-1).

- **1.** En la barra de menú, haga clic en **Usuarios** > **Dispositivos de Apple DEP**.
- **2.** Seleccione las casillas de verificación situadas junto a los dispositivos a los que desea asignar un perfil de activación. Debe seleccionar dispositivos que estén registrados a la misma cuenta de DEP.
- 3. Haga clic en **2**.
- **4.** En la lista desplegable **Perfil de activación**, seleccione un perfil de activación.
- **5.** Haga clic en **Asignar**.

## <span id="page-59-3"></span>**Eliminación de un perfil de activación que se ha asignado a los dispositivos con iOS**

Cuando elimina un perfil de activación asignado a un dispositivo con Apple DEP, se aplica el perfil de activación asignado a la cuenta de usuario.

**1.** En la barra de menú, haga clic en **Usuarios** > **Dispositivos de Apple DEP**.

- **2.** Seleccione las casillas de verificación situadas junto a los dispositivos a los que desea eliminar el perfil de activación. Debe seleccionar dispositivos que estén registrados a la misma cuenta de DEP.
- **3.** Haga clic en  $\ddot{a}$ .
- **4.** Haga clic en **Eliminar**.

## <span id="page-60-0"></span>**Asignación de un usuario a un dispositivo con iOS**

Puede asignar un usuario directamente a un dispositivo registrado en Apple DEP antes de que se active el dispositivo. Cuando asigna un usuario directamente al dispositivo, no se les solicita que introduzcan un nombre de usuario o una contraseña durante la activación del dispositivo.

- **1.** En la barra de menú, haga clic en **Usuarios > Dispositivos de Apple DEP**.
- **2.** En la columna **Asociación de usuario** del dispositivo que quiere asignar, haga clic en **Seleccionar**.
- **3.** En el cuadro de búsqueda **Seleccionar usuario**, busque el usuario que desea asignar al dispositivo.
- **4.** En la lista de resultados de la búsqueda, haga clic en la cuenta de usuario.
- **5.** Haga clic en **Guardar**.

### <span id="page-60-1"></span>**Cancelación de la asignación de un usuario de un dispositivo con iOS**

- **1.** En la barra de menú, haga clic en **Usuarios > Dispositivos de Apple DEP**.
- **2.** En la columna **Asociación de usuario**, haga clic en el enlace del nombre de usuario del dispositivo del que desea eliminar el usuario.
- **3.** Haga clic en **Anular asignación**.

### <span id="page-60-2"></span>**Visualización del propietario de un dispositivo activado**

Cuando el dispositivo se haya activado con éxito, podrá ver al propietario del dispositivo.

- **1.** En la barra de menú, haga clic en **Usuarios > Dispositivos de Apple DEP**.
- **2.** En la columna **Asociación de usuario**, haga clic en el enlace del nombre de usuario.

## <span id="page-61-0"></span>**Activación de dispositivos con iOS mediante Apple Configurator 2**

Si tiene BlackBerry UEM en un entorno local, puede utilizar Apple Configurator 2 para preparar los dispositivos con iOS y iPadOS para la activación en BlackBerry UEM. Los usuarios pueden activar dispositivos preparados sin utilizar la aplicación BlackBerry UEM Client. Solo se requiere su nombre de usuario y la contraseña de activación.

Cuando los dispositivos están activados, BlackBerry UEM envía los perfiles y la política de TI que ha asignado a los usuarios en los dispositivos.

Apple Configurator no es compatible con BlackBerry UEM Cloud.

**Nota:** Para que funcionen determinadas funciones, debe asignar la aplicación BlackBerry UEM Client a los usuarios. Los usuarios deben iniciar BlackBerry UEM Client después de activar el dispositivo. Para obtener más información sobre cuándo debe asignar la aplicación BlackBerry UEM Client a los usuarios, visite [support.blackberry.com/community](https://support.blackberry.com/community/s/article/39313) para leer el artículo 39313.

### <span id="page-61-1"></span>**Pasos para activar los dispositivos con Apple Configurator 2**

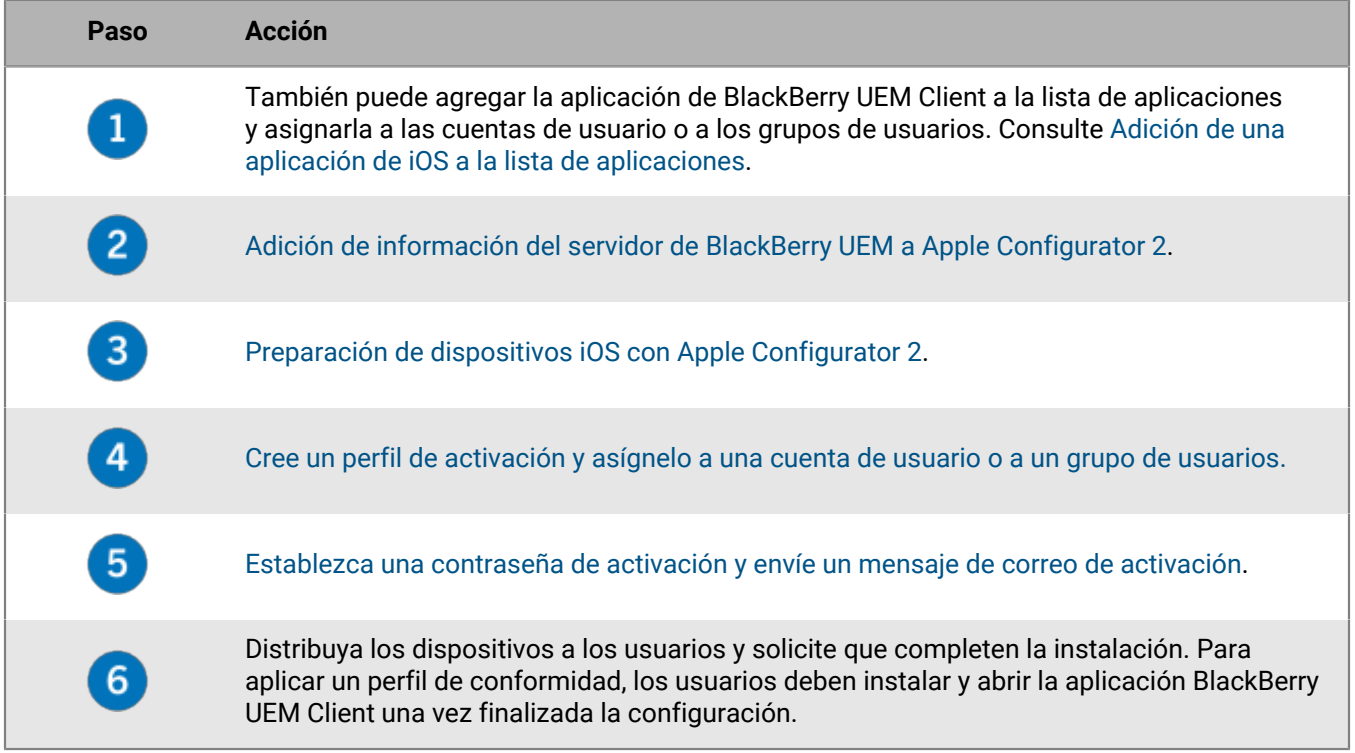

## <span id="page-61-2"></span>**Adición de información del servidor de BlackBerry UEM a Apple Configurator 2**

**Antes de empezar:** Descargue e instale la última versión de Apple Configurator 2 de Apple.

**1.** En el menú de Apple Configurator 2, seleccione **Preferencias > Servidores**.

- $\overline{a}$  Haga clic en  $\overline{a}$  > **Siguiente**.
- **3.** En el campo **Nombre**, escriba un nombre para el servidor.
- **4.** En el campo **Nombre de host o URL**, escriba la URL del servidor de BlackBerry UEM con el siguiente formato:*<http o https>://<nombredeservidor>:<puerto>*; el puerto predeterminado es 8885. Para obtener más información acerca de la configuración de los puertos, [consulte Puertos de escucha de BlackBerry UEM en el](https://docs.blackberry.com/es/endpoint-management/blackberry-uem/current/planning-architecture/planning/ports/mca1410383594142/mca1410383620118.html) [contenido de Planificación.](https://docs.blackberry.com/es/endpoint-management/blackberry-uem/current/planning-architecture/planning/ports/mca1410383594142/mca1410383620118.html)
- **5.** Haga clic en **Siguiente**.
- **6.** Cierre la ventana **Servidor**.

## <span id="page-62-0"></span>**Preparación de dispositivos iOS con Apple Configurator 2**

Cuando prepare un dispositivo, Apple Configurator 2 borra el dispositivo y actualiza el sistema operativo del dispositivo a la versión más reciente.

**Antes de empezar:** [Adición de información del servidor de BlackBerry UEM a Apple Configurator 2](#page-61-2).

- **1.** Abra Apple Configurator 2.
- **2.** Conecte uno o más dispositivos iOS al equipo.
- **3.** Haga clic en **Preparar**.
- **4.** En la lista desplegable **Configuración**, seleccione **Manual**. Haga clic en **Siguiente**.
- **5.** En la lista desplegable **Servidor**, seleccione el servidor de BlackBerry UEM. Haga clic en **Siguiente**.
- **6.** De manera opcional, seleccione la casilla de verificación **Supervisar dispositivos**. Haga clic en **Siguiente**.
- **7.** Si selecciona **Supervisar dispositivos**, complete la información de la empresa.
- **8.** Haga clic en **Preparar** y espere a que el dispositivo esté preparado. El proceso puede tardar hasta 15 minutos.

**Después de terminar:** Distribuya los dispositivos a los usuarios para la activación.

## <span id="page-63-0"></span>**Sugerencias para la resolución de problemas de la activación del dispositivo**

Cuando solucione problemas de activación de cualquier tipo de dispositivo, compruebe siempre lo siguiente:

- Asegúrese de que BlackBerry UEM sea compatible con el tipo de dispositivo. Para obtener más información acerca de los tipos de dispositivos compatibles, [consulte la Matriz de compatibilidad.](https://docs.blackberry.com/en/endpoint-management/compatibility-matrix)
- Asegúrese de que haya licencias disponibles para el tipo de dispositivo que el usuario activa y el tipo de activación que se asigna al usuario. Para obtener más información, [consulte el contenido sobre licencias.](https://docs.blackberry.com/en/endpoint-management/enterprise-licensing.html)
- Compruebe la conectividad de red en el dispositivo.
	- Verifique que el móvil o la red Wi-Fi esté activa y tenga cobertura suficiente.
	- Si el usuario debe configurar manualmente una VPN o un perfil de Wi-Fi de trabajo para acceder a contenido detrás del firewall de la empresa, asegúrese de que los perfiles de usuario estén configurados correctamente en el dispositivo.
	- Si se trata de la red Wi-Fi de trabajo, asegúrese de que la ruta de red del dispositivo esté disponible. Para obtener más información acerca de la configuración de los firewalls de red para trabajar con BlackBerry UEM, [visite support.blackberry.com/community](https://support.blackberry.com/community/s/article/36470) y lea el artículo 36470.
- Asegúrese de que el perfil de activación asignado al dispositivo sea compatible con el tipo de dispositivo que se va a activar.
- Si ha definido [reglas de conformidad](https://docs.blackberry.com/es/endpoint-management/blackberry-uem/current/administration/device-features-it-policies/enforcing-compliance-rules/mca1372089239343.html) para dispositivos con sistemas con jailbreak o rooting, versiones de sistemas operativos restringidas o modelos de dispositivos restringidos, verifique que el dispositivo cumpla con los requisitos.
- Si BlackBerry UEM se instala en un entorno local y el dispositivo intenta conectarse con BlackBerry UEM o BlackBerry Infrastructure a través del firewall de su empresa, compruebe que los puertos correctos del firewall están abiertos. Para obtener más información acerca de los puertos necesarios, [consulte el contenido](https://docs.blackberry.com/es/endpoint-management/blackberry-uem/12_11/planning-architecture/planning/ports/mca1410383594142/mca1410383620118) [referente a Planificación.](https://docs.blackberry.com/es/endpoint-management/blackberry-uem/12_11/planning-architecture/planning/ports/mca1410383594142/mca1410383620118)
- Recopilar registros del dispositivo:
	- Para obtener más información acerca de la recuperación de los archivos de registro del dispositivo con iOS, [visite support.blackberry.com/community](https://support.blackberry.com/community/s/article/36986) y lea el artículo 36986.
	- Para obtener más información acerca de la recuperación de los archivos de registro del dispositivo con Android, [visite support.blackberry.com/community](https://support.blackberry.com/community/s/article/32516) y lea el artículo 32516.

#### **Dispositivos Knox Workspace y Android Enterprise**

Cuando solucione el problema de la activación de los dispositivos Samsung que utilizan Samsung Knox Workspace, compruebe lo siguiente:

- Asegúrese de que el dispositivo sea compatible con Knox Workspace. Consulte la [información de Samsung.](https://www.samsungknox.com/es-419/knox-platform/supported-devices)
- Asegúrese de que el bit de garantía no se haya activado. Consulte la [información de Samsung](https://support.samsungknox.com/hc/en-us/articles/115013562087-What-is-a-Knox-Warranty-Bit-and-how-is-it-triggered-).
- Asegúrese de que la versión del contenedor de Knox sea compatible. Knox Workspace requiere Knox Container 2.0 o una versión posterior. Para obtener más información sobre las versiones de Samsung Knox compatibles, consulte la [lista de Samsung.](https://www.samsungknox.com/es-419/knox-platform/supported-devices)

Cuando solucione el problema de la activación de los dispositivos Android Enterprise, compruebe lo siguiente:

- Asegúrese de que el dispositivo sea compatible con Android Enterprise. Para obtener más información, [visite](https://support.google.com/work/android/answer/6174145) <https://support.google.com/work/android/answer/6174145> y lea el artículo 6174145.
- Asegúrese de que haya una licencia disponible y de que el tipo de activación se establezca en Trabajo y personal: privacidad de usuario.
- Para utilizar el tipo de activación de Trabajo y personal: privacidad de usuario, los dispositivos deben estar ejecutando Android OS versión 5.1 o una versión posterior.
- Asegúrese de que la cuenta de usuario en BlackBerry UEM tenga la misma dirección de correo que la del dominio de Google. Si las direcciones de correo no coinciden, el dispositivo mostrará el siguiente error: no se puede activar el dispositivo - tipo de activación no compatible. Busque lo siguiente en el archivo de registro principal:
	- ERROR AfW: no se ha podido encontrar el usuario en el dominio de Google. Cancelando la creación y activación de usuarios. • ERROR marcado para cuarentena debido a: No se puede activar el dispositivo - Tipo de activación no admitido

## <span id="page-64-0"></span>**No se puede completar la activación del dispositivo porque el servidor no tiene más licencias. Para obtener ayuda, contacte con el administrador.**

### **Descripción**

Este error se muestra en un dispositivo durante la activación cuando las licencias ya no están disponibles o han caducado.

#### **Solución posible**

En BlackBerry UEM, realice las acciones siguientes:

- Compruebe que las licencias estén disponibles para admitir la activación.
- Si es necesario, active las licencias o adquiera licencias adicionales.

Para obtener más información, consulte [" Administración de licencias para dispositivos".](https://docs.blackberry.com/es/endpoint-management/blackberry-uem/current/administration/monitoring-reporting/wdw1465316003518.html)

### <span id="page-64-1"></span>**Compruebe el nombre de usuario y la contraseña e inténtelo de nuevo.**

#### **Descripción**

Este error se muestra en un dispositivo durante la activación cuando el usuario ha introducido un nombre de usuario o una contraseña incorrecta o ambas cosas.

#### **Solución posible**

Introduzca el nombre de usuario y la contraseña correctos.

## <span id="page-65-0"></span>**Error de instalación del perfil. No se ha podido importar el certificado "AutoMDMCert.pfx".**

### **Descripción**

Este error se muestra en un dispositivo iOS durante la activación cuando ya existe un perfil en el dispositivo.

### **Solución posible**

Vaya a **Configuración > General > Perfiles** en el dispositivo y compruebe que el perfil ya existe. Elimine el perfil y reactívelo. Si el problema persiste, es posible que tenga que reiniciar el dispositivo porque los datos podrían almacenarse en la memoria caché.

## <span id="page-65-1"></span>**Error en el perfil de instalación: la nueva carga de MDM no coincide con la antigua.**

### **Descripción**

Este error se muestra en un dispositivo iOS durante la activación cuando ya existe un perfil en el dispositivo.

#### **Solución posible**

Vaya a **Configuración > General > Perfiles** en el dispositivo y compruebe que el perfil ya existe. Elimine el perfil y reactívelo. Si el problema persiste, es posible que tenga que reiniciar el dispositivo porque los datos podrían almacenarse en la memoria caché.

### <span id="page-65-2"></span>**Error 3007: el servidor no está disponible**

#### **Descripción**

El error puede aparecer en el dispositivo durante la activación debido a lo siguiente:

- El certificado que BlackBerry UEM utiliza para firmar el perfil de MDM que envía a los dispositivos iOS no es de confianza para el dispositivo. Al activar el dispositivo, se pide al usuario que confíe en este certificado.
- Si configura un proxy transparente como Blue Coat y supervisa el puerto 443 para tráfico no estándar, BlackBerry UEM Client no puede enviar los comandos CONEXIÓN HTTP y OPCIONES HTTP a BlackBerry UEM.

### **Posibles soluciones**

Las soluciones posibles incluyen:

- En un entorno local, instale el certificado raíz para la autoridad de certificación que emita el certificado que utiliza BlackBerry UEM para firmar el perfil de MDM para el dispositivo iOS. Para obtener más información sobre este certificado, [consulte el contenido de Configuración local](https://docs.blackberry.com/es/endpoint-management/blackberry-uem/current/installation-configuration/configuration/awi1413557761957.html).
- Compruebe que la configuración de proxy no está bloqueando que BlackBerry UEM Client envíe los comandos CONEXIÓN HTTP y OPCIONES HTTP a BlackBerry UEM. Para obtener más información, visite [support.blackberry.com/community](https://support.blackberry.com/community/s/article/38644) y lea el artículo 38644.

## <span id="page-66-0"></span>**No se puede contactar con el servidor, compruebe la conectividad o la dirección del servidor**

### **Descripción**

El error puede aparecer en el dispositivo durante la activación debido a lo siguiente:

- Se ha introducido de forma incorrecta el nombre de usuario en el dispositivo.
- Se ha introducido de forma incorrecta la dirección del cliente para la activación del dispositivo en el dispositivo.
	- **Nota:** Este paso solo es necesario cuando se haya desactivado el registro con BlackBerry Infrastructure.
- No se ha establecido la contraseña de activación o esta ha caducado.

### **Posibles soluciones**

Las soluciones posibles incluyen:

- Verificar el nombre de usuario y la contraseña.
- Verificar la dirección del cliente para la activación del dispositivo.
- Definir una nueva contraseña de activación mediante BlackBerry UEM Self-Service.

### <span id="page-66-1"></span>**Las activaciones de dispositivos iOS o macOS dan error con un certificado APN no válido**

### **Causa posible**

Si no puede activar dispositivos iOS o macOS, el certificado APN podría no estar correctamente registrado.

### **Solución posible**

Realice una o más de las acciones siguientes:

- En la consola de gestión, en la barra de menú, haga clic en **Configuración > Integración externa > Apple Push Notification**. Compruebe que el estado del certificado APN sea "Instalado". Si el estado no es correcto, intente registrar el certificado APN de nuevo.
- Para probar la conexión entre BlackBerry UEM y el servidor de APN, haga clic en **Probar certificado APN**.
- Si es necesario, obtenga una nueva CSR firmada de BlackBerry y solicite y registre un nuevo certificado APN.

### <span id="page-66-2"></span>**Los usuarios no reciben el correo de activación**

#### **Descripción**

Los usuarios no reciben el correo de activación, aunque todos los ajustes en BlackBerry UEM son correctos.

### **Solución posible**

Si los usuarios utilizan un servidor de correo de terceros, los mensajes de correo procedentes de BlackBerry UEM se pueden marcar como no deseados y terminar en la carpeta de correo no deseado.

Asegúrese de que los usuarios hayan verificado la carpeta de correo no deseado para buscar el correo de activación.

## <span id="page-67-0"></span>**La pantalla Detalles de usuario muestra más dispositivos Windows activados con UEM de los esperados**

### **Descripción**

Cuando un usuario instala BlackBerry Access y BlackBerry Work for Windows en un ordenador, BlackBerry Access y BlackBerry Work for Windows aparece como dispositivo "Windows" en la pantalla Detalles del usuario de la consola de administración de BlackBerry UEM. Este es el comportamiento esperado.

# <span id="page-68-0"></span>**Aviso legal**

©2022 BlackBerry Limited. BLACKBERRY, BBM, BES, EMBLEM Design, ATHOC, CYLANCE y SECUSMART, entre otras, son marcas comerciales o marcas registradas de BlackBerry Limited, de sus subsidiarias o filiales, sujetas a licencia, cuyos derechos exclusivos están expresamente reservados. El resto de marcas comerciales pertenecen a sus respectivos propietarios.

Esta documentación, incluida cualquier documentación que se incorpore mediante referencia como documento proporcionado o disponible en el sitio web de BlackBerry, se proporciona o se pone a disposición "TAL CUAL" y "SEGÚN SU DISPONIBILIDAD" sin ninguna condición, responsabilidad ni garantía de ningún tipo por parte de BlackBerry Limited y sus empresas afiliadas ("BlackBerry"), y BlackBerry no asume ninguna responsabilidad por los errores tipográficos, técnicos o cualquier otra imprecisión, error u omisión contenidos en esta documentación. Con el fin de proteger la información confidencial y propia de BlackBerry, así como los secretos comerciales, la presente documentación describe algunos aspectos de la tecnología de BlackBerry en líneas generales. BlackBerry se reserva el derecho a modificar periódicamente la información que contiene esta documentación, si bien tampoco se compromete en modo alguno a proporcionar cambios, actualizaciones, ampliaciones o cualquier otro tipo de información que se pueda agregar a esta documentación.

Esta documentación puede contener referencias a fuentes de información, hardware o software, productos o servicios, incluidos componentes y contenido como, por ejemplo, el contenido protegido por copyright y/o sitios Web de terceros (conjuntamente, los "Productos y servicios de terceros"). BlackBerry no controla ni es responsable de ningún tipo de Productos y servicios de terceros, lo que incluye, sin restricciones, el contenido, la exactitud, el cumplimiento de copyright, la compatibilidad, el rendimiento, la fiabilidad, la legalidad, la decencia, los vínculos o cualquier otro aspecto de los Productos y servicios de terceros. La inclusión de una referencia a los Productos y servicios de terceros en esta documentación no implica que BlackBerry se haga responsable de dichos Productos y servicios de terceros ni de dichos terceros en modo alguno.

EXCEPTO EN LA MEDIDA EN QUE LO PROHÍBA ESPECÍFICAMENTE LA LEY DE SU JURISDICCIÓN, QUEDAN EXCLUIDAS POR LA PRESENTE TODAS LAS CONDICIONES, APROBACIONES O GARANTÍAS DE CUALQUIER TIPO, EXPLÍCITAS O IMPLÍCITAS, INCLUIDA, SIN NINGÚN TIPO DE LIMITACIÓN, CUALQUIER CONDICIÓN, APROBACIÓN, GARANTÍA, DECLARACIÓN DE GARANTÍA DE DURABILIDAD, IDONEIDAD PARA UN FIN O USO DETERMINADO, COMERCIABILIDAD, CALIDAD COMERCIAL, ESTADO DE NO INFRACCIÓN, CALIDAD SATISFACTORIA O TITULARIDAD, O QUE SE DERIVE DE UNA LEY O COSTUMBRE O UN CURSO DE LAS NEGOCIACIONES O USO DEL COMERCIO, O RELACIONADO CON LA DOCUMENTACIÓN O SU USO O RENDIMIENTO O NO RENDIMIENTO DE CUALQUIER SOFTWARE, HARDWARE, SERVICIO O CUALQUIER PRODUCTO O SERVICIO DE TERCEROS MENCIONADOS AQUÍ. ASIMISMO, PODRÍA DISPONER DE OTROS DERECHOS QUE VARÍAN SEGÚN EL ESTADO O LA PROVINCIA. ES POSIBLE QUE ALGUNAS JURISDICCIONES NO PERMITAN LA EXCLUSIÓN O LA LIMITACIÓN DE GARANTÍAS Y CONDICIONES IMPLÍCITAS. EN LA MEDIDA EN QUE LO PERMITA LA LEY, CUALQUIER GARANTÍA IMPLÍCITA O CONDICIONES EN RELACIÓN CON LA DOCUMENTACIÓN NO SE PUEDEN EXCLUIR TAL Y COMO SE HA EXPUESTO ANTERIORMENTE, PERO PUEDEN SER LIMITADAS, Y POR LA PRESENTE ESTÁN LIMITADAS A NOVENTA (90) DÍAS DESDE LA FECHA QUE ADQUIRIÓ LA DOCUMENTACIÓN O EL ELEMENTO QUE ES SUJETO DE LA RECLAMACIÓN.

EN LA MEDIDA MÁXIMA EN QUE LO PERMITA LA LEY DE SU JURISDICCIÓN, EN NINGÚN CASO BLACKBERRY ASUMIRÁ RESPONSABILIDAD ALGUNA POR CUALQUIER TIPO DE DAÑOS RELACIONADOS CON ESTA DOCUMENTACIÓN O SU USO, O POR EL RENDIMIENTO O NO RENDIMIENTO DE CUALQUIER SOFTWARE, HARDWARE, SERVICIO O PRODUCTOS Y SERVICIOS DE TERCEROS AQUÍ MENCIONADOS INCLUIDOS SIN NINGÚN TIPO DE LIMITACIÓN CUALQUIERA DE LOS SIGUIENTES DAÑOS: DIRECTOS, RESULTANTES, EJEMPLARES, INCIDENTALES, INDIRECTOS, ESPECIALES, PUNITIVOS O AGRAVADOS, DAÑOS POR PÉRDIDA DE BENEFICIOS O INGRESOS, IMPOSIBILIDAD DE CONSEGUIR LOS AHORROS ESPERADOS, INTERRUPCIÓN DE LA ACTIVIDAD COMERCIAL, PÉRDIDA DE INFORMACIÓN COMERCIAL, PÉRDIDA DE LA OPORTUNIDAD DE NEGOCIO O DAÑO O PÉRDIDA DE DATOS, IMPOSIBILIDAD DE TRANSMITIR O RECIBIR CUALQUIER DATO, PROBLEMAS ASOCIADOS CON CUALQUIER APLICACIÓN QUE SE UTILICE JUNTO CON PRODUCTOS Y SERVICIOS DE BLACKBERRY, COSTES DEBIDOS AL TIEMPO DE INACTIVIDAD, PÉRDIDA DE USO DE LOS PRODUCTOS Y

SERVICIOS DE BLACKBERRY O PARTE DE ELLOS O DE CUALQUIER SERVICIO DE USO, COSTE DE SERVICIOS SUSTITUTIVOS, COSTES DE COBERTURA, INSTALACIONES O SERVICIOS, COSTE DEL CAPITAL O CUALQUIER OTRA PÉRDIDA MONETARIA SIMILAR, TANTO SI DICHOS DAÑOS SE HAN PREVISTO COMO SI NO, Y AUNQUE SE HAYA AVISADO A BLACKBERRY DE LA POSIBILIDAD DE DICHOS DAÑOS.

EN LA MEDIDA MÁXIMA EN QUE LO PERMITA LA LEY DE SU JURISDICCIÓN, BLACKBERRY NO TENDRÁ NINGÚN OTRO TIPO DE OBLIGACIÓN O RESPONSABILIDAD CONTRACTUAL, EXTRACONTRACTUAL O CUALQUIER OTRA, INCLUIDA CUALQUIER RESPONSABILIDAD POR NEGLIGENCIA O RESPONSABILIDAD ESTRICTA.

LAS LIMITACIONES, EXCLUSIONES Y DESCARGOS DE RESPONSABILIDAD SE APLICARÁN: (A) INDEPENDIENTEMENTE DE LA NATURALEZA DE LA CAUSA DE LA ACCIÓN, DEMANDA O ACCIÓN POR SU PARTE, INCLUIDA PERO NO LIMITADA AL INCUMPLIMIENTO DEL CONTRATO, NEGLIGENCIA, AGRAVIO, RESPONSABILIDAD ESTRICTA O CUALQUIER OTRA TEORÍA DEL DERECHO Y DEBERÁN SOBREVIVIR A UNO O MÁS INCUMPLIMIENTOS ESENCIALES O AL INCUMPLIMIENTO DEL PROPÓSITO ESENCIAL DE ESTE CONTRATO O CUALQUIER SOLUCIÓN CONTENIDA AQUÍ; Y (B) A BLACKBERRY Y A SUS EMPRESAS AFILIADAS, SUS SUCESORES, CESIONARIOS, AGENTES, PROVEEDORES (INCLUIDOS LOS PROVEEDORES DE SERVICIOS DE USO), DISTRIBUIDORES AUTORIZADOS POR BLACKBERRY (INCLUIDOS TAMBIÉN LOS PROVEEDORES DE SERVICIOS DE USO) Y SUS RESPECTIVOS DIRECTORES, EMPLEADOS Y CONTRATISTAS INDEPENDIENTES.

ADEMÁS DE LAS LIMITACIONES Y EXCLUSIONES MENCIONADAS ANTERIORMENTE, EN NINGÚN CASO NINGÚN DIRECTOR, EMPLEADO, AGENTE, DISTRIBUIDOR, PROVEEDOR, CONTRATISTA INDEPENDIENTE DE BLACKBERRY O CUALQUIER AFILIADO DE BLACKBERRY ASUMIRÁ NINGUNA RESPONSABILIDAD DERIVADA DE O RELACIONADA CON LA DOCUMENTACIÓN.

Antes de instalar, usar o suscribirse a cualquiera de los Productos y servicios de terceros, es su responsabilidad asegurarse de que su proveedor de servicios de uso ofrezca compatibilidad con todas sus funciones. Es posible que algunos proveedores de servicios de uso no ofrezcan la función de exploración de Internet con una suscripción a BlackBerry® Internet Service. Consulte con su proveedor de servicios acerca de la disponibilidad, arreglos de itinerancia, planes de servicio y funciones. La instalación o el uso de Productos y servicios de terceros con productos y servicios de BlackBerry pueden precisar la obtención de una o más patentes, marcas comerciales, derechos de autor u otras licencias para evitar que se vulneren o infrinjan derechos de terceros. Usted es el único responsable de determinar si desea utilizar Productos y servicios de terceros y si se necesita para ello cualquier otra licencia de terceros. En caso de necesitarlas, usted es el único responsable de su adquisición. No instale o utilice Productos y servicios de terceros hasta que se hayan adquirido todas las licencias necesarias. Cualquier tipo de Productos y servicios de terceros que se proporcione con los productos y servicios de BlackBerry se le facilita para su comodidad "TAL CUAL" sin ninguna condición expresa e implícita, aprobación, garantía de cualquier tipo por BlackBerry, y BlackBerry no asume ninguna responsabilidad en relación con ellos. El uso de los Productos y servicios de terceros estará sujeto a la aceptación de los términos de las licencias independientes aplicables en este caso con terceros, excepto en los casos cubiertos expresamente por una licencia u otro acuerdo con BlackBerry.

Los términos de uso de cualquier producto o servicio de BlackBerry se presentan en una licencia independiente o en otro acuerdo con BlackBerry aplicable según corresponda. NADA DE LO DISPUESTO EN LA PRESENTE DOCUMENTACIÓN SUSTITUIRÁ NINGÚN ACUERDO EXPRESO POR ESCRITO NI NINGUNA GARANTÍA QUE PROPORCIONE BLACKBERRY PARA PARTES DE CUALQUIER PRODUCTO O SERVICIO DE BLACKBERRY QUE NO SEA ESTA DOCUMENTACIÓN.

BlackBerry Enterprise Software incluye software de terceros. La información de licencia y copyright asociada a este software está disponible en [http://worldwide.blackberry.com/legal/thirdpartysoftware.jsp](https://www.blackberry.com/us/en/legal/third-party-software).

BlackBerry Limited 2200 University Avenue East Waterloo, Ontario Canadá N2K 0A7

BlackBerry UK Limited Ground Floor, The Pearce Building, West Street, Maidenhead, Berkshire SL6 1RL Reino Unido

Publicado en Canadá